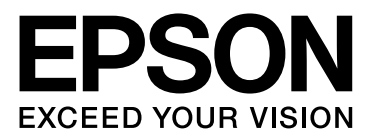

# Epson Stylus<sup>®</sup> Photo R2000

喷墨打印机

# 用户指南

NPD4378-01 SC

注释:请妥善保管此说明书 (保留备用)。安装、使用产品前请阅读使用说明。

本产品的资料中使用的机器外观图片和驱动界面仅供参考,本产品的实际外观和界面可能与之存在差异,以包 装箱内实际内容为准。

#### 版权和商标

<span id="page-1-0"></span>版权和商标

版权所有,翻版必究

No part of this publication may be reproduced, stored in a retrieval system, or transmitted in any form or by any means, electronic, mechanical, photocopying, recording, or otherwise, without the prior written permission of Seiko Epson Corporation. The information contained herein is designed only for use with this Epson printer. Epson is not responsible for any use of this information as applied to other printers.

Neither Seiko Epson Corporation nor its affiliates shall be liable to the purchaser of this product or third parties for damages, losses, costs, or expenses incurred by the purchaser or third parties as a result of accident, misuse, or abuse of this product or unauthorized modifications, repairs, or alterations to this product, or (excluding the U.S.) failure to strictly comply with Seiko Epson Corporation's operating and maintenance instructions.

Seiko Epson Corporation shall not be liable for any damages or problems arising from the use of any options or any consumable products other than those designated as Original Epson Products or Epson Approved Products by Seiko Epson Corporation.

Seiko Epson Corporation shall not be held liable for any damage resulting from electromagnetic interference that occurs from the use of any interface cables other than those designated as Epson Approved Products by Seiko Epson Corporation.

EPSON®, EPSON STYLUS®, and Epson UltraChrome® are registered trademarks, and EPSON EXCEED YOUR VISION or EXCEED YOUR VISION is a trademark of Seiko Epson Corporation.

PRINT Image Matching ™ and the PRINT Image Matching logo are trademarks of Seiko Epson Corporation. Copyright © 2001 Seiko Epson Corporation. All rights reserved.

Microsoft<sup>®</sup>, Windows  $\r,$  and Windows Vista $\degree$  are registered trademarks of Microsoft Corporation.

Apple<sup>®</sup>, Macintosh<sup>®</sup>, Mac OS<sup>®</sup>, and ColorSync® are registered trademarks of Apple Inc.

Intel<sup>®</sup> is a registered trademark of Intel Corporation.

PowerPC<sup>®</sup> is a registered trademark of International Business Machines Corporation.

Adobe<sup>®</sup>, Photoshop<sup>®</sup>, Lightroom<sup>®</sup>, and Adobe® RGB are registered trademarks of Adobe Systems Incorporated.

*General Notice: Other product names used herein are for identification purposes only and may be trademarks of their respective owners. Epson disclaims any and all rights in those marks.*

Copyright © 2011 Seiko Epson Corporation. All rights reserved.

Epson Stylus Photo R2000 喷墨打印机 用户指南

#### 版权和商标

本产品信息如有更改,恕不另行通知。

对其中涉及的描述和图像,以包装箱内实际内容为准,在中国法律法规允许的范围内,爱普生 (中国)有限公司保留解释权。 本产品及相关资料以针对在大陆地区销售产品的中文内容为准。英文及其他语种内容针对全球销售产品,仅供用户对照。 本资料仅供参考。除中国现行法律法规规定,爱普生 (中国)有限公司不承担任何由于使用本资料而造成的直接或间接损失的责任。

Exif Print

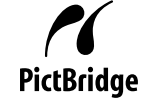

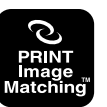

目录

### 目录

### [版权和商标](#page-1-0)

### [介绍](#page-5-0)

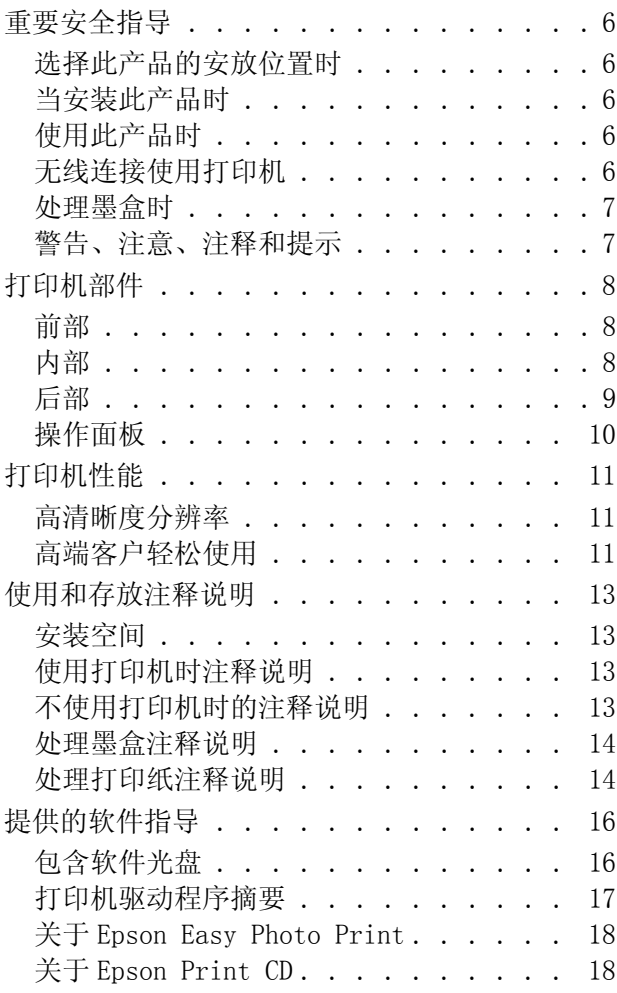

### [基本操作](#page-18-0)

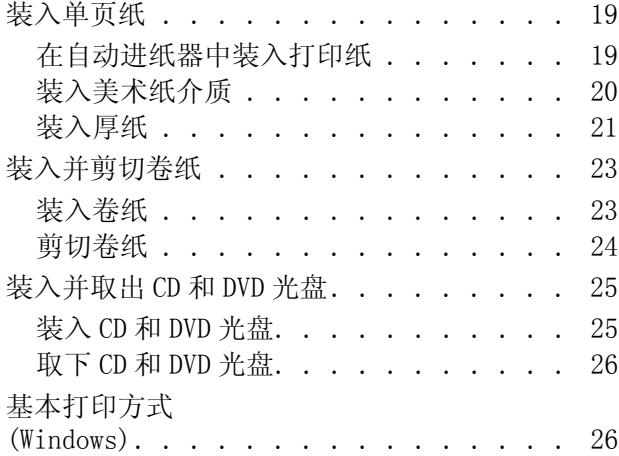

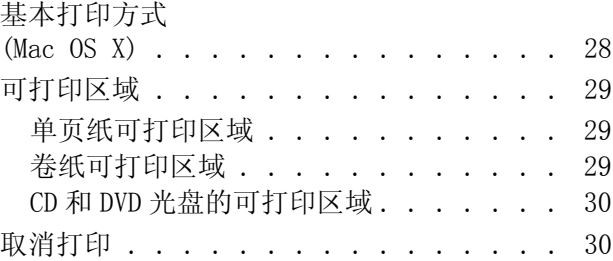

### [使用打印机驱动程序](#page-31-0) (Windows)

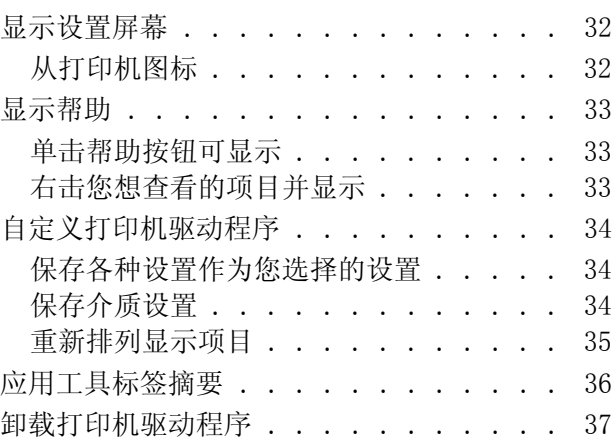

### [使用打印机驱动程序](#page-38-0)  $(Mac$  OS  $X)$

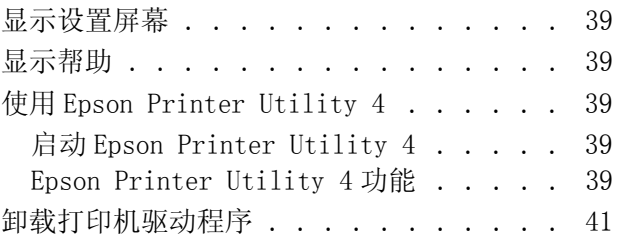

### [各种打印](#page-41-0)

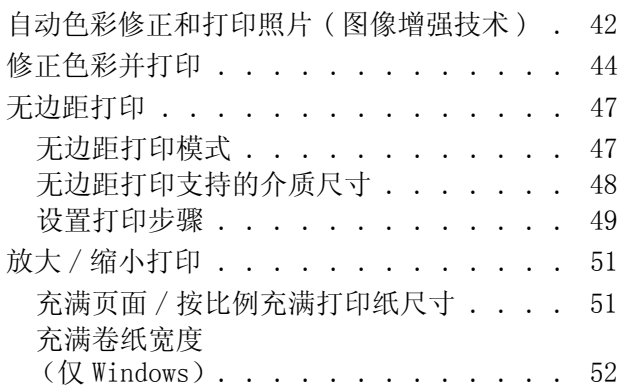

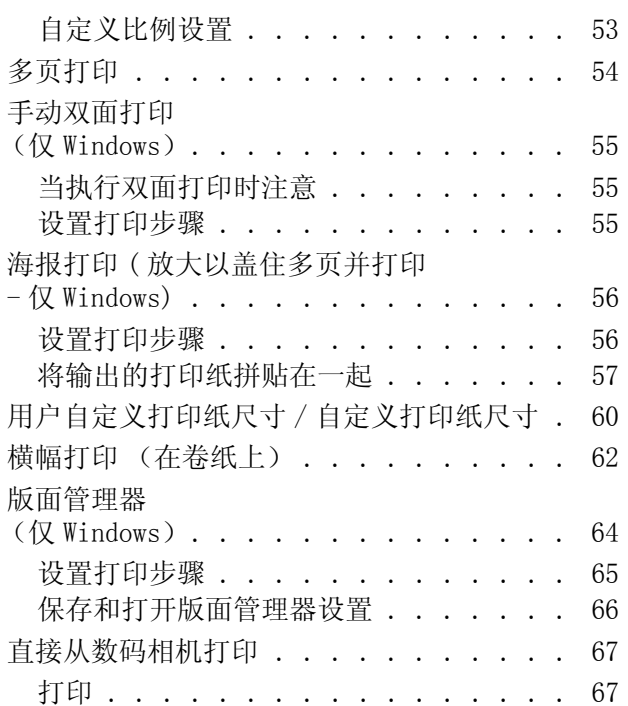

### [色彩管理](#page-67-0)

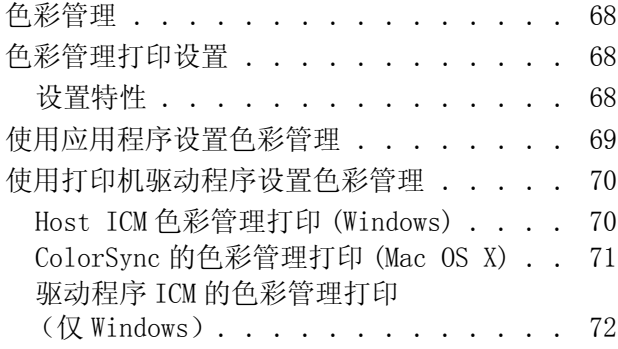

### [维护](#page-74-0)

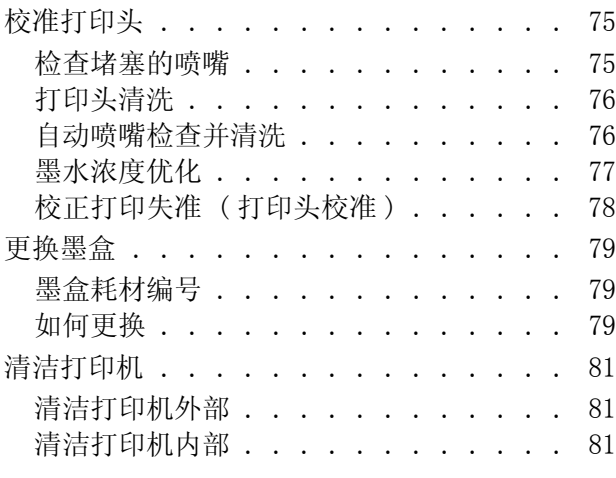

### [故障排除程序](#page-81-0)

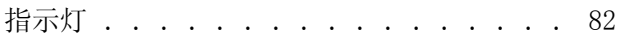

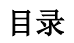

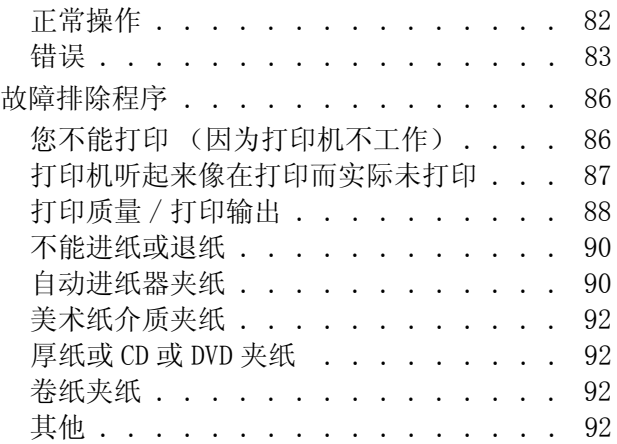

### [附录](#page-93-0)

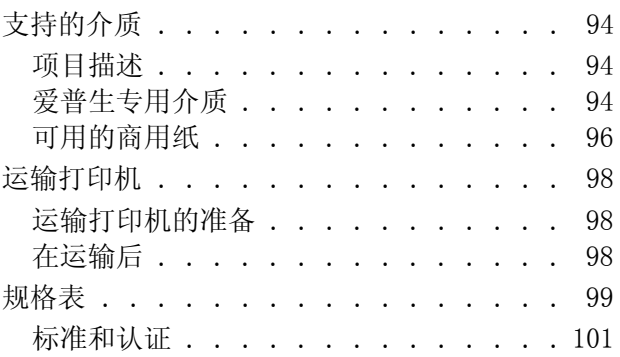

### [客户支持](#page-101-0)

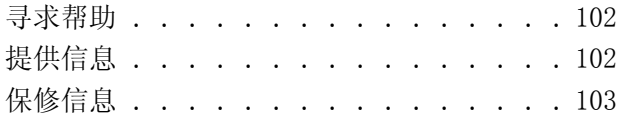

<span id="page-5-0"></span>介绍

### <span id="page-5-1"></span>重要安全指导

请在使用您的打印机以前阅读以下的指导。另外, 请务必遵照标注在打印机上的所有警告和提示。

### <span id="page-5-2"></span>选择此产品的安放位置时

- O 把此产品放置在面积大于此产品的平稳表面 上。如果打印机倾斜一定的角度,就不能正常 工作。
- O 避免放置在温度和湿度容易发生剧烈变化的地 方。另外,打印机要避免阳光直射、强光或热 源。
- O 避免放在容易震动和摇晃的地方。
- O 让此产品远离灰尘地区。
- O 将此产品放置在靠近墙壁插座的地方,使插头 容易拔下。
- O 当保存或运输打印机时,请不要使其倾斜、侧 立或倒置。否则墨水可能从墨盒泄漏出。

### <span id="page-5-3"></span>当安装此产品时

- O 不要堵塞或覆盖此产品机箱上的开口。
- O 不要将任何物品插入到打印机的槽中。注意不 要将液体溅到此产品上。
- O 此产品的电源线仅可用于此产品。不要用于其 他设备 , 用于其他设备可能会引起火灾和电 击。
- O 所有设备都要连接到正确接地的电源插座上。 避免使用与复印机或空调系统这些经常开关的 设备在同一回路中的插座。
- O 避免使用由墙壁开关或自动定时器控制的插 座。
- O 让您的整个计算机系统远离潜在的电磁场干 扰,如 : 扬声器或无绳电话的基座。
- O 仅使用产品标签上标示的电源类型。
- O 仅使用随此产品附带的电源线。不要使用其他 电源线 , 使用其他电源线可能会引起火灾和电 击。
- O 不要使用损坏或绽裂的电源线。
- O 如果此产品使用附加电源线,确保插入的附加 电源线设备的总安培数不超过电源线的额定安 培数。另外,也要确保插入插座中的所有设备 的总安培数不超过墙壁插座的额定安培数。
- O 不要试图自己维修此产品。
- O 遇到下列情况时,应在断开此产品电源后与爱 普生认证服务机构联系:

电源线或插头损坏;液体进入此产品;此产品 摔落或机箱损坏;此产品不能正常运行或在性 能上有明显变化。

- O 如果插头损坏,请更换整套电线或与爱普生认 证服务机构联系。如果插头中内置有保险装 置,确保使用正确容量的保险装置更换。
- O 当使用电缆将打印机连接到计算机或其他设备 上时,确保将连接器连接到正确的接口上。一 个连接器仅对应一个正确的接口。如果将连接 器插入到错误的接口,可能会损坏通过电缆连 接的设备。

### <span id="page-5-4"></span>使用此产品时

- O 不要在打印时将手伸入此产品或触摸墨盒。
- O 不要用手移动打印头,否则可能会损坏此产 品。
- O 总是使用操作面板上的电源按钮关闭此产品。 当按下此按钮后,电源指示灯短暂地闪烁,然 后熄灭。在电源指示灯停止闪烁之前,请勿拔 下电源线或关闭此产品。

### <span id="page-5-5"></span>无线连接使用打印机

- O 不要在医疗设施的内部或医疗设备附近使用此 产品。从此产品的发出的无线电波可能会对医 疗设备的操作产生不利影响。
- O 总是让此产品远离心脏起搏器至少 22 厘米。从 此产品的发出的无线电波可能会对心脏起搏器 的运行产生不利影响。

- O 不要在有自动控制设备的地方(如:自动门或火 警器 ) 附近使用此产品。从此产品发生的无线 电波可能对这些设备有不利影响,由于故障导 致意外事故发生。
- O 不得擅自更改发射频率、加大发射功率 ( 包括 额外加装射频功率放大器 ),不得擅自外接天 线或改用其他发射天线。
- O 使用时不得对各种合法的无线电通信业务产生 有害干扰;一旦发现有干扰现象时,应立即停 止使用,并采取措施消除干扰后方可继续使 用。
- O 使用微功率无线电设备,必须忍受各种无线电 业务的干扰或工业、科学及医疗应用设备的辐 射干扰。
- O 不得在飞机和机场附近使用。

### <span id="page-6-0"></span>处理墨盒时

- O 将墨盒保存在儿童够不到的地方并且不要让儿 童喝墨水。
- O 如果墨水沾到了皮肤上,请用肥皂和水彻底清 洗。如果墨水进入了眼睛,请立即用清水冲 洗。
- O 先摇晃墨盒四五次后再打开墨盒包装。
- O 在打开墨盒包装之后,不要摇晃墨盒;否则会 造成墨水泄漏。
- O 爱普生推荐阅读墨盒包装上关于日期的信息, 并按之使用墨盒。
- O 为达到更佳打印效果,请在安装墨盒后六个月 内使用完。
- O 不要拆卸墨盒或试图给墨盒重新充墨,这样可 能会损坏打印头。
- O 不要碰触墨盒侧面的绿色 IC 芯片。这样做会影 响正常运行和打印。
- O 该墨盒上的IC芯片存留有墨盒的各种相关信息 ( 如:墨盒状态 ),便于随时卸下和重新插入 墨盒。不过,每次装入墨盒时都要消耗一些墨 水,因为打印机要自动执行可靠性检查。
- O 如果您要卸下墨盒留待以后使用,请保护供墨 区,使之避免脏物和灰尘,将墨盒放在与此产 品相同的环境中。注意:供墨口内有一个阀 门,无需盖住或塞住供墨口,注意防止墨水沾 污接触墨盒的项目。不要触碰供墨口或其周围 区域。
- O 不要移动或撕掉墨盒上的标签,这样做会引起 泄漏。
- O 将墨盒从包装中取出后,要立即安装。使用之 前,若长时间将墨盒不加包装存放,可能无法 正常打印。
- O 储存墨盒时标签面朝上。不要将墨盒标签面朝 下存储。

### <span id="page-6-1"></span>警告、注意、注释和提示

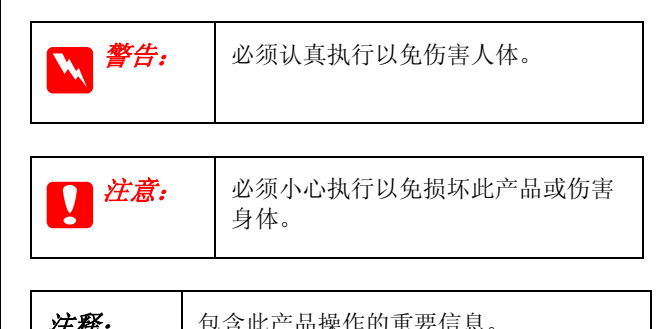

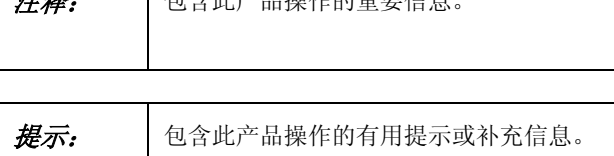

## <span id="page-7-0"></span>打印机部件

### <span id="page-7-1"></span>前部

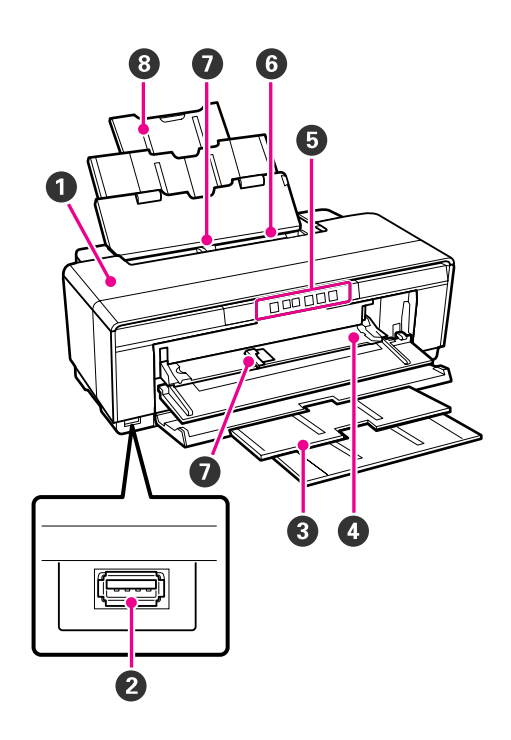

#### **4 打印机盖**

仅在夹纸或更换墨盒时打开。当正使用打印机时通 常关闭此盖。

#### 2 外部设备连接器

使用 USB 电缆连接数码相机和其他 PictBridge 兼容 的设备。

#### 6 出纸器

托住退出的打印纸。使用打印机时扩展此出纸器。

#### **4 前部手动进纸器支架**

当插入厚纸或 CD/DVD 支架时打开。

#### **<sup>5</sup>** 操作面板

 $C$ 穿第10页的"操作面板"

#### 6 自动进纸器

自动送入打印纸。

#### G 导轨

根据您想装入的打印纸尺寸可向左或向右移动。此 导轨可防止打印纸进纸歪斜。

#### 6 托纸架

支撑打印纸以防止打印纸向前或向后滑落。

<span id="page-7-2"></span>内部

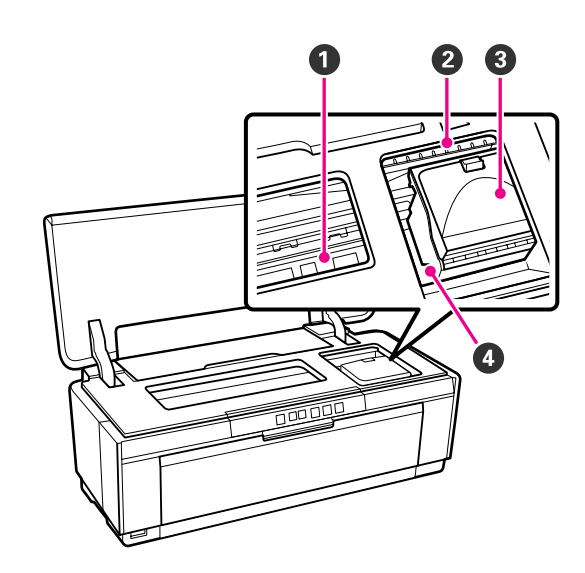

#### **4 废墨收集垫**

吸收无边距打印时出血的墨水。

#### 2 墨水检查指示灯

此指示灯与墨盒有关,当墨盒墨量低或需要更换或 当发生了与墨水有关的错误时亮或闪烁。

此显示与操作面板上的墨水指示灯相同。

U[第 82 页的 "指示灯"](#page-81-3)

#### C 墨盒舱盖

当更换墨盒时打开。 U[第 79 页的 "更换墨盒"](#page-78-3)

#### **4** 打印头

打左右移动时通过高密度喷嘴喷墨来打印。不要用 手移动打印头。

<span id="page-8-0"></span>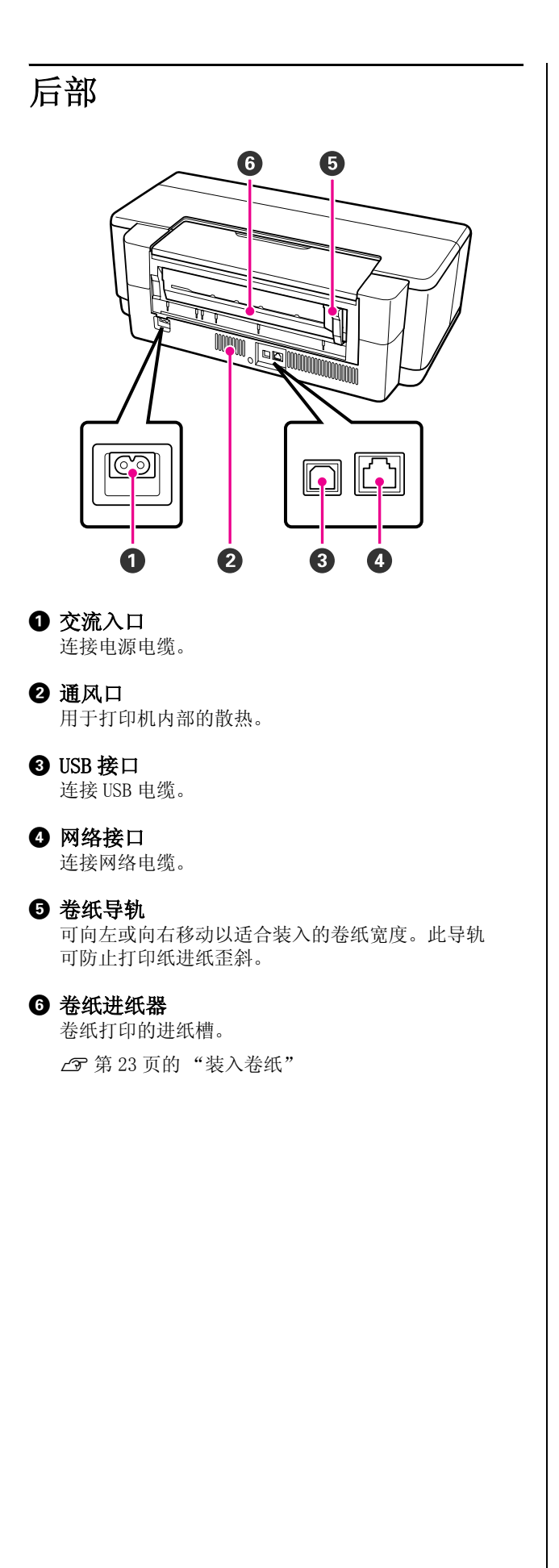

<span id="page-9-0"></span>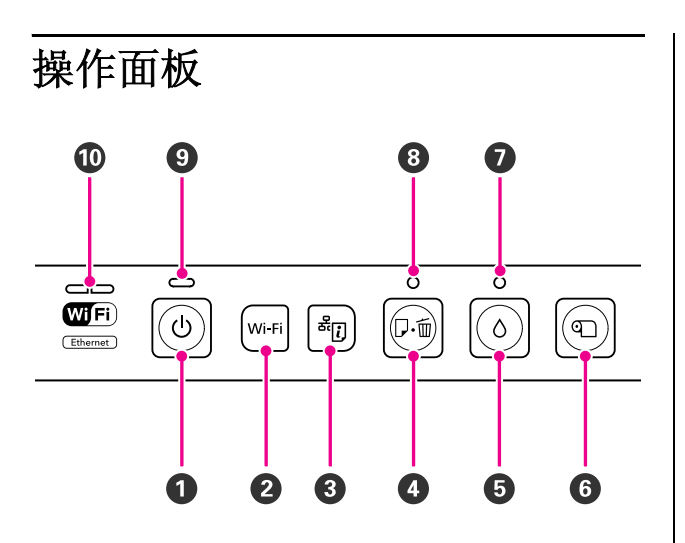

#### **4** 少 按钮 ( 电源按钮)

打开和关闭打印机。

B Wi-Fi 按钮 (Wi-Fi 按钮 )

调整无线网络连接的设置。 **图** 网络指南

#### 3 所引 按钮 (网络状态页按钮)

按着此按钮至少 3 秒钟或更长可打印网络状态页。 **2 网络指南** 

#### 4 的 按钮 (打印纸按钮)

- O 进纸和退纸。通常不需要按下此按钮,因为打 印纸通常是自动进纸和退纸。如果打印机运行 时缺纸或夹纸,在解决问题后按下此按钮可取 消错误并继续打印。
- O 打印时按下此按钮可取消打印。

#### $\Theta$   $\circ$  按钮 ( 墨水按钮)

- O 按下此按钮可将打印头将移至墨盒更换位置。 在更换墨盒后再次按下此按钮可将打印头返回 到打印机的右边。
- O 按下此按钮 3 秒钟或更长可开始打印头清洗。

#### 6 ① 牧钮 (卷纸按钮)

- O 在卷纸上打印后按下此按钮可打印一条剪切线 并进纸到方便剪切的位置。在切纸后再次按下 此按钮可将卷纸的顶端送至打印位置。
- O 按下此按钮至少3秒钟或更长可从打印机的后部 (后部手动进纸槽)退出卷纸或美术纸介质。

#### ● △ 指示灯 ( 墨水指示灯)

当墨盒墨量低或需要更换时,或发生了与其他墨水 有关的问题时,此指示灯亮或闪烁。 U[第 82 页的 "指示灯"](#page-81-3)

#### 3 1 1 指示灯 (打印纸指示灯)

当打印机发生缺纸和夹纸时此指示灯亮或闪烁。

#### **4** 少 指示灯 ( 电源指示灯)

通过亮或闪烁来指示打印机的操作状态。

- 亮 : 打印机电源打开。
- 闪 : 正在进程中操作或处理。
- 烁 U[第 82 页的 "指示灯"](#page-81-3)
- 灭 : 打印机关闭。

#### **1 网络指示灯 (绿色 / 黄色)**

亮或闪烁指示网络状态或与网络有关的错误。 U[第 82 页的 "指示灯"](#page-81-3) 如果绿色或黄色指示灯都灭,打印机没有连接到网 络。

### <span id="page-10-0"></span>打印机性能

此彩色喷墨打印机支持 A3+ 的打印纸。

此打印机的性能描述如下。

### <span id="page-10-1"></span>高清晰度分辨率

#### 丰富的色彩再现增强创造性表现

Epson UltraChrome Hi-Gloss2 墨水技术提供高分 辨率的打印输出以满足高质量的需要。

#### 使用 Epson LUT Technology 技术平衡色彩再现。

Epson LUT Technology (1) 减少因由于不同光线 引起的色彩差异; (2) 再现精细的层次; (3) 减 少颗粒; (4) 增强色彩的表现范围,在保证所有 参数有较好平衡的同时再现丰富的色彩。可以全 面地提高图像质量和再现一致的色彩。

#### 5760× 1440 dpi 最大分辨率, 1.5 pl 最小墨点尺寸 打印精细的优质照片。

#### 打印输出保持的时间长

因为墨水具有抗高湿和抗氧化性能,在长时间内 颜料墨水的色彩保持较漂亮和较鲜亮,且高亮不 褪色 , 以防止由于光线和空气中的氧化导致墨水 变暗。

#### 一致的色彩还原

定期地的运行墨水浓度优化功能可消除每个墨盒 之间的墨水浓度差异。即使是对超出使用期限的 剩余墨盒也可进行一致的色彩还原。

U[第 77 页的 "墨水浓度优化"](#page-76-1)

### <span id="page-10-2"></span>高端客户轻松使用

#### 配备有无线网络

打印机标配无线网络功能 , 可允许您从计算机和 与 Wi-Fi 兼容的设备进行无线打印。

#### 提示:

在某些无线网络上或在 A3 尺寸上打印或打印其他 包含有大尺寸的打印数据时,您可能发现打印速 度变慢。当需要正常打印速度时,推荐使用有线 连接。

#### 无边距打印功能

您可使用自动扩展或保留大小打印设置 , 使打印 输出在所有方向无边距。

U [第 47 页的 "无边距打印"](#page-46-2)

当对创建的大海报和挂历顺序执行无边距打印时, 也可使用包含的海报打印功能允许您将打印输出 连接在一起。

U[第 56页的"海报打印 \(放大以盖住多页并打印](#page-55-2)   $\sqrt{\mathbf{V}}$  Windows)"

#### 通过使用各种应用程序的版面管理器,可随意地放 置制作的打印数据。

此功能可允许您将不同应用程序制做成的多个打 印数据自由地放置在一页上来创建海报或展示品。

 $\mathcal{L}$  第 64 页的"版面管理器 (仅 Windows)"

#### 支持各种打印纸类型

爱普生提供各种专用介质以保证高质量的打印。 此打印机还可在厚纸、卷纸及可使用喷墨打印机 打印的 CD/DVD 光盘的封面上打印。这些打印纸类 型可按下面描述装入。

O 单页纸

单页纸可从自动进纸器进入到打印机。

 $\mathcal{L}$  [第 19 页的"在自动进纸器中装入打印纸"](#page-18-3)

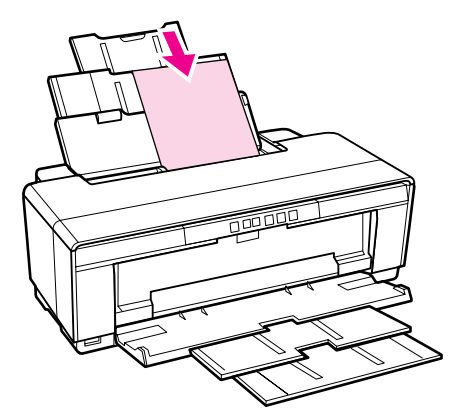

O 单页纸 (美术纸介质)

使用提供的后部手动导纸器装入。

U[第 20 页的 "装入美术纸介质"](#page-19-1)

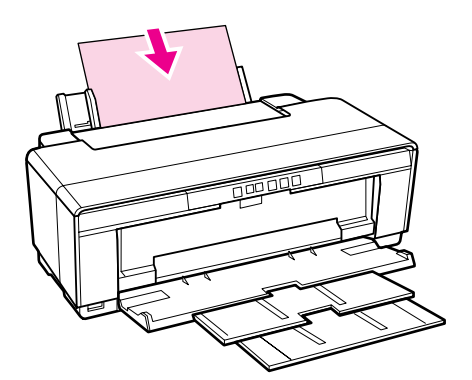

O 单页纸 (厚纸)

从前部手动进纸器支架装入。

U[第 21 页的 "装入厚纸"](#page-20-1)

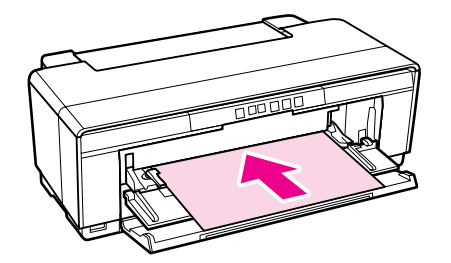

O 卷纸

从提供的且已安装到打印机后部的卷纸支架进 纸。

U[第 23 页的 "装入并剪切卷纸"](#page-22-3)

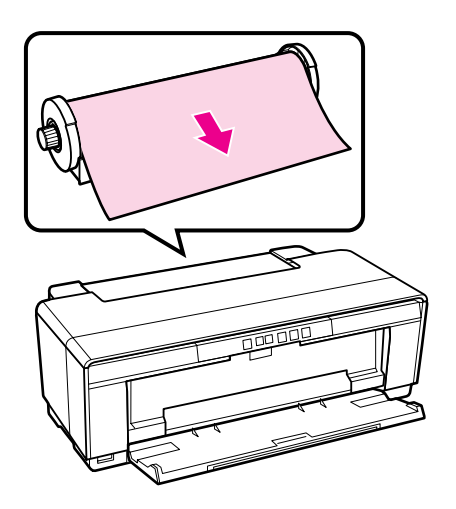

O CD/DVD

介绍

从前部手动进纸器使用 CD/DVD 支架来装入 CD 和 DVD 光盘。

 $C$  第 25 页的"装入并取出 CD 和 DVD 光盘"

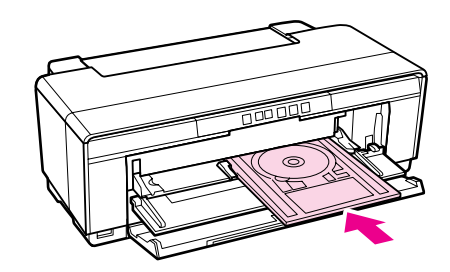

### <span id="page-12-0"></span>使用和存放注释说明

### <span id="page-12-1"></span>安装空间

确保有下面空间以保证安全,清除任何异物,以 便让退出的打印纸和更换耗材不会受阻。

有关打印机的外部尺寸,参见 "规格表"。

U[第 99 页的 "规格表"](#page-98-1)

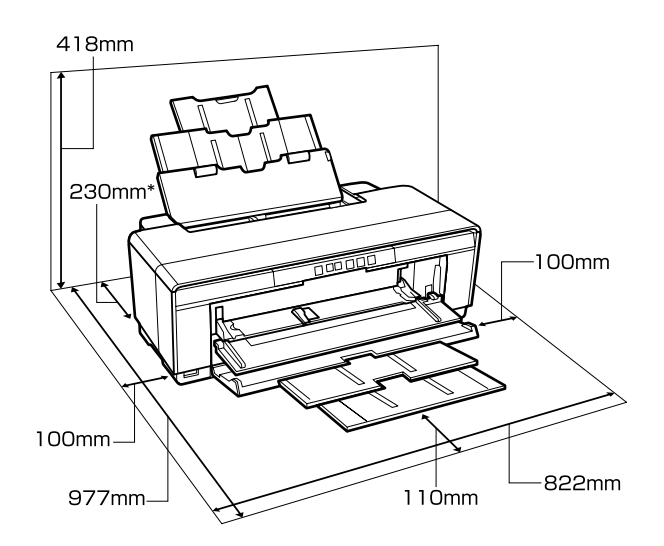

当在厚纸上打印时,在打印机的后部保留至少 320 毫米的空间。

### <span id="page-12-2"></span>使用打印机时注释说明

当使用此打印机时注意下面要点以避免损坏、故 障和打印质量下降。

O 当使用打印机时,观察操作温度和湿度应在 "规格表"中描述的范围内。 $\angle$  第99 页的 ["规格表"](#page-98-1)

即使符合上面条件,如果环境条件不适合打印 纸您可能也不能正确打印。确保在符合打印纸 要求的环境下使用打印机。有关详细信息,参 见随打印纸提供文档资料。

同样,当在干燥的区域,空调环境或在阳光直 射下操作时,请保持合适的湿度。

- O 如果在夹纸或发生错误时关闭打印机,可能不 能盖帽 (打印头不在右边的位置)。盖帽是自 动地给打印头盖上一个帽 (盖)以防止打印 头变干。在此情况下,打开电源并等待直到盖 帽自动地执行。
- O 当电源打开时,不要拨下电源插座或通过断路 器断开电源。打印头可能不能被正确盖帽。在 此情况下,打开电源并等待直到盖帽自动地执 行。

### <span id="page-12-3"></span>不使用打印机时的注释说明

如果您不使用打印机,在存放打印机时注意下面 要点。如果不正确存放,您可能在下次使用时不 能正确打印。

- O 当存放安装有墨盒的打印机时,请将打印机保 持水平。不要倾斜或倒立或直立打印机。
- O 如果很久未使用打印机,打印头喷嘴可能会堵 塞。我们推荐定期使用打印机以防止打印头堵 塞。
- O 如果将卷纸留在打印机中,固定打印纸的压辊 可能会在打印纸的表面留下痕迹。这可能让会 导致打印纸起皱和卷曲而引起进纸问题或打印 头可能被刮擦。当存放打印机时取出任何打印 纸。
- O 在确认打印头已经盖帽 (打印头在最右边) 后再存放打印机。如果打印头位于左边 , 长时 间未盖帽,打印质量可能下降。

#### 提示:

如果打印头未盖帽,打开打印机,然后再关闭。

- O 在存放打印机之前,关闭打印机盖、出纸器和 托纸架。如果长时间不使用打印机,在打印机 上盖上一块防静电的布或盖以防止灰尘。打印 头的喷嘴非常小,如果细小的灰尘进入打印 头,打印头很容易堵塞,您可能不能正确打 印。
- O 如果很久未使用打印机,在您开始打印之前请 检查打印头喷嘴是否堵塞。如果打印头堵塞, 执行打印头清洗。

U [第 75 页的 "检查堵塞的喷嘴"](#page-74-3)

### <span id="page-13-0"></span>处理墨盒注释说明

当处理墨盒时注意下面要点以维持高质量打印。

- O 因随打印机附赠的墨盒在首次充墨时会消耗一 部分的墨水,此部分墨水用于给打印头喷嘴充 墨,充墨完成将提示准备就绪可以打印。由于 此原因,首次安装的墨盒打印的页数少于后面 安装墨盒的打印页数。
- O 我们建议将墨盒保存在阴暗的地方。爱普生推 荐阅读墨盒包装上关于日期的信息,并按之使 用墨盒。 打开墨盒后 6 个月内将墨水用完。
- O 仅当您准备更换墨盒时才能打开墨盒包装。墨 盒的真空包装可维持其可靠性。
- O 如果您将墨盒从冷的地方移动热的地方,在使 用墨盒之前请将其在室温下放置至少 3 个小 时。
- O 在安装墨盒之前,必须除去墨盒底部的黄色胶 条,否则打印质量可能下降或不能打印。不要 移动或撕掉墨盒上的标签,这样做会引起墨水 泄漏。
- O 不要碰触墨盒上面的绿色 IC 芯片。否则您可能 不能正常打印。
- O 在所有的墨盒插槽中安装墨盒。如果任何插槽 是空的您将不能打印。
- O 当打印机电源关闭时不要更换墨盒。另外,不 要用手移动打印头,否则可能会损坏打印机。
- O 在首次充墨过程中请勿关闭电源。如果首次充 墨没有正常完成,打印机将不能打印。
- O 不要从将打印机中安装的墨盒取出或在充墨时 关闭打印机。否则打印头 (喷嘴)可能变干, 您可能不能够打印。
- □ 因为绿色 IC 芯片包含有墨盒自己的信息(如: 墨量),在从打印机中取出后您仍然可重新安 装并使用。注意,当从打印机上将墨盒取下 后,如果墨盒中剩余的墨水很少,您将不能再 次使用墨盒。当再将安装墨盒时,一些墨水可 能用于保证打印机的可靠的操作。
- O 取下墨盒后 , 在供墨口的周围可能有墨水,所 以小心不要触碰周围区域的任何墨水。
- O 为维持打印头的打印质量,在墨盒完全到使用 寿命之前此打印机停止打印。
- O 虽然墨盒中可能包含有再生原料,但不影响打 印机的性能或表现力。
- O 切勿折开或组装墨盒。否则您可能不能正常打 印。
- O 在更换墨盒、打印头清洗或其他非打印维护操 作时都会消耗所有颜色的墨水,以确保打印头 保持好的环境。
- O 根据打印纸类型和打印质量设置,彩色墨水同 样用于单色模式或灰度模式打印的高浓度黑 色。

### <span id="page-13-1"></span>处理打印纸注释说明

当处理和存放打印纸时注意下面几点。如果打印 纸的放置条件不好,打印质量可能下降。

请查看随打印纸附带的文档资料。

#### 处理注释说明

- O 请在下述常规室内条件下使用爱普生专用介质  $(4.15 \times 15 \times 25$  ℃, 湿度: 40 ~ 60%)。
- O 不要折叠或划伤打印纸表面。
- O 不要空手触碰可打印面。手上的湿气和油脂可 能会影响打印质量。
- O 如果温度和湿度改变打印纸可能起皱或变软。 小心不要划擦或弄脏打印纸,并在将其安装到 打印机上之前使其平整。
- O 不要让打印纸弄湿。
- O 不要丢弃打印纸包装,在存放打印纸时还需要 使用。
- O 避免存放位置受到阳光直射,过热,或潮湿。
- O 在打开后将打印纸存放在原始包装袋中并保持 平整放置。

#### 处理打印纸注释说明

要保持长时间高质量打印输出,注意下面要点。

- O 不要摩擦或划伤打印的表面。如果摩擦或划伤 打印表面,墨水可能脱落。
- O 不要触碰打印完的面,否则墨水可能脱落。
- O 在将打印输出堆叠在一起之前,确保打印输出 完全变干,否则颜色可以由于页面之间的相互 触碰 (留下痕迹)发生变化。如果将他们立 即分开并干燥,这些痕迹将会消失,如果不将 他们分开,将会留下痕迹。
- O 在打印输出完全干燥之前如果您将其放置于相 册中,他们可能会变模糊。
- O 不要使用干燥剂来干燥打印输出。
- O 避免阳光直射。
- O 当陈列和存放打印输出时为防止变色,请遵循 打印纸文档资料中的指导。
- O 要让打印输出不褪色,将他们放置在暗的地 方,远离高温、高湿和阳光直射。

#### 提示:

通常,打印输出和照片时间久了会褪色 (颜色改 变)是因为光照及空气中各种因素的影响。这些 因素也适用于爱普生专用介质。因此,使用正确 的储存方式,可让颜色的改变程度降至最小。

- $\Box$  有关在打印后处理打印纸的详细信息,参见 爱普生专用介质的文档资料。
- O 在不同的光照 (光源 \*)条件下 , 照片、海报 及其他介质的打印输出的颜色看起来不同\*)。 在不同的光源下,此打印机打印出的颜色可 能看起来也不同。

\* 光源包括太阳光、荧光灯光、白炽灯光及其 他类型的光。

### <span id="page-15-0"></span>提供的软件指导

### <span id="page-15-1"></span>包含软件光盘

使用此打印机,从附赠的软件光盘中安装打印机驱动程序。

其他打印机驱动程序,从附赠的软件光盘中可找到下面软件。

当安装选择简易安装时,下面列出的打印机驱动程序和其他软件已经安装。

您同样可从软件列表中重新单独安装下面每个应用程序。

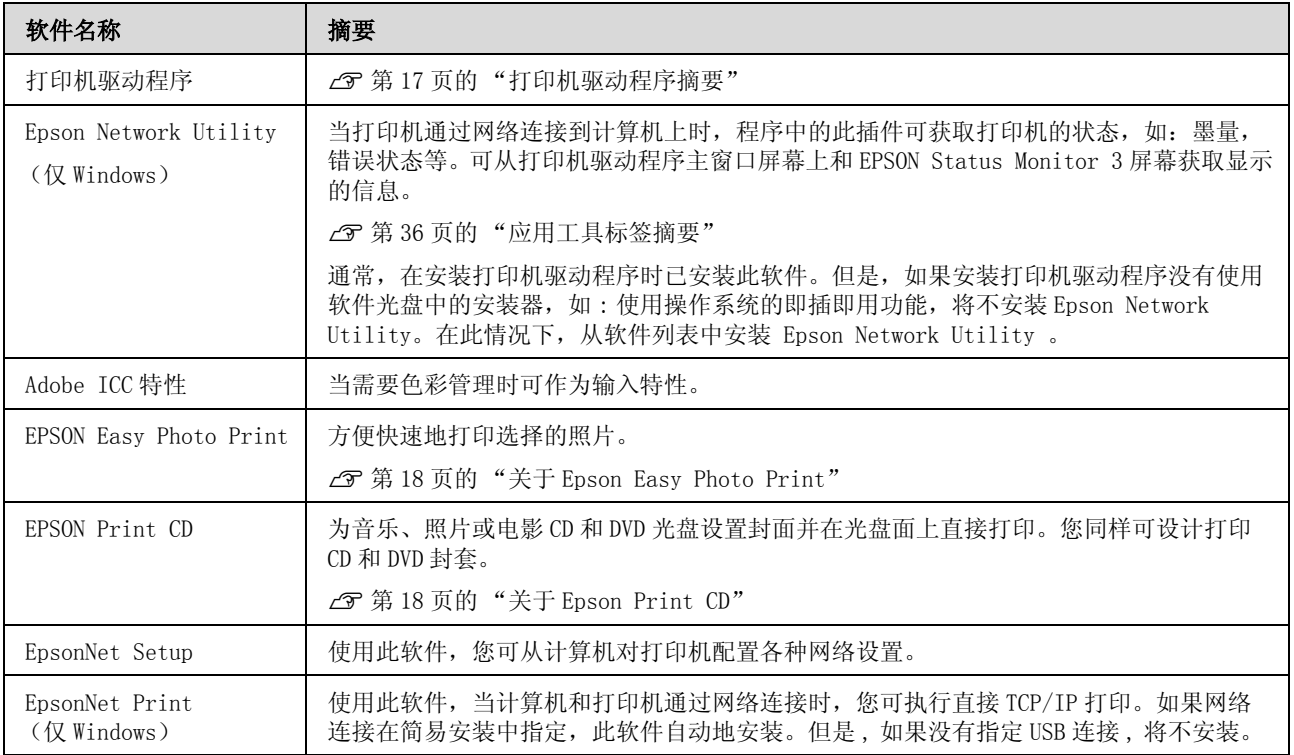

### <span id="page-16-0"></span>打印机驱动程序摘要

此打印机驱动程序的主要功能描述如下。

- O 将应用程序接收到的打印数据转换为可打印数 据并发送至打印机。
- O 允许用户指定打印设置,如:介质类型和打印 纸尺寸。

Windows

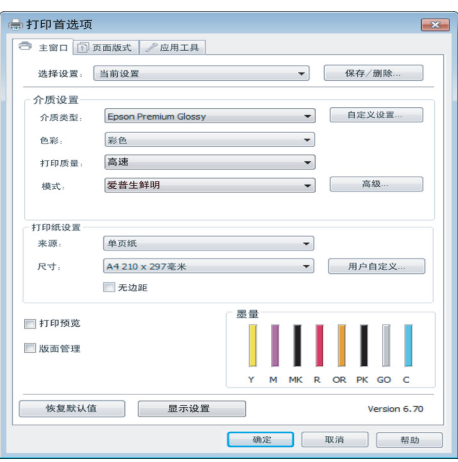

您可保存这些设置且方便地输入或输出这些保 存的设置。

U[第 34 页的 "自定义打印机驱动程序"](#page-33-3)

#### Mac OS X

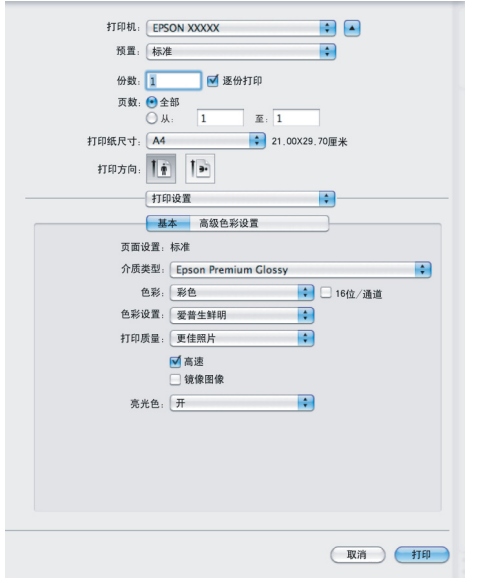

O 允许用户执行计算机维护功能以保持打印质 量,并检查打印机的状态等。

#### Windows

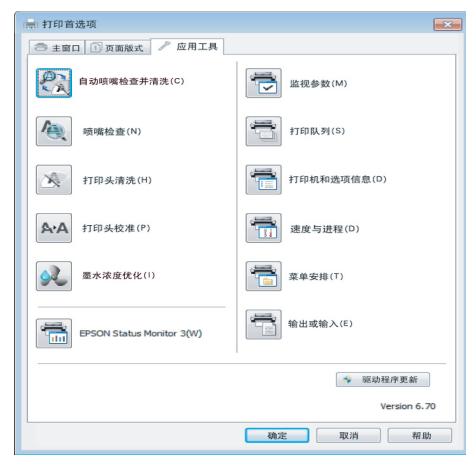

您可容易地输入或输出打印机驱动程序设置。

U [第 36 页的 "应用工具标签摘要"](#page-35-1)

#### Mac OS X

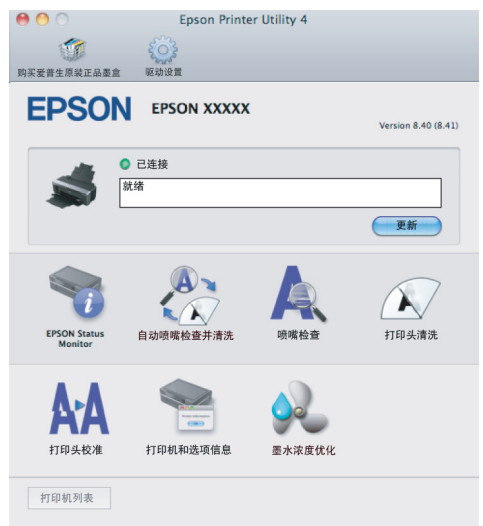

### <span id="page-17-0"></span>关于 Epson Easy Photo Print

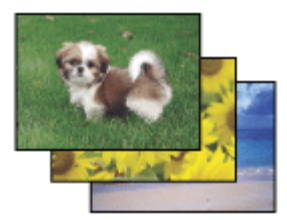

Epson Easy Photo Print 可让您在各种打印纸上 排版并打印数字图像。在窗口中的步骤说明让您 预览图像并轻松的设置您想要的效果。

使用快速打印功能,可以按您进行的设置执行一 步打印。

### 启动 Epson Easy Photo Print

- □ 双击桌面上的 Epson Easy Photo Print 图标。
- O 对于 Windows 7 和 Vista: 单击开始按钮,指向所有程序,单击 Epson Software, 然后再单击 Easy Photo Print。

对于 Windows XP: 单击开始按钮, 指向所有程序, 再指向 Epson Software, 然后选择 Easy Photo Print。

有关详细信息,从应用程序的帮助菜单中选择用 户指南。

### <span id="page-17-1"></span>关于 Epson Print CD

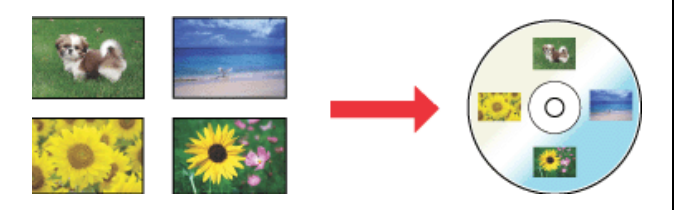

Epson Print CD 让您使用计算机来创建带有文本 和图像的 CD/DVD 封面, 然后直接将封面打印到 8 厘米和 12 厘米 CD 和 DVD 盘面上。

### 启动 Epson Print CD

□ 双击桌面上的 Print CD 图标。

O 对于 Windows 7 和 Vista: 单击开始按钮, 指向所有程序, 单击 Epson Software, 然后单击 Print CD。

对于 Windows XP: 单击开始按钮,指向所有程序,再指向 Epson Software, 然后选择 Print CD。

详细信息,参见应用程序的帮助。

<span id="page-18-0"></span>基本操作

### <span id="page-18-1"></span>装入单页纸

打印纸的厚度不同装入单页纸的方法不同。可使 用 3 种装纸方法。

- O 自动进纸器
- O 后部手动进纸器 (美术纸介质)

O 后部手动进纸器 (装入厚纸)

每种打印纸的装纸方法,参见下面链接的部分。

U[第 94 页的 "支持的介质"](#page-93-4)

#### 注释:

如果打印纸不平或卷纸,在将他们装入打印机之 前 , 将其处理平整或使用新的打印纸。如果装入 的打印纸不平整或卷纸,此打印机可能不能识别 打印纸尺寸,不能进纸或不能正确打印。

同样,我们推荐将打印纸放置在原始的包装中并 平坦保存,仅在您使用它之前才从包装中取出。

### <span id="page-18-3"></span><span id="page-18-2"></span>在自动进纸器中装入打印纸

A 打开打印机电源。

2 打开托纸架并完全拉出其延伸部分。

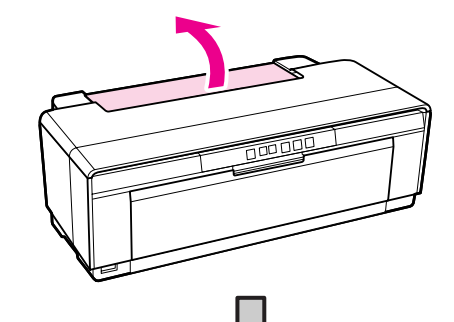

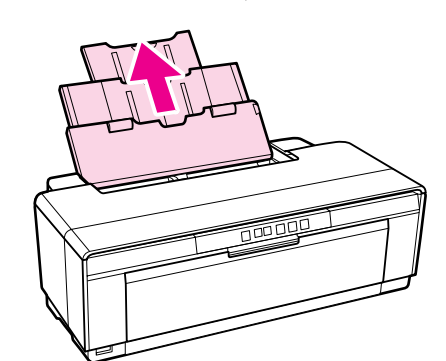

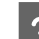

3 打开出纸器并完全拉出其延伸部分。

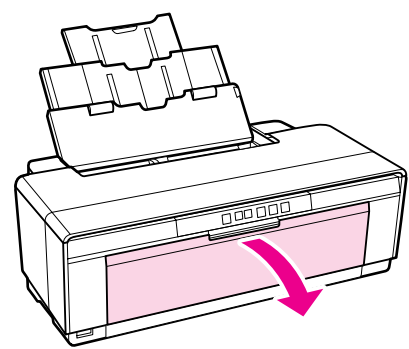

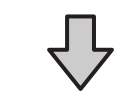

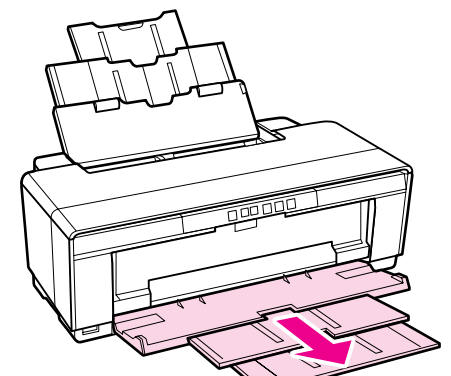

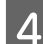

4 可打印面朝上垂直地装入打印纸。

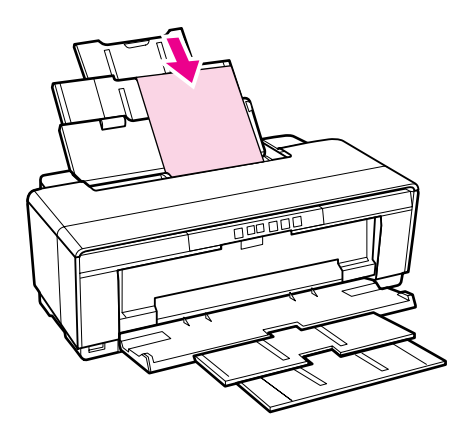

5 捏紧并滑动左导轨使其适合打印纸的宽度。

当您发送打印任务时进纸。

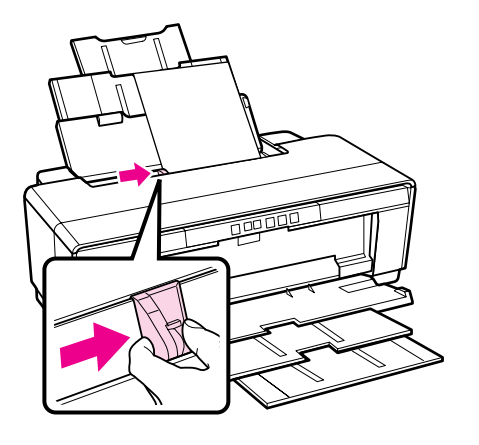

<span id="page-19-1"></span><span id="page-19-0"></span>装入美术纸介质

使用提供的后部手动导纸器来装入美术纸介质。

1 打开打印机电源。

3 移动后部卷纸导轨到最右边。

2 打开出纸器并完全拉出其延伸部分。

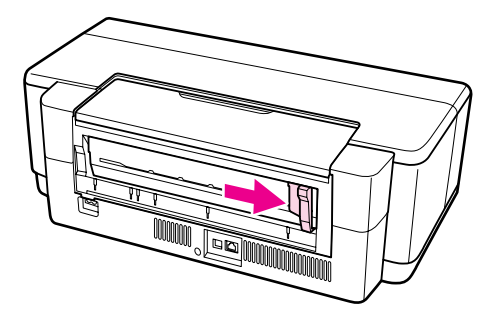

提示:

如果卷纸支架正处于打印机的后部位置,在 操作之前将其取下。

4 将提供的后部手动导纸器安装到打印机的后 部。

将手动导纸器上的三角标记与打印机上的三 角标记对齐,并将小栓插入到匹配的插槽 中。

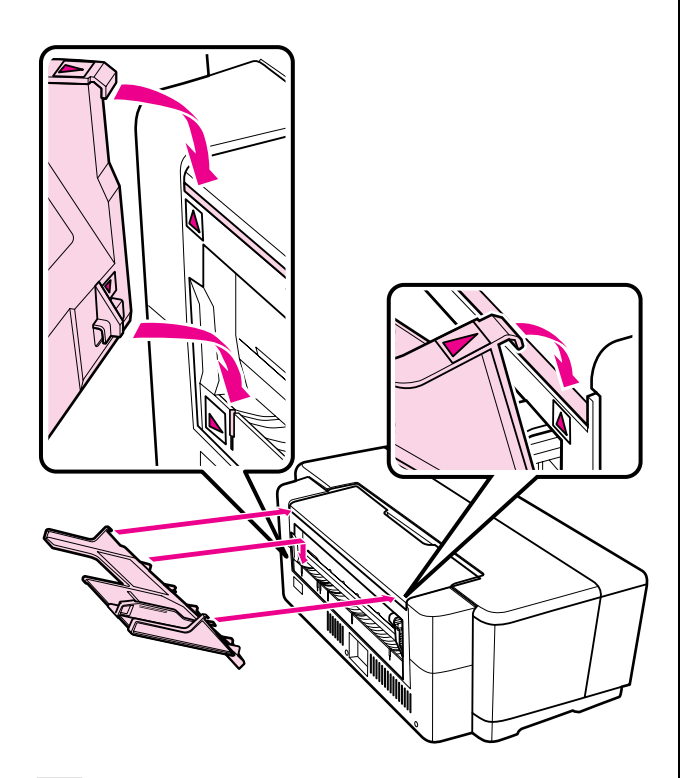

5 将导轨移至适合打印纸的宽度并插入一张单 页纸。

可打印面朝上垂直地装入打印纸。

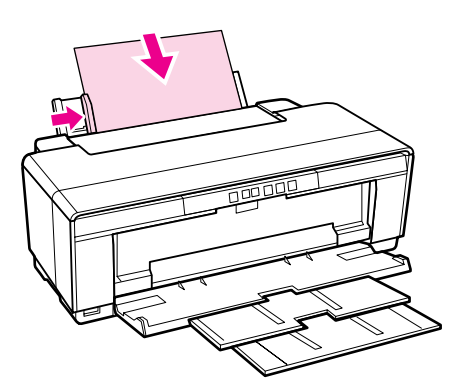

6 往里插入打印纸直到遇到阻力,在此位置轻 轻地拿着它大约 3 秒钟。

打印纸被自动地送入打印机。

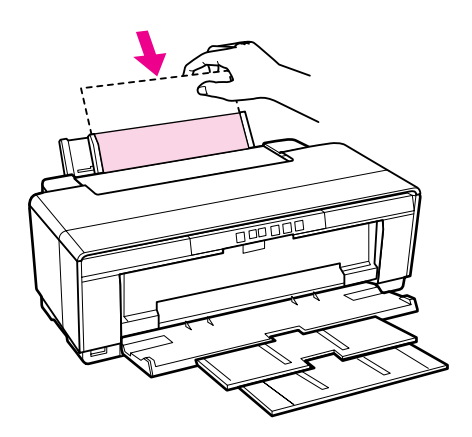

### 提示:

不打印时要从打印机的后部退出打印纸,按 下曰 按钮 3 秒钟或更多。在取下打印纸后, 要结束 0 指示灯闪烁显示的*错误,再次按* 下9 按钮。

### <span id="page-20-1"></span><span id="page-20-0"></span>装入厚纸

装入厚纸时,厚纸从打印机的后部退出。在打印 机的后部和最近的墙之间至少保留 320 毫米的空 间。

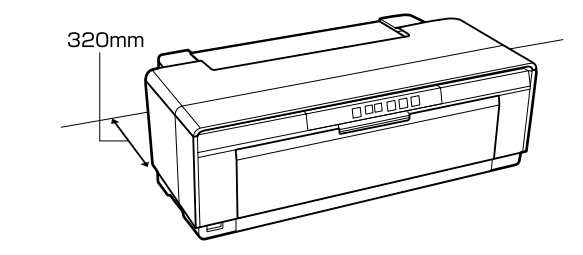

1 打开打印机电源。

#### 注释:

当打印机操作时,不要打开前部手动进纸器 或装入厚纸。否则可能会损坏打印机。

### 2 打开出纸器。

不要拉出其延伸部分。

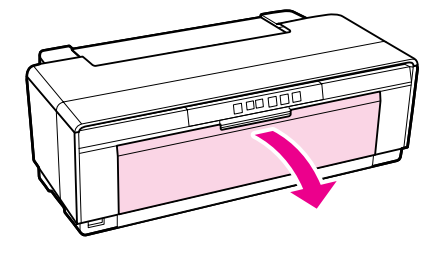

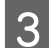

3 打开前部手动进纸器支架。 4 移动导轨至最左边。 E 插入一页厚纸。 可打印面朝上水平笔直地装入打印纸。 **6 移动导轨至适合打印纸的宽度,并让打印纸**<br>动缘与导纸器上左右侧的三角标记对齐。 边缘与导纸器上左右侧的三角标记对齐。 注释: 确保从前部装入打印纸。从后部装入打印纸 可能会损坏打印机或发生故障。

当您发送打印任务时进纸。

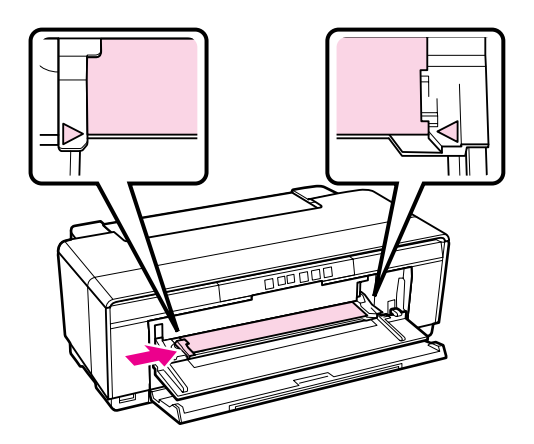

<span id="page-22-3"></span><span id="page-22-0"></span>装入并剪切卷纸

### <span id="page-22-2"></span><span id="page-22-1"></span>装入卷纸

使用附带的卷纸支架在打印机后部位置装入打印 纸。

1 打开打印机电源。<br>2 打开出纸器。

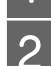

B 打开出纸器。

不要拉出其延伸部分。

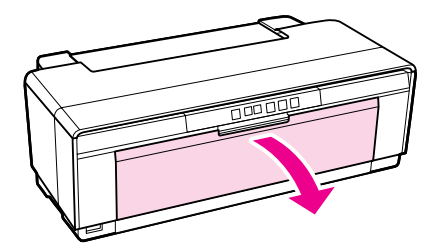

3 确认卷纸的顶端边缘整齐,将卷纸支架插入 到卷纸的两端。

> 如果卷纸的顶部边缘不整齐,在处理之前将 其裁切整齐。

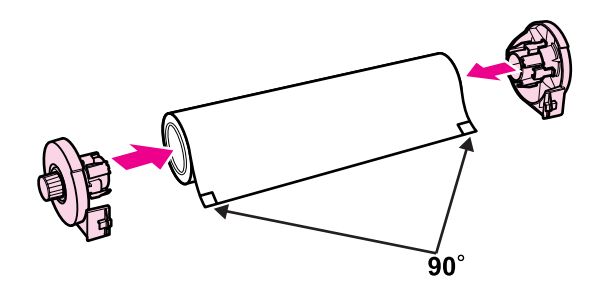

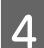

4 将打印机后部的卷纸导轨移至最右侧。

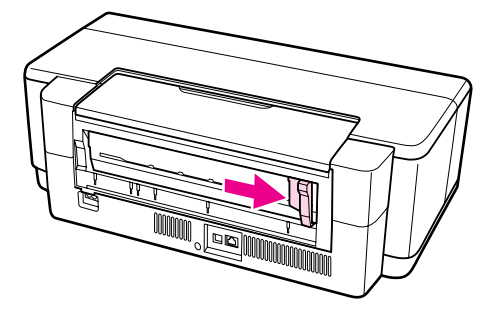

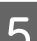

5 将卷纸支架安装到打印机的后部。

将卷纸支架上的三角标记与打印机上的三角 标记对齐,并将小栓插入到匹配的插槽中。

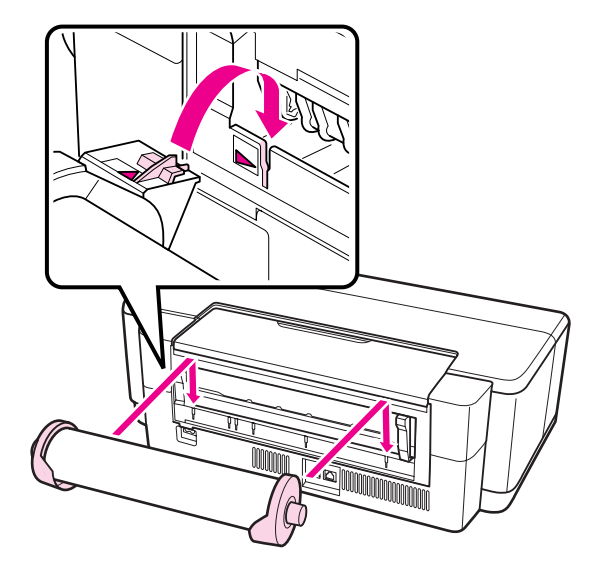

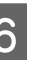

6 轻轻地将卷纸插入到后部卷纸进纸器且移动 导轨以适合卷纸的宽度。

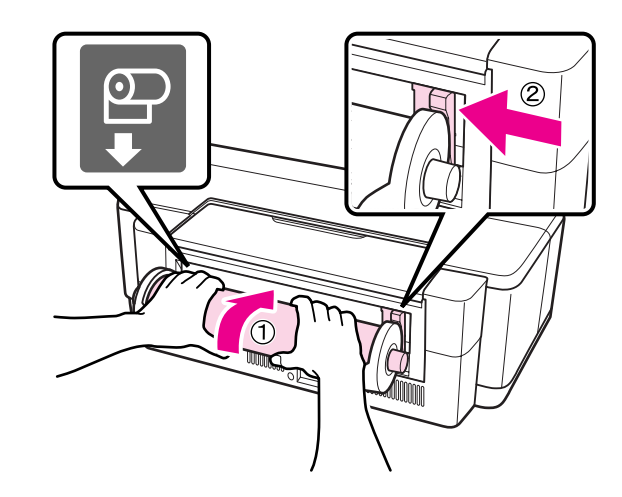

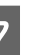

7 往里插入卷纸直到遇到阻力,在此位置轻轻 地拿着卷纸大约 3 秒钟。

打印纸被自动地送入打印机。

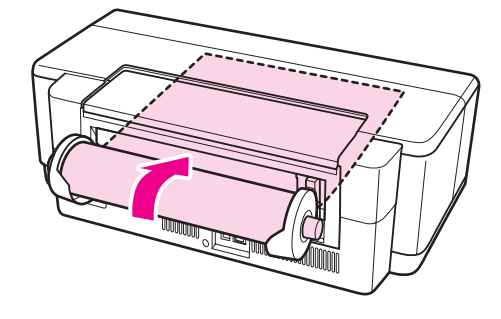

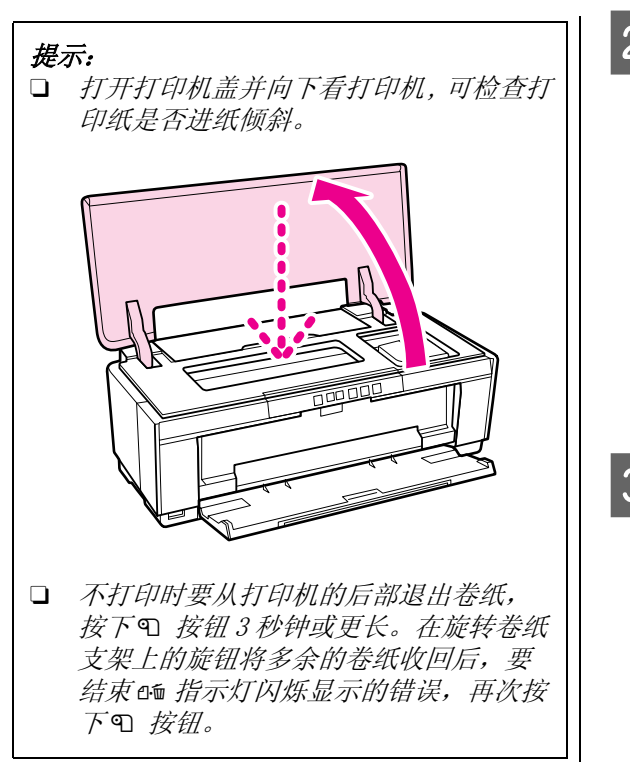

### <span id="page-23-0"></span>剪切卷纸

当打印完成时使用剪刀或其他切纸工具来剪切打 印输出。

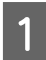

1 当打印完成时按下 9 按钮。

打印机打印剪切线并送纸。

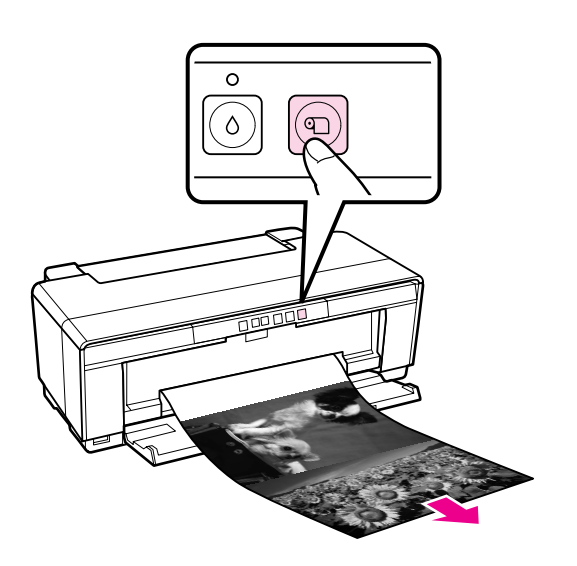

2 沿着剪切线裁切打印纸。 3 做下面操作之一: 要继续在卷纸上打印: 再次按下 M 按钮可将卷纸的顶端送至打印 位置。 要取下卷纸: 按下 9 按钮 3 秒钟或更长可从打印机的后 部退出卷纸。在旋转卷纸支架上的旋钮将多 余的卷纸收回后,要结束 品 指示灯闪烁显 示的错误,再次按下 9 按钮。

基本操作

### <span id="page-24-2"></span><span id="page-24-0"></span>装入并取出 CD 和 DVD 光 盘

### 提示:

需要专用的应用程序在 CD 和 DVD 上打印。使用提 供的 Epson Print CD 应用程序。

### <span id="page-24-1"></span>装入 CD 和 DVD 光盘

使用附带的 CD/DVD 支架装入 CD 和 DVD 光盘。

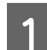

1 打开打印机电源。

注释: 当打印机操作时,不要打开前部手动进器或 插入 CD/DVD 支架。否则可能会损坏打印机。

2 打开出纸器。

不要拉出其延伸部分。

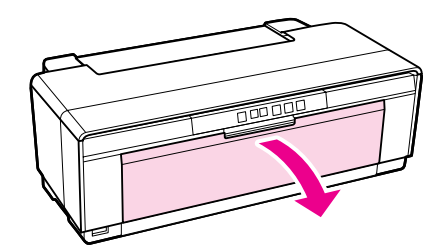

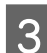

3 打开前部手动进纸器支架。

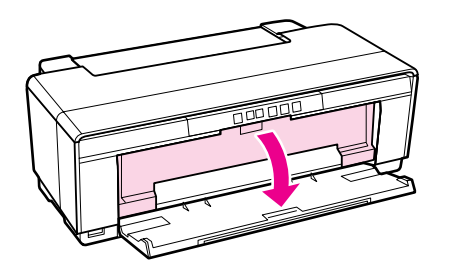

4 滑动导轨至左边。

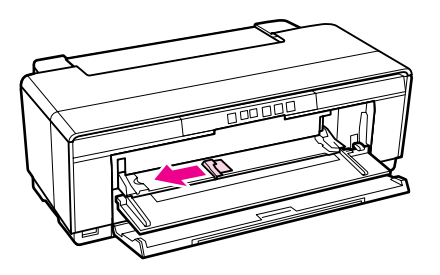

5 将光盘的可打印面朝上放置在提供的 CD/DVD 支架上。

### 注释:

使用此打印机提供的 CD/DVD 支架。使用其他 支架可能会损坏打印机、支架或光盘或引起 打印机故障。

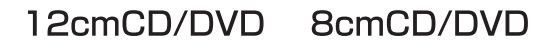

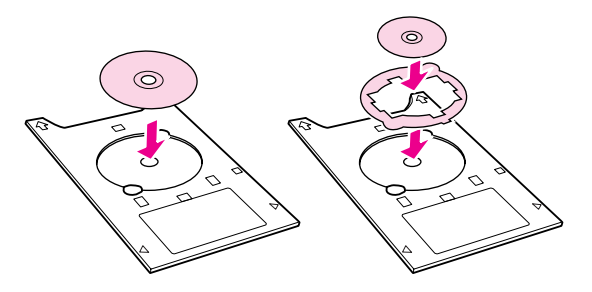

6 在前部手动进纸器支架上放置CD/DVD支架的 前部并调整导轨以适合 CD/DVD 支架的宽 度。

#### 注释:

- O 如果在 CD/DVD 支架进入到打印机之前没 有调整导轨,支架可能会发生歪斜且压 辊可能会碰到 CD/DVD 的表面。注意, 如 果光盘的表面被损坏,存储在 CD 或 DVD 上的数据可能不能被读取。
- O 确保从前部插入支架。从后部装入支架 可能会损坏打印机或发生故障。

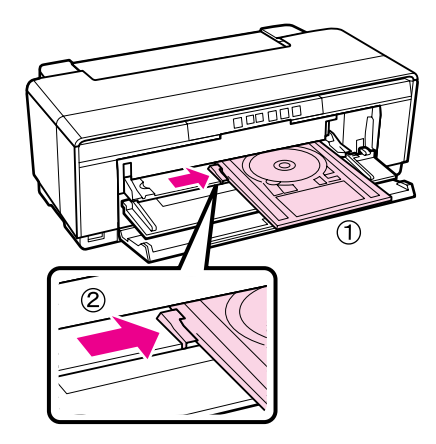

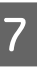

下 水平直线滑入 CD/DVD 支架,并让 CD/DVD 支架 上的三角标记与前部手动进纸器上的三角标 记对齐。

当您发送打印任务时送入支架到打印机。

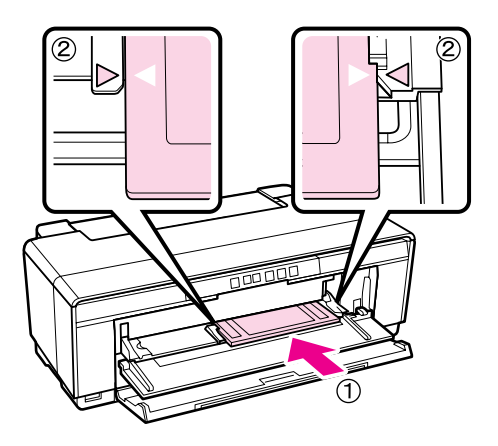

### <span id="page-25-0"></span>取下 CD 和 DVD 光盘

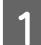

1 当打印完成时,取下 CD/DVD 支架。

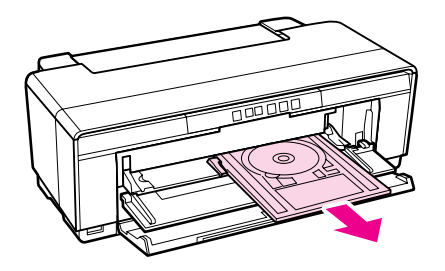

2 关闭前部手动进纸器支架。

#### 注释:

- O 当插入 CD/DVD 支架时不要打开或关闭打 印机。否则可能会损坏打印机。
- O 水平存放 CD/DVD 支架。如果支架发生弯 曲或损坏可能会导致机械故障。

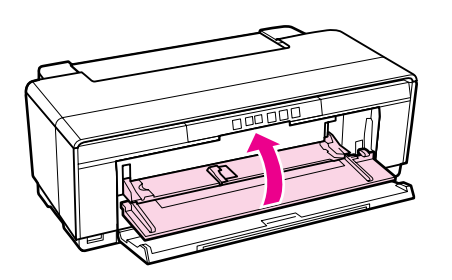

### <span id="page-25-2"></span><span id="page-25-1"></span>基本打印方式 (Windows)

您可从连接的计算机上进行类似打印纸尺寸和进 纸等打印设置, 然后打印。

1 打开打印机,并装入打印纸。

U[第 19 页的 "装入单页纸"](#page-18-1)

U[第 23 页的 "装入卷纸"](#page-22-1)

U[第 25 页的 "装入 CD 和 DVD 光盘"](#page-24-1)

2 当您创建完数据后,从文件菜单中单击打 印。

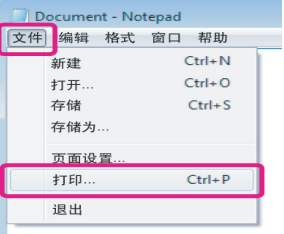

3 确保选择您的打印机,然后单击首选项或属 性可显示设置屏幕。

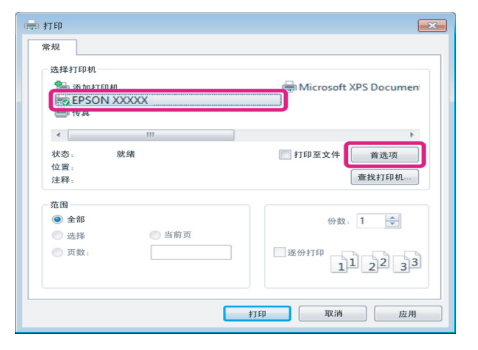

基本操作

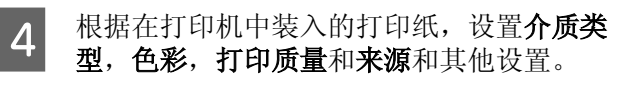

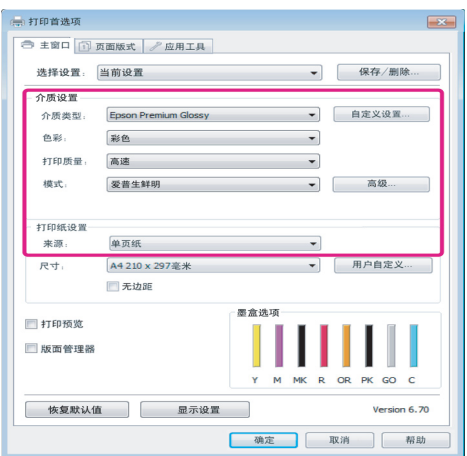

5 确保选择的尺寸与应用程序设置的相同。

在进行设置后,单击确定。

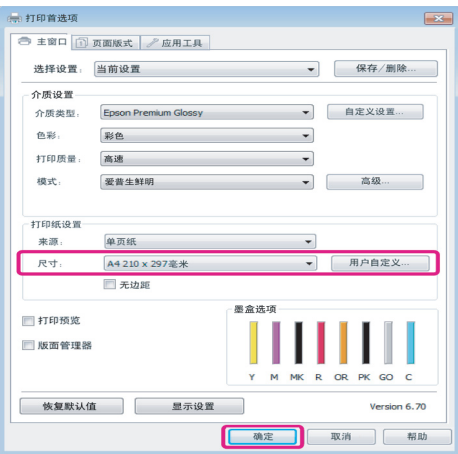

6 当设置完成时,单击打印。

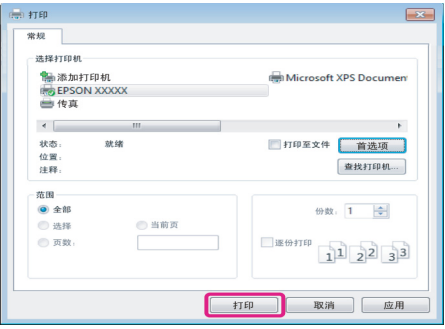

显示进程条,并开始打印。

#### 打印时的屏幕

当您开始打印时显示下面屏幕,显示进程条 (计 算机的处理状态)。在此屏幕上,您可查看墨量, 墨盒的耗材编号等。

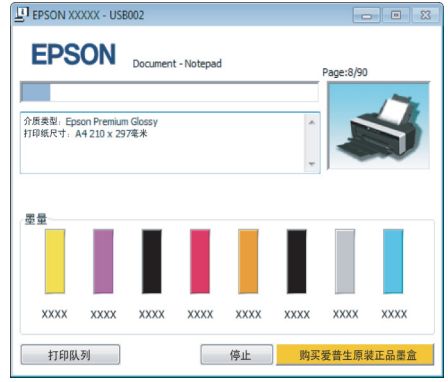

在打印时如果发生错误或需要更换墨盒将显示错 误信息。

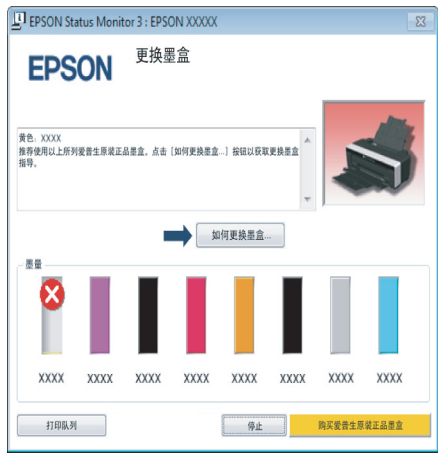

<span id="page-27-0"></span>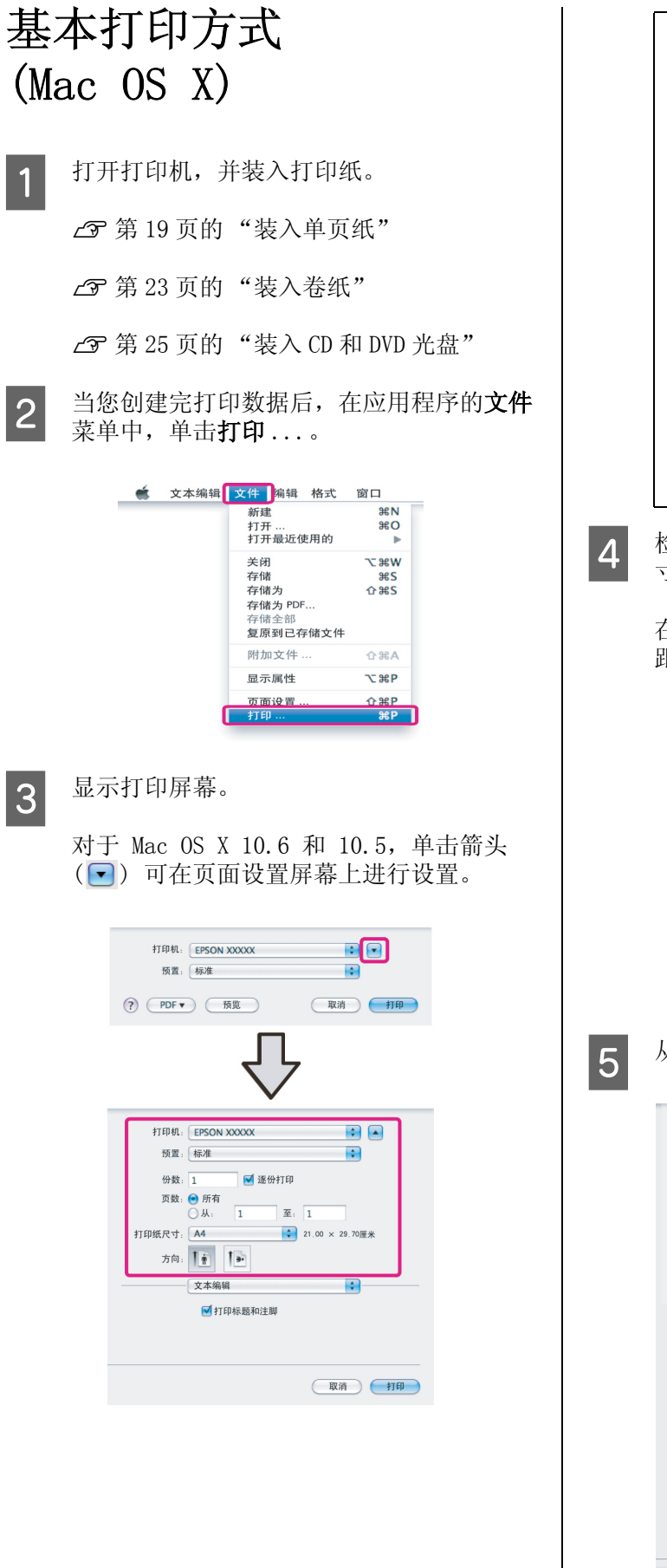

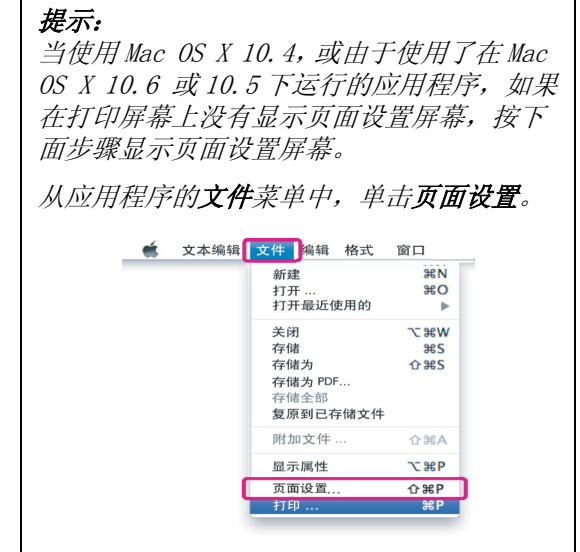

4 检查已选择了此打印机,然后设置打印纸尺 寸。

> 在打印纸尺寸菜单中选择打印纸尺寸,无边 距打印选项和打印纸来源。

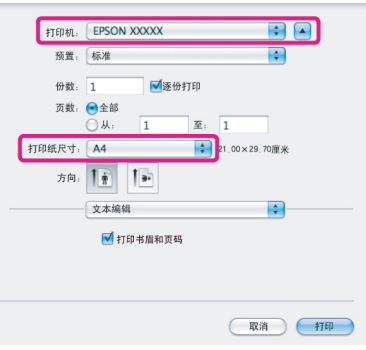

5 从列表中选择打印设置,然后设置每一项。

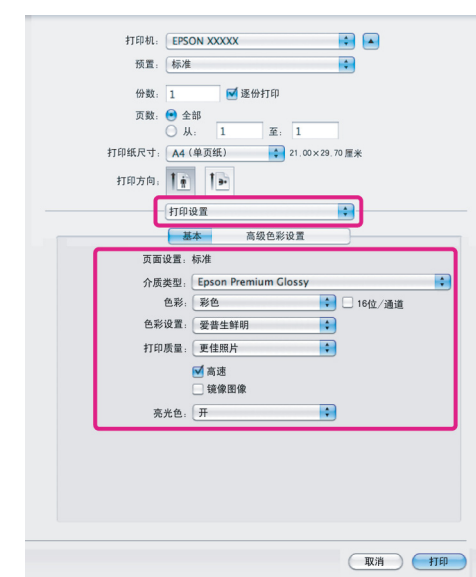

根据在打印机中装入的打印纸,设置介质类 型,色彩,打印质量和其他设置。通常,只 是在打印设置屏幕中设置项目您才可正确地 打印。

6 当设置完成时,单击打印。

当打印时在 Dock 中显示打印机图标。单击打印机 图标可显示状态。您可检看当前打印任务的进程 和打印机状态信息。还可取消打印任务。

同样,如果打印时发生错误,显示一条通知信息。

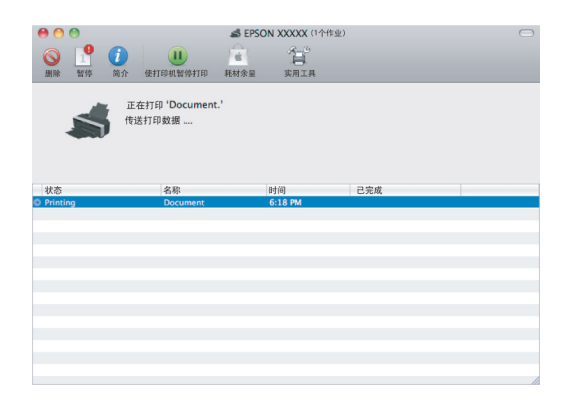

### <span id="page-28-0"></span>可打印区域

在下面图示中可打印区域显示为灰色。注意,由 于打印机的设计的原因,打印质量可能在阴影区 域下降。

在插图中的箭头指示退纸方向。

#### 注释:

根据装入的打印纸及其变形的不同 , 边距的宽度 可能稍有不同。

### <span id="page-28-1"></span>单页纸可打印区域

### <mark>∓3mm\*<sup>1</sup><br>∔33mm</mark> /////// ∐36mm<br>⊟3mm\*<sup>1</sup> ////////  $\frac{1}{2}$ 3<sub>mm</sub> 3<sub>mm</sub>

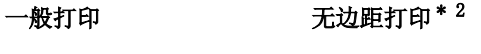

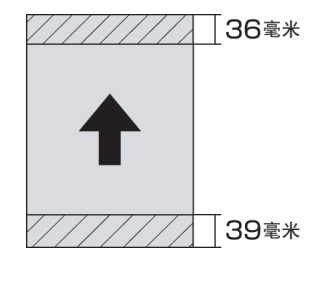

\*1 在厚纸情况下 20 毫米。

\*2 不支持厚纸。

### <span id="page-28-2"></span>卷纸可打印区域

一般打印 无边距打印3毫米 3毫米 〒50毫米  $\pm$  $\mathcal{H}$ 〒50毫米 ົ 65 ≩ <del>∦</del> 65毫米

## <span id="page-29-0"></span>CD 和 DVD 光盘的可打印区域 | 取消打印  $21$  $\bar{x}$   $\frac{1}{1}$ 120毫米

#### 提示:

提供的 EPSON Print CD 应用程序支持最小内径 18 毫米和最大外径 120 毫米。当打印 CD 和 DVD 封面 时,在选择内径和外径直径时先检查光盘可打印 区域的尺寸。

<span id="page-29-1"></span>根据情况有几种方法可停止打印操作。

当计算机完成了发送数据至打印机时,您不能从 计算机取消打印任务。从打印机上取消。

#### 从计算机上取消 (Windows) 当显示进程条时 单击停止。

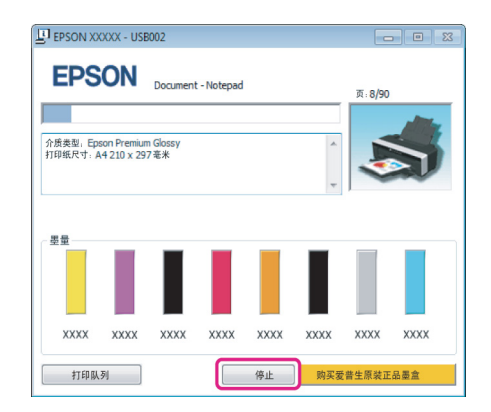

#### 当不显示进程条时

1 单击任务栏上的打印机图标。 bà EД 13:39 2 选择您想取消的任务,然后从文件菜单中选 择取消。

> 当您想取消所有任务时,从打印机菜单中选 择取消所有文件。

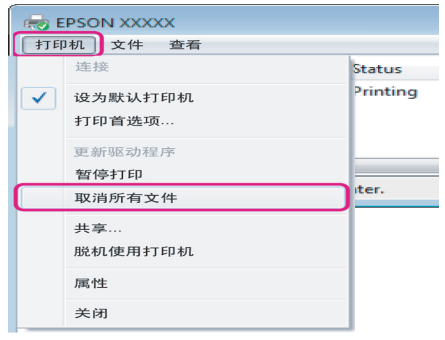

如果任务已经发送到打印机,在上面的屏幕 中不显示打印数据。

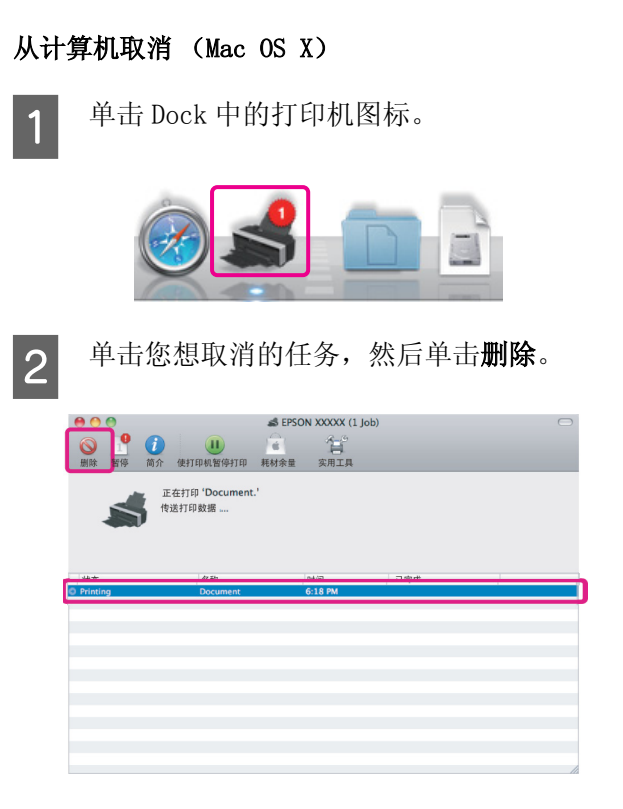

如果任务已经发送到打印机,在上面的屏幕 中不显示打印数据。

#### 从打印机上取消。

按下 6 按钮。

即使是任务正打印了一半也会被取消打印。在取 消任务之后,需要一段时间打印机才能返回到就 绪状态。

提示:

使用上面操作您不能删除计算机中打印队列的打 印任务。有关从打印队列中删除打印任务的信息, 参见从计算机取消。

基本操作

## <span id="page-31-0"></span>使用打印机驱动程序 (Windows)

### <span id="page-31-1"></span>显示设置屏幕

可以用下面方法来访问打印机驱动程序:

O 从 Windows 应用程序

U[第 26 页的 "基本打印方式 \(Windows\)"](#page-25-2)

O 从打印机图标

### <span id="page-31-2"></span>从打印机图标

当在应用程序中指定公用设置或执行打印机维护 (如:喷嘴检查或打印头清洗)时,按下面步骤。

1 打开打印机或打印机和传真文件夹。

对于 Windows 7 单击 ,然后驱动与打印机。

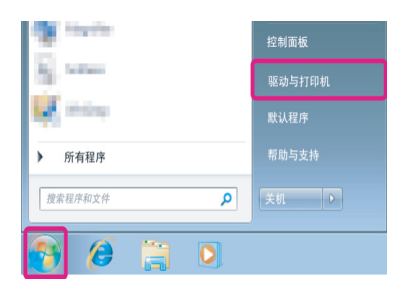

对于 Windows Vista

单击不同, 控制面板, 硬件与声音, 然后单 击打印机。

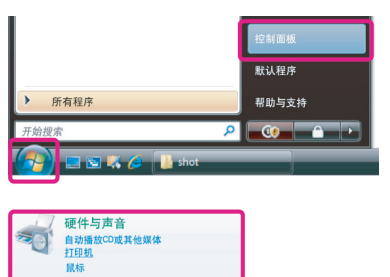

对于 Windows XP: 单击开始,控制面板,打印机和其他硬件, 然后单击打印机和传真。

提示: 如果您的 Windows XP 控制面板为经典视图 , 单击开始 , 控制面板 , 然后单击打印机和传 真。

2 右击打印机图标,并单击打印参数。

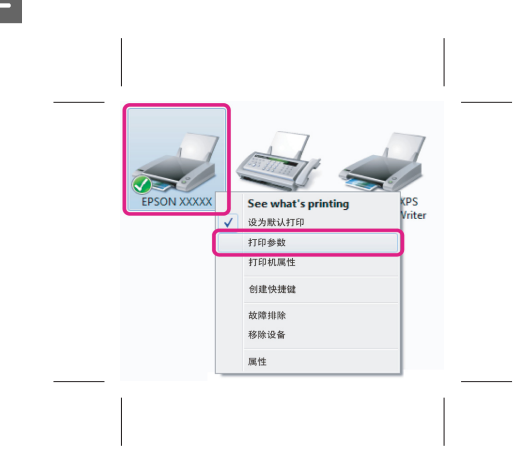

显示打印机设置屏幕。

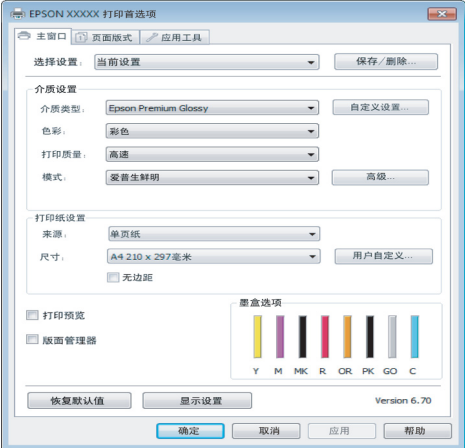

进行必要的设置。这些设置变为打印机驱动程序 的缺省设置。

### <span id="page-32-0"></span>显示帮助

可以用下面方法来访问打印机驱动程序帮助:

#### O 单击帮助

O 右击您想查看的项目并显示

### <span id="page-32-1"></span>单击帮助按钮可显示

へ)<br>自定义设置按钮<br>无边距

通过显示的帮助,您可使用页面目录或关键字搜 索来阅读帮助。

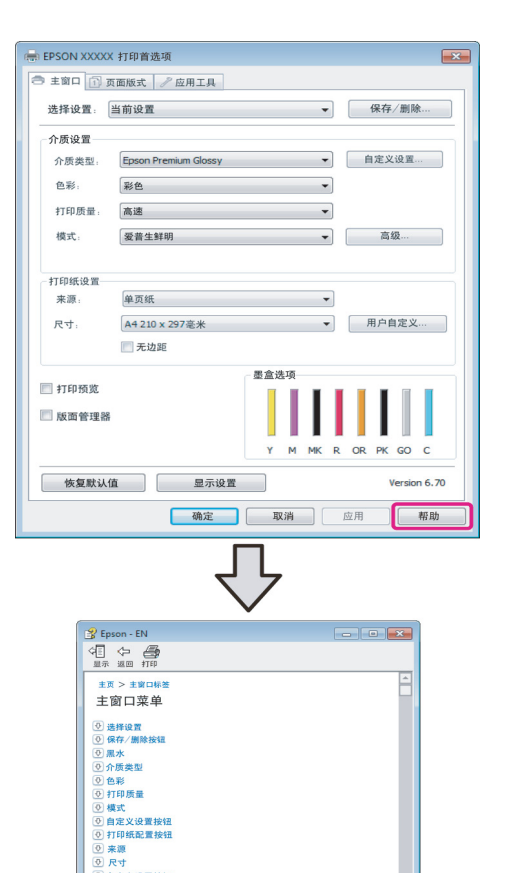

### <span id="page-32-2"></span>右击您想查看的项目并显示

右击项目,然后单击帮助。

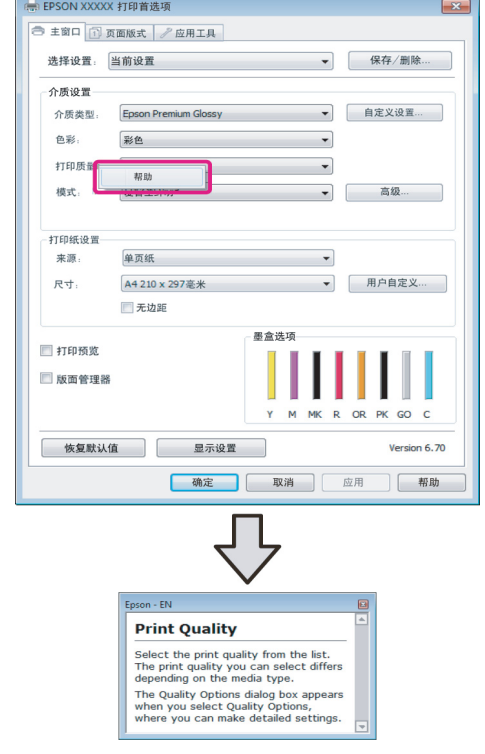

#### 提示:

在 Windows XP 中,单击在标题栏上的 ? 图标, 然后单击您想浏览的帮助项目。

<span id="page-33-2"></span>高级

6.70

自定义设置

<span id="page-33-3"></span><span id="page-33-1"></span><span id="page-33-0"></span>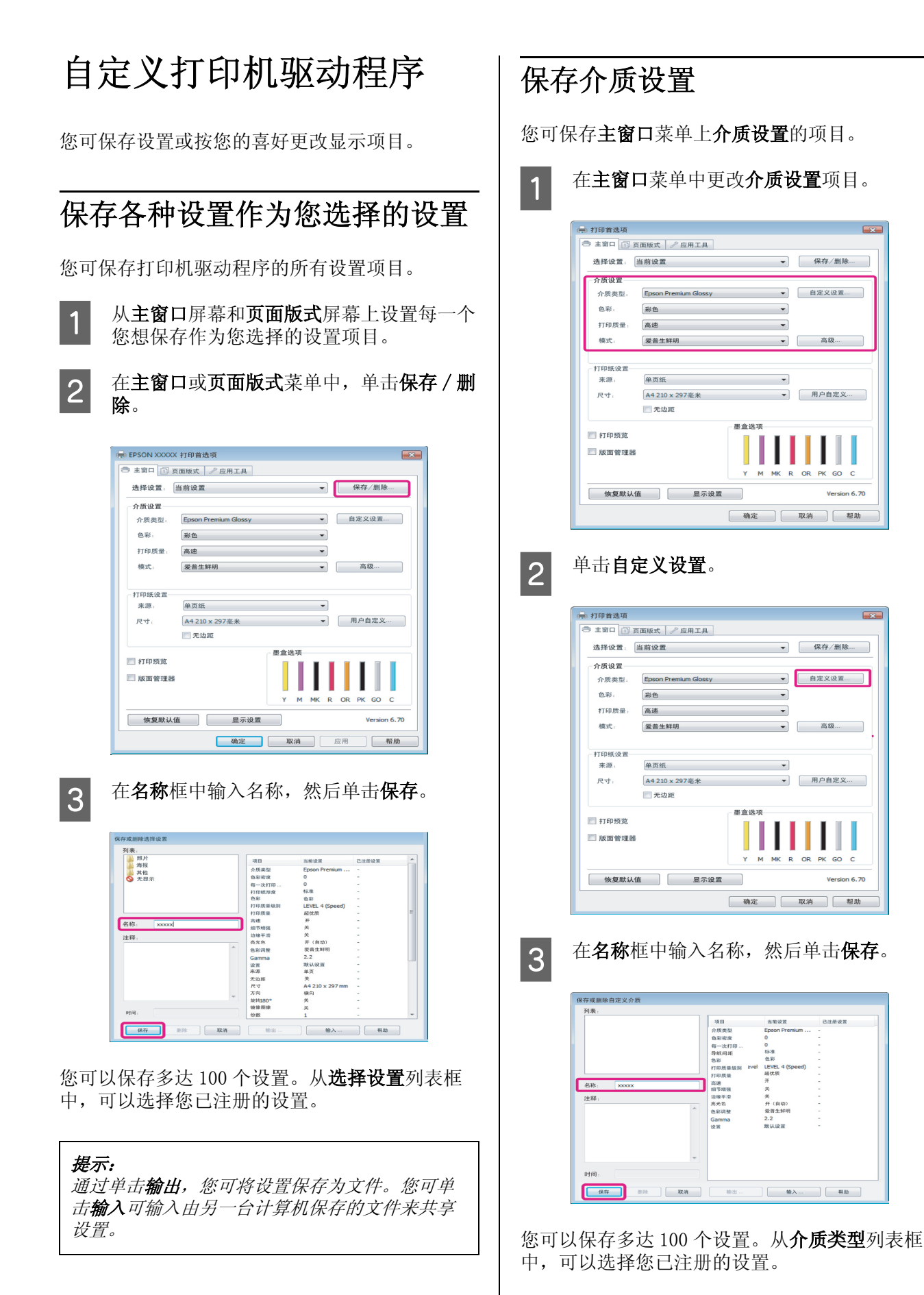

<span id="page-34-0"></span>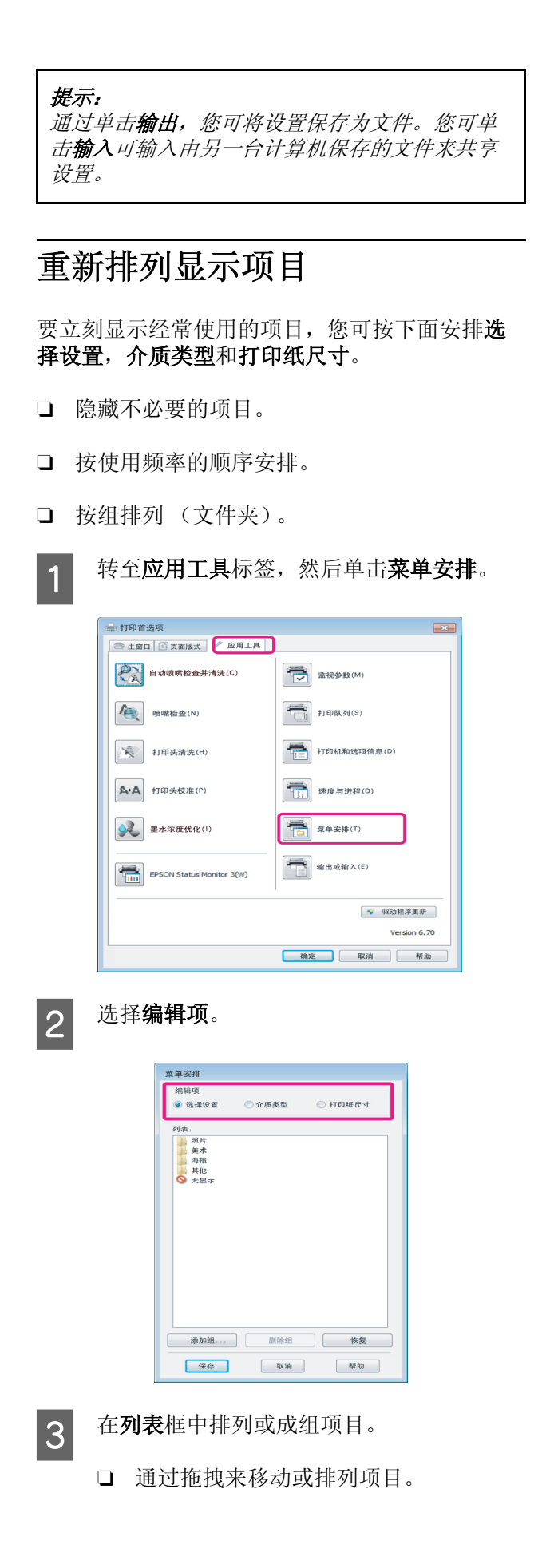

- □ 要添加一个新的组 (文件夹), 单击**添** 加组。
- □ 要删除组 (文件夹), 单击**删除组**。
- □ 拖拽不需要的项目到不显示。

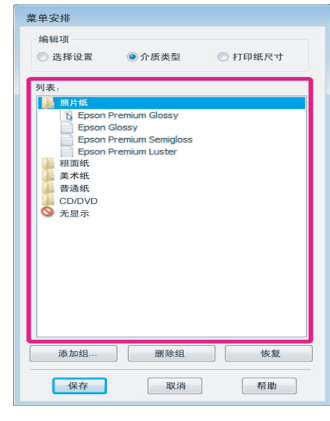

#### 提示:

当执行删除组时,删除组(文件夹),但是 保留删除组 (文件夹)中的项目。

4 单击保存。

### <span id="page-35-1"></span><span id="page-35-0"></span>应用工具标签摘要

您可从打印机驱动程序的应用工具标签中执行下 面维护功能。

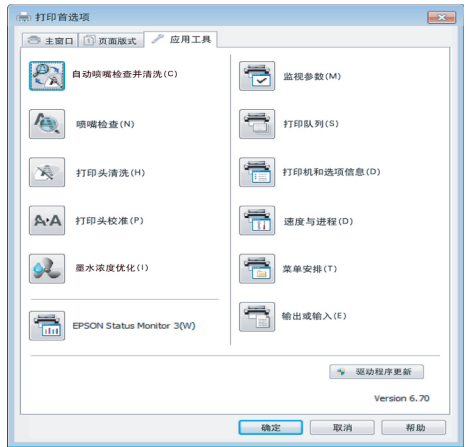

#### 自动喷嘴检查并清洗

按下面喷嘴检查来执行打印头清洗。如果检测到 喷嘴堵塞,打印头执行喷嘴检查并自动地执行打 印头清洗。

U[第 76 页的 "自动喷嘴检查并清洗"](#page-75-2)

#### 喷嘴检查

如果打印头喷嘴已堵塞,打印喷嘴检查图案进行 检查。

U[第 75 页的 "检查堵塞的喷嘴"](#page-74-3)

#### 打印头清洗

如果您发现打印输出中有条纹和间隙 , 请执行打 印头清洗。清洗打印头可清洗打印头的表面以提 高打印质量。

U[第 76 页的 "打印头清洗"](#page-75-3)

#### 打印头校准

如果打印输出出现颗粒或模糊,执行打印头校准。 打印头校准可校正打印头的间隙。

U[第 78 页的 "校正打印失准 \( 打印头校准 \)"](#page-77-1)

#### 墨水浓度优化

为了符合色彩再现,消除墨盒之间的浓度差异。

U[第 77 页的 "墨水浓度优化"](#page-76-1)

#### EPSON Status Monitor 3

您可从计算机的屏幕上检查打印机的状态,如: 墨量和错误信息。

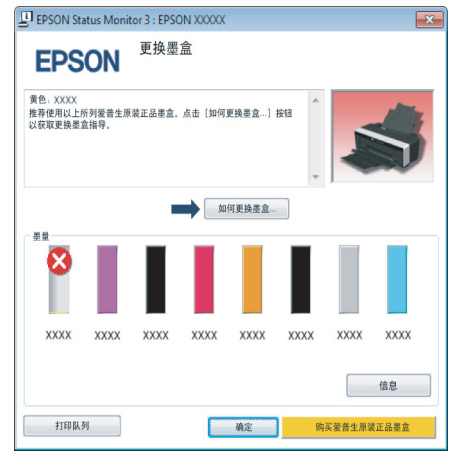

#### 监视参数

您可选择在 EPSON Status Monitor 3 屏幕上显示 的错误通知,或将应用工具快捷图标注册至任务 栏上。

#### 提示:

如果在**监视参数**屏幕上选择快捷图标, 在 Windows 任务栏上显示应用工具快捷图标。

右击图标,您可显示下面菜单和执行维护功能。

当从显示的菜单中单击打印机名称时,启动 EPSON Status Monitor 3。

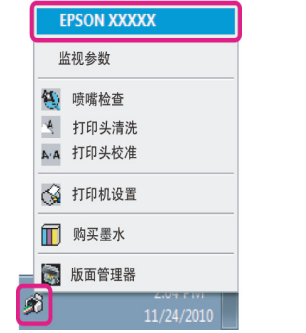

#### 打印队列

您可显示所有等待任务的列表。

在打印队列屏幕上,您可浏览等待打印数据的信 息,删除和重新打印这些任务。

#### 打印机和选项信息

查看或编辑打印机信息 (ID)以改善色彩再现。 或更改自动墨水浓度优化设置。

#### 速度和进程

您可设置打印机驱动程序基本操作的各种功能。
#### 使用打印机驱动程序 (Windows)

#### 菜单安排

您可排列项目,如:根据使用频率列出选择设置, 介质类型和打印纸尺寸选项。△ 第 35 页的"重 [新排列显示项目"](#page-34-0)

#### 输出或输入

您可输入或输出打印机驱动程序设置。当您想对 多台计算机进行相同的打印机驱动程序设置时, 此功能很有用。

#### 打印机驱动程序更新

访问爱普生网站可检查是否有比当前安装的版本 更新的打印机驱动程序。如果找到了新的版本, 打印机驱动程序将自动更新。

## 卸载打印机驱动程序

请按下面指导卸载打印机驱动程序。

## 注释: O 您必须作为具有管理员帐号的用户登录。 O 在 Windows 7/Windows Vista 中,如果需要管 理员的密码或认证 , 输入密码并可继续操作。1 关闭打印机电源,然后拔下接口电缆。 2 转至操作面板,从程序类别中单击卸载程 序。 程序 卸载程序 3 选择 Epson Stylus Photo R2000 Printer<br>Uninstiall 并单击卸载 / 更改 (或更改 / 删除 / 添加或删除 )。  $\begin{picture}(160,100) \put(0,0){\line(1,0){100}} \put(10,0){\line(1,0){100}} \put(10,0){\line(1,0){100}} \put(10,0){\line(1,0){100}} \put(10,0){\line(1,0){100}} \put(10,0){\line(1,0){100}} \put(10,0){\line(1,0){100}} \put(10,0){\line(1,0){100}} \put(10,0){\line(1,0){100}} \put(10,0){\line(1,0){100}} \put(10,0){\line(1,0){100$

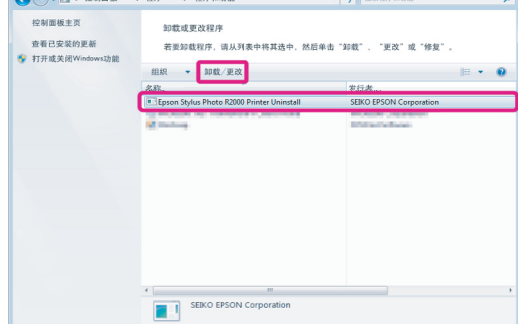

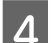

4 选择目标打印机图标,然后单击确定。

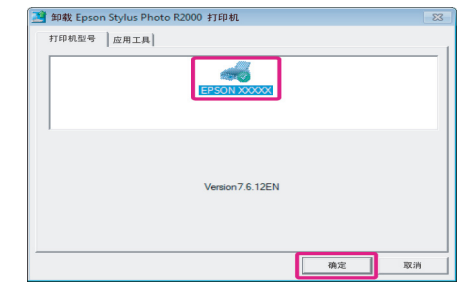

### 使用打印机驱动程序 (Windows)

#### 提示:

通过单击应用工具标签并选择 Epson Network Utility,您可删除 Epson Network Utility。

注意,虽然使用其他爱普生打印机驱动程序 也可访问 Epson Network Utility。但是 , 使 用其他爱普生打印机时,不能删除 Epson Network Utility。

5 请按屏幕提示进行操作可继续。

出现删除确认消息时,请单击是。

如果重新安装打印机驱动程序后重新启动计算机。

使用打印机驱动程序 (Mac OS X)

使用打印机驱动程序 (Mac OS X)

## 显示设置屏幕

根据应用程序或操作系统版本的不同打印机驱动 程序设置屏幕的显示方式可能不同。

 $\sqrt{27}$  [第 28 页的 "基本打印方式 \(Mac OS X\)"](#page-27-0)

## 显示帮助

在打印机驱动程序设置屏幕上单击 ? 可显示帮 助。

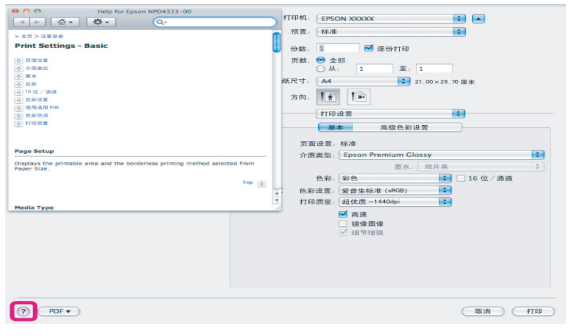

## 使用 Epson Printer Utility 4

使用 Epson Printer Utility 4, 您可执行维护操 作,如:喷嘴检查或打印头清洗。当您安装打印 机驱动程序时,自动地安装此应用工具。

### 启动 Epson Printer Utility 4

双击应用程序文件夹, 爱普生软件文件夹, 然后 Epson Printer Utility 4 图标。

提示:

如果没有显示打印机名称,单击打印机列表并选 择打印机。

### Epson Printer Utility 4 功能

从 Epson Printer Utility 4 中您可执行下面维护 功能。

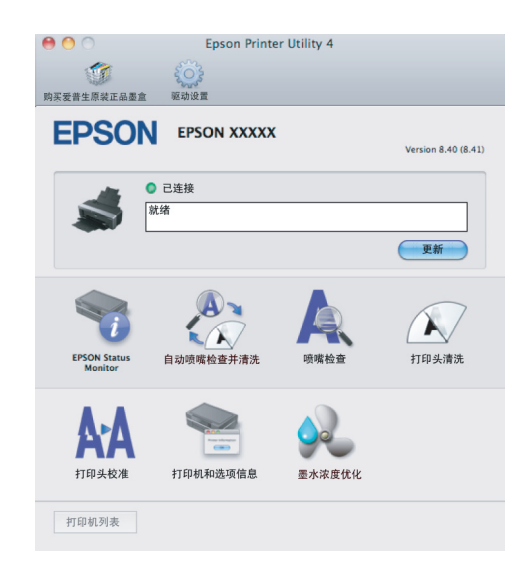

#### 使用打印机驱动程序 (Mac OS X)

#### EPSON Status Monitor

您可从计算机的屏幕上检查打印机的状态,如: 墨量和错误信息。

U [第 77 页的 "墨水浓度优化"](#page-76-0)

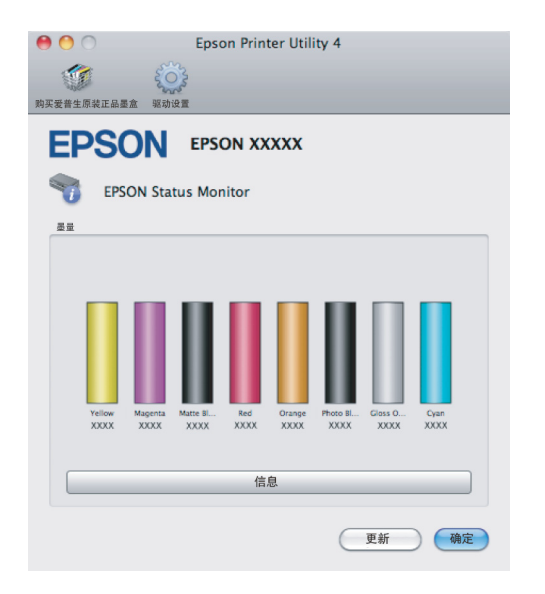

#### 自动喷嘴检查并清洗

按下面喷嘴检查来执行打印头清洗。如果检测到 喷嘴堵塞,打印头执行喷嘴检查并自动地执行打 印头清洗。

U[第 76 页的 "自动喷嘴检查并清洗"](#page-75-0)

#### 喷嘴检查

如果打印头喷嘴已堵塞,打印喷嘴检查图案进行 检查。

U[第 75 页的 "检查堵塞的喷嘴"](#page-74-0)

#### 打印头清洗

如果您发现打印输出中有条纹和间隔请执行打印 头清洗。清洗打印头是清洗打印头的表面以提高 打印质量。

U[第 76 页的 "打印头清洗"](#page-75-1)

#### 打印头校准

如果打印输出出现颗粒或模糊,执行打印头校准。 打印头校准校正打印头的间隔。

U[第 78 页的 "校正打印失准 \( 打印头校准 \)"](#page-77-0)

#### 打印机和选项信息

更改自动墨水浓度设置。

U[第 77 页的 "墨水浓度优化"](#page-76-0)

#### 墨水浓度优化

为了符合色彩再现,消除墨盒之间的浓度差异。

使用打印机驱动程序 (Mac OS X)

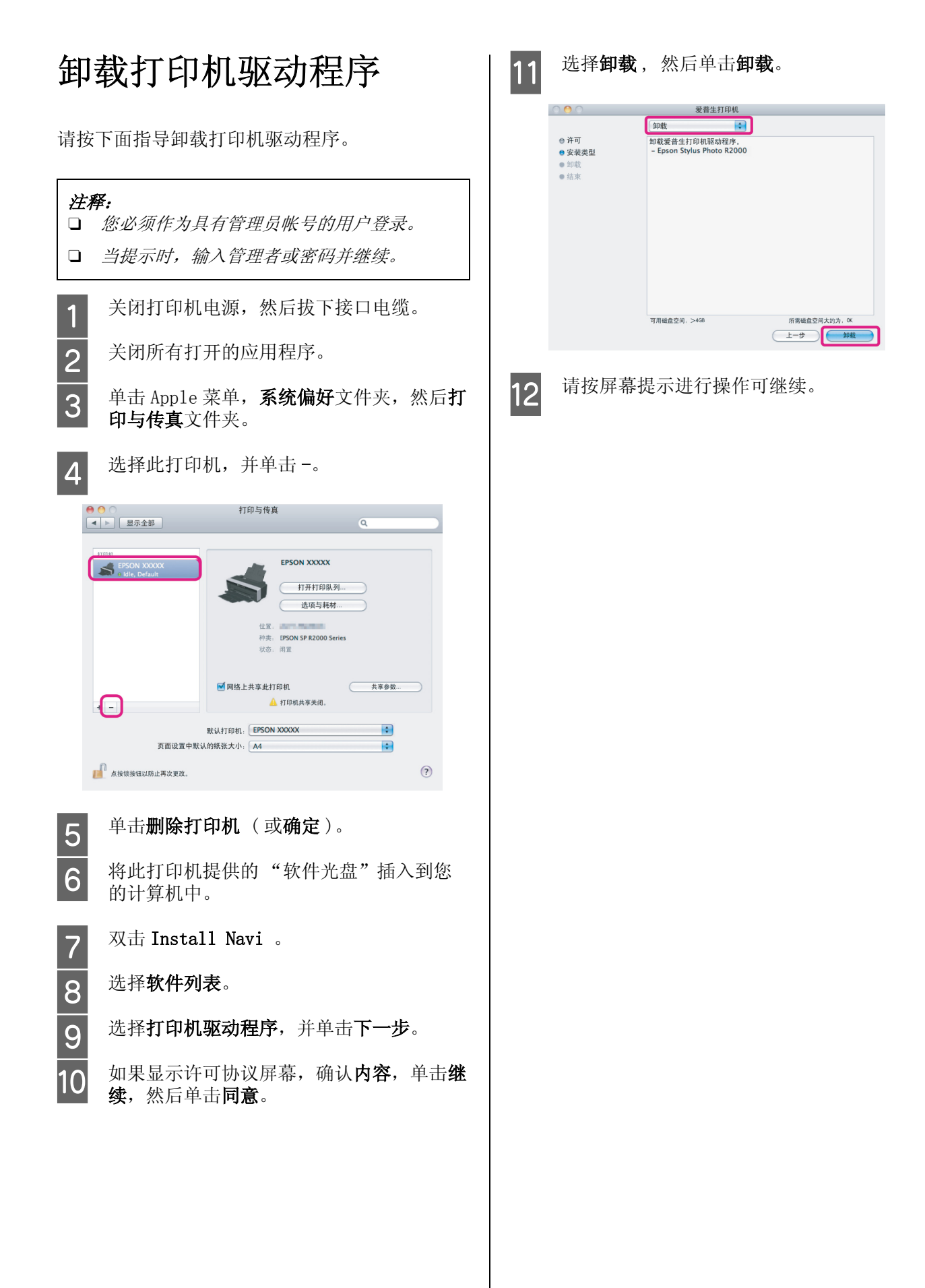

# 各种打印

## 自动色彩修正和打印照片 ( 图像增强技术 )

此打印机的驱动程序带有爱普生拥有的图像增强 技术功能可更有效地用于色彩再现区域,在打印 前修正图像数据以改善色彩。

通过使用图像增强技术,您可修正照片的色彩以 匹配主题类型,如:人物,风景或夜景。您可以 仿古或黑白来打印彩色数据。通过打印模式,简 单自动地修正色彩。

Mac OS X 10.4 以下的版本不能使用此选项。

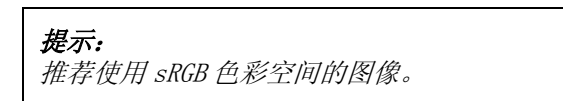

#### 在 Windows 中进行设置

1 当使用应用程序的色彩管理功能时,指定如 何从这些应用程序调整色彩。

> 当使用的应用程序没有色彩管理功能时,从 第 2 步开始。

根据应用程序的类型,按下表进行设置。

Adobe Photoshop CS3 或更新 Adobe Photoshop Elements 6.0 或更新 Adobe Photoshop Lightroom 1 或更新

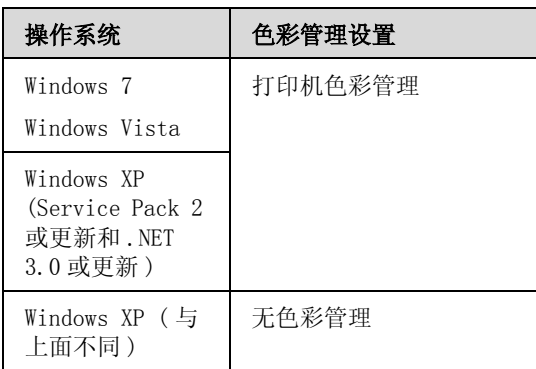

在其他应用程序中,设置无色彩管理。

提示:

有关每一个应用程序支持的操作系统,请浏 览应用程序发行者的网站。

如: Adobe Photoshop CS4

打开打印屏幕。

选择色彩管理 , 然后选择文档。选择打印机 管理颜色作为颜色处理设置,然后单击打 印。

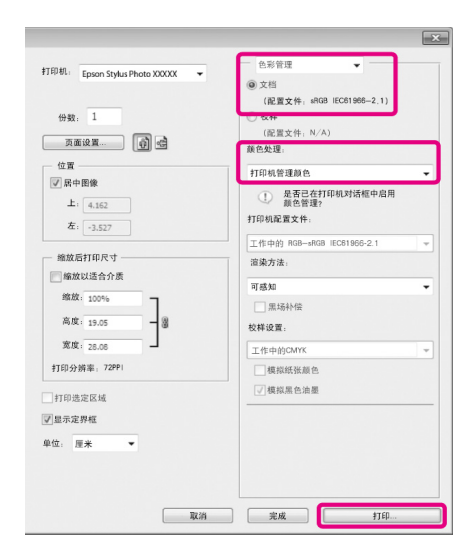

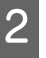

2 在打印机驱动程序中显示主窗口标签,选择 图像增强技术作为模式 , 单击高级。

 $C \mathcal{F}$  [第 26 页的"基本打印方式 \(Windows\)"](#page-25-0)

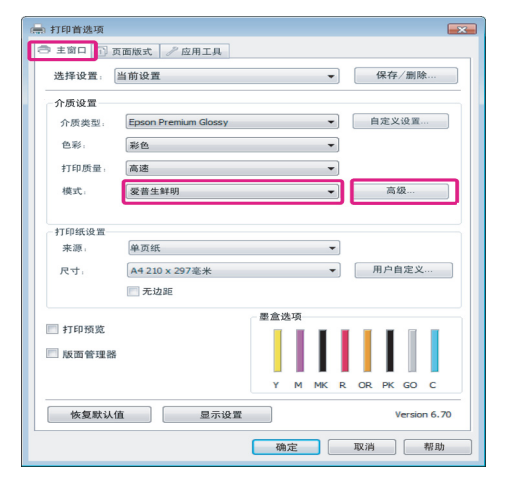

3 在图像增强技术屏幕,您可设置应用到打印 数据的效果。

每一个项目的详细信息请参见打印机驱动程 序帮助。

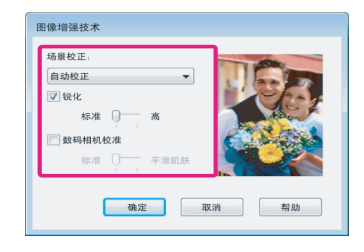

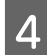

 $\Delta$  检查其他设置,然后开始打印。

#### 在 Mac OS X 10.6 和 10.5 中调整设置

1 当使用应用程序的色彩管理功能时,指定如 何从这些应用程序调整色彩。

根据应用程序的类型, 按下表进行设置。

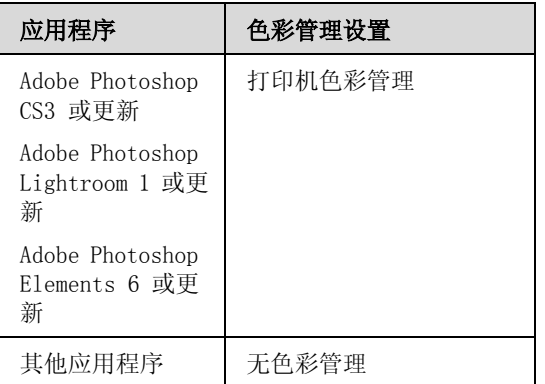

如: Adobe Photoshop CS4

打开打印屏幕。

选择色彩管理,然后选择文档。选择打印机 管理颜色作为颜色处理设置,然后单击打 印。

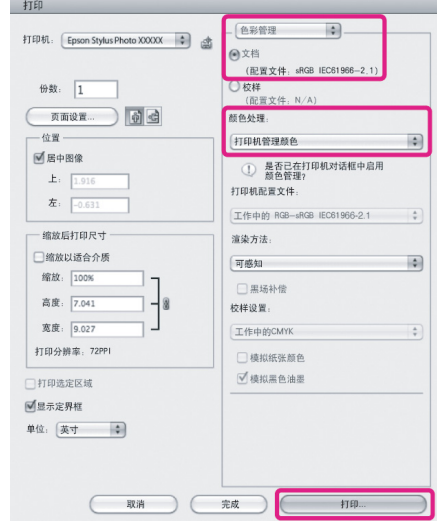

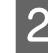

2 显示打印对话框,选择颜色匹配,然后单击 EPSON Color Controls。

U[第 28 页的"基本打印方式 \(Mac OS X\)"](#page-27-0)

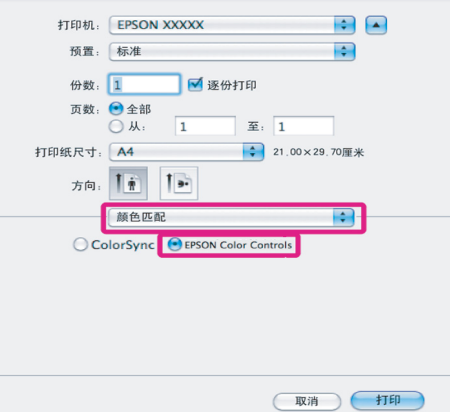

#### 提示:

当使用下面应用程序时,确保您执行步骤 1, 否则您不能选择 EPSON Color Controls。

- O Adobe Photoshop CS3 或更新
- O Adobe Photoshop Lightroom 1 或更新
- O Adobe Photoshop Elements 6 或更新

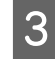

#### 3 从列表中选择打印设置,选择图像增强技 术作为色彩设置 , 并单击高级色彩设置。

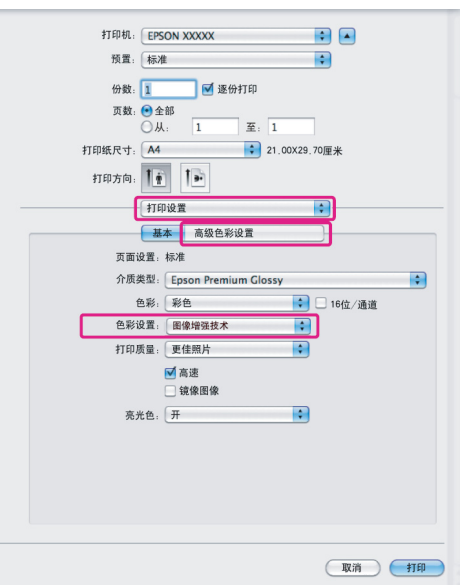

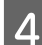

4 在高级色彩设置屏幕上选择的效果将应用到 打印的数据输出上。

> 每一个项目的详细信息请参见打印机驱动程 序帮助。

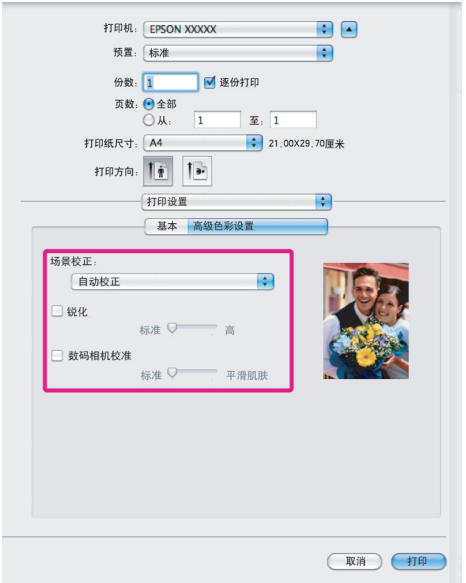

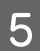

5 检查其他设置,然后开始打印。

## 修正色彩并打印

打印机驱动程序自动修正色彩以匹配色彩空间。 您可选择下面颜色匹配修正方法:

O 爱普生标准 (sRGB)

优化 RGB 色彩空间并修正色彩。

O Adobe RGB

优化 Adobe RGB 色彩空间并修正色彩。

O 爱普生鲜明

处理色彩以产生标准色调。

当选择了上面颜色处理的某一选项时,如果单击 高级时注意,您可对 Gamma、亮度、对比度、饱 和度、 和色彩平衡选择的选项进行调整。

当使用没有色彩修正功能的应用程序时使用此选 项。

#### 在 Windows 中进行设置

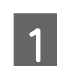

1 当使用应用程序的色彩管理功能时,指定如 何从这些应用程序调整色彩。

当使用应用程序没有色彩管理功能时,从第 2 步开始。

根据应用程序的类型,按下表进行设置。

Adobe Photoshop CS3 或更新 Adobe Photoshop Elements 6.0 或更新 Adobe Photoshop Lightroom 1 或更新

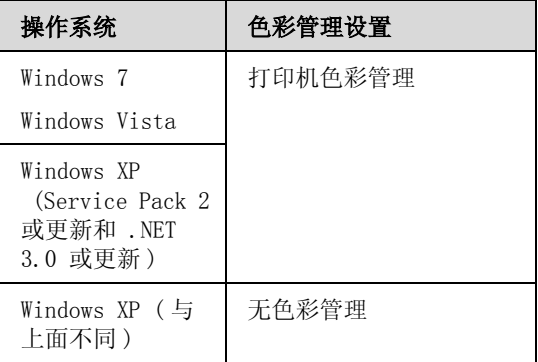

在其他应用程序中,设置无色彩管理。

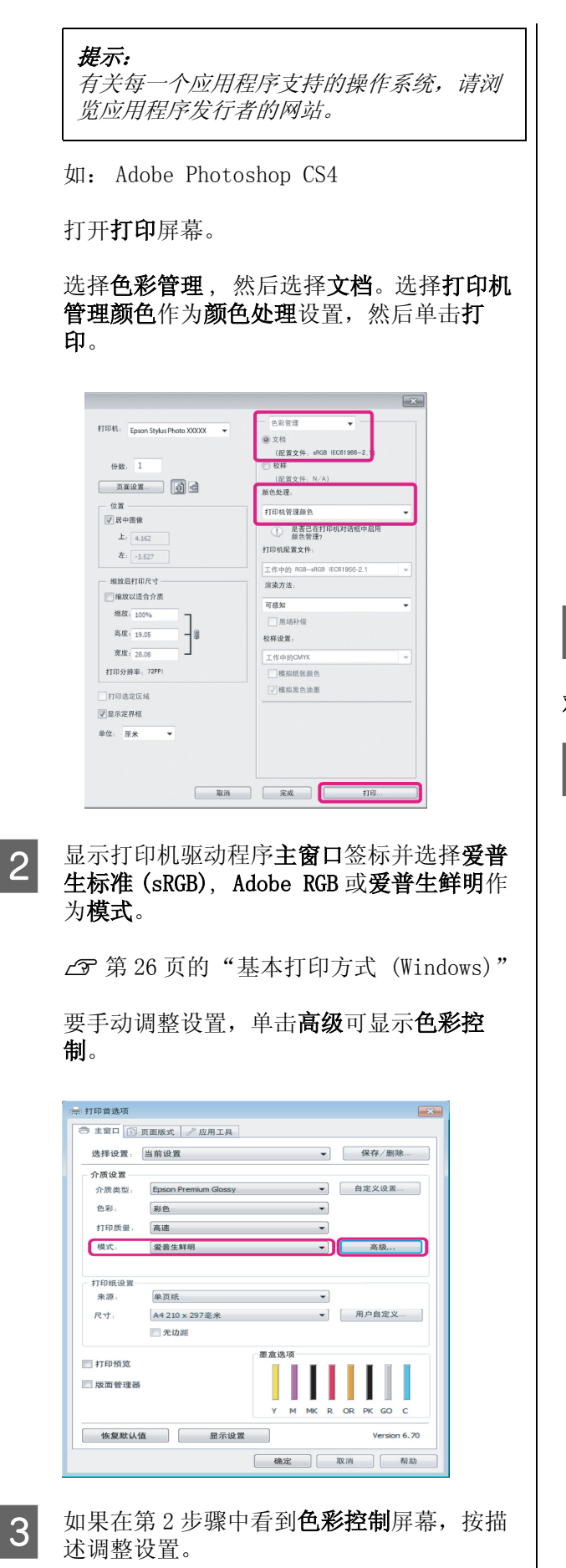

每一个项目的详细信息请参见打印机驱动程 序帮助。

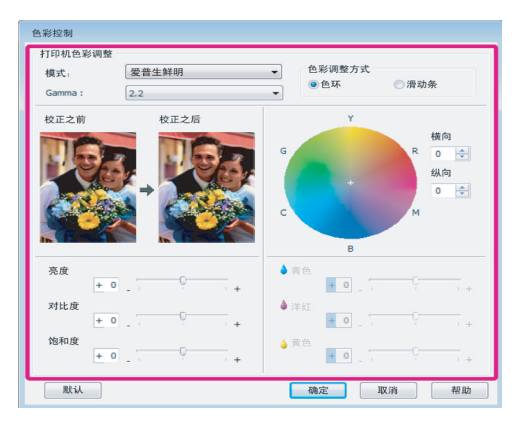

#### 提示:

通过检查屏幕左边的图像样张您可调整修正 值。您还可使用色环来精细调整色彩平衡。

4 检查其他设置,然后开始打印。

#### 对于 Mac OS X 进行设置

1 当使用应用程序的色彩管理功能时, 指定如 何从这些应用程序调整色彩。

当使用应用程序无需色彩管理功能时,从第 2 步开始。

根据应用程序的类型,按下表进行设置。

Adobe Photoshop CS3 或更新 Adobe Photoshop Elements 6 或更新 Adobe Photoshop Lightroom 1 或更新

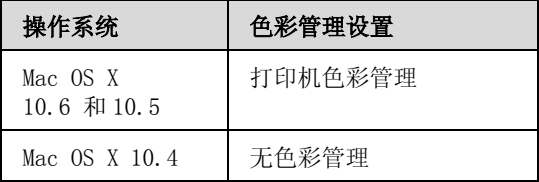

在其他应用程序中,选择无色彩管理。

提示: 有关每一个应用程序支持的操作系统,请浏 览应用程序发行者的网站。

如: Adobe Photoshop CS4

打开打印屏幕。

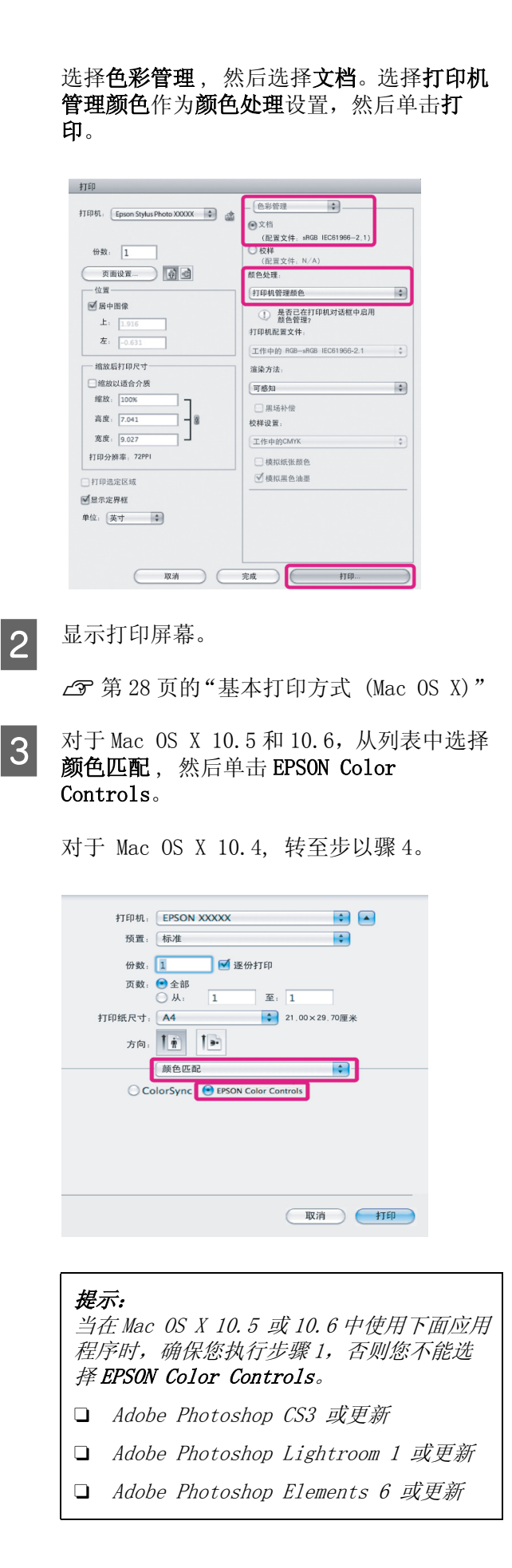

4 显示色彩修正高级色彩设置屏幕。

从列表中选择打印设置,然后选择爱普生标 准 (sRGB 或爱普生鲜明或 Adobe RGB 作为色 彩设置下的色彩控制。如果手动调整参数 时,单击高级色彩设置。

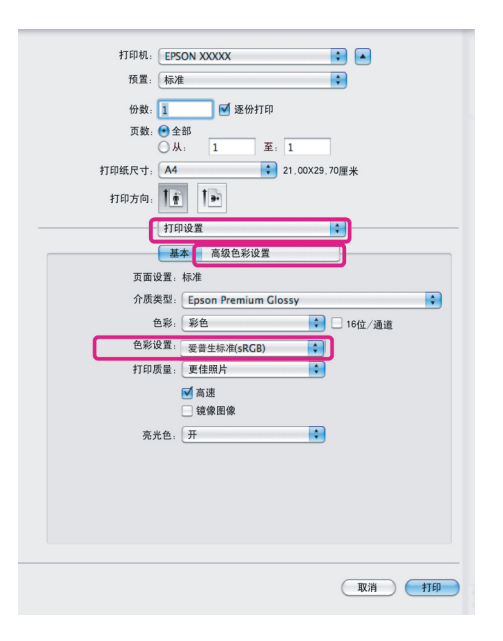

#### 提示:

当在 Mac OS X 10.5 中使用下面应用程序时, 清除使用普通 RGB 复选框。

- O Adobe Photoshop CS3 或更新
- O Adobe Photoshop Lightroom 1 或更新
- O Adobe Photoshop Elements 6 或更新

当使用与上面列出的不同的应用程序时,选 择此复选框。

5 进行必要的设置。

每一个项目的详细信息请参见打印机驱动程 序帮助。

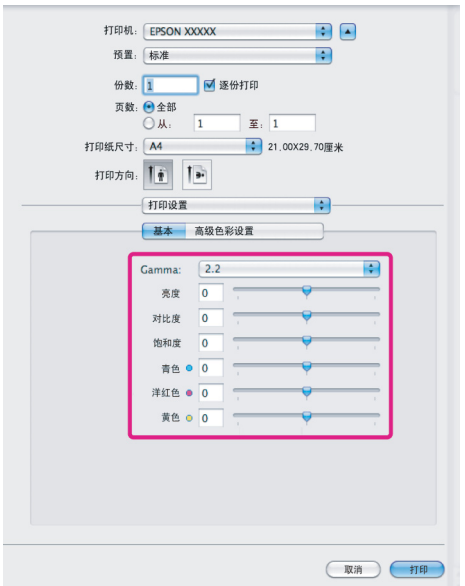

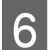

6 检查其他设置,然后开始打印。

## 无边距打印

可以在打印纸上打印无边距的数据。

根据介质类型的不同您可按下面选择不同类型的 无边距打印。

单页纸:所有边无边距

卷纸:左侧和右侧无边距

当执行左侧和右侧无边距打印时,在打印纸的顶 部和底部出现边距。

顶部和底部边距值 △ 第29 页的 "可打印区域"

### 无边距打印模式

无边距打印可使用二个选项。自动扩展和保持大 小。

当在单页纸上打印时可选择任一选项。对于卷纸 按下面自动调整设置。

- O 卷纸:自动扩展
- O 卷纸 (横幅):保持大小

#### 自动扩展

打印机驱动程序稍微地放大打印数据的尺寸超 过打印纸尺寸,并打印放大的图像。但不打印 超出打印纸边缘的部分,由此生产无边距打印 输出。

使用应用程序中类似页面版式的设置可按下面 设置图像数据尺寸。

择此设置。

- 使打印纸尺寸和打印数据页的设置匹配。
- 如果应用程序有边距设置,设置边距为 0 毫米。
- 设置图像数据尺寸与打印纸尺寸相同。

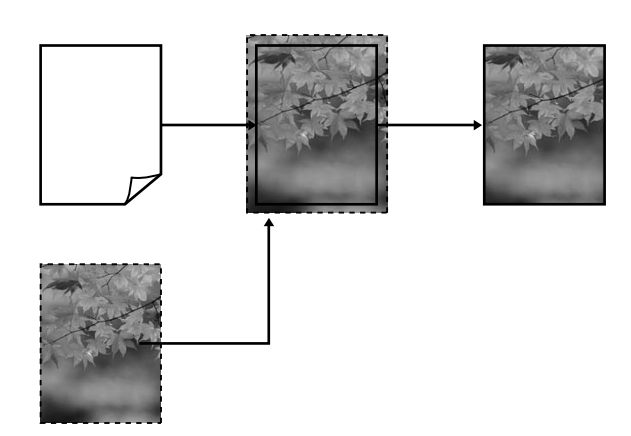

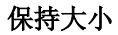

在应用程序中创建打印数据大于打印纸尺寸可 产生无边距输出。打印机驱动程序不能放大图 像数据。使用应用程序中类似页面版式的设置 按下面设置图像数据尺寸。

页面设置大于打印纸尺寸的放大量见下面。

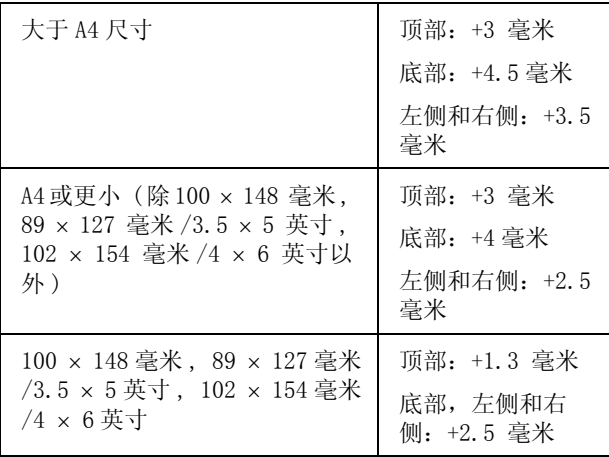

- 如果应用程序有边距设置,设置边距为 0 毫米。
- 设置图像数据尺寸与打印纸尺寸相同。
- 对于卷纸不需要增加顶部和底部的尺寸。

如果您不想让打印机驱动程序放大图像,请选

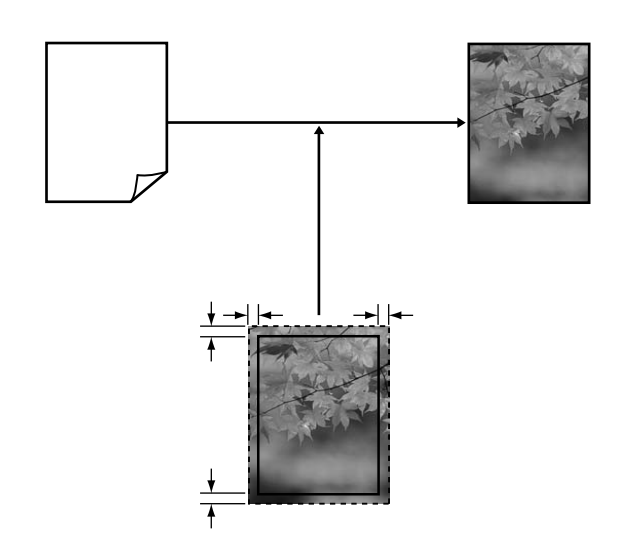

## <span id="page-47-0"></span>无边距打印支持的介质尺寸

下面是无边距打印支持的介质尺寸。

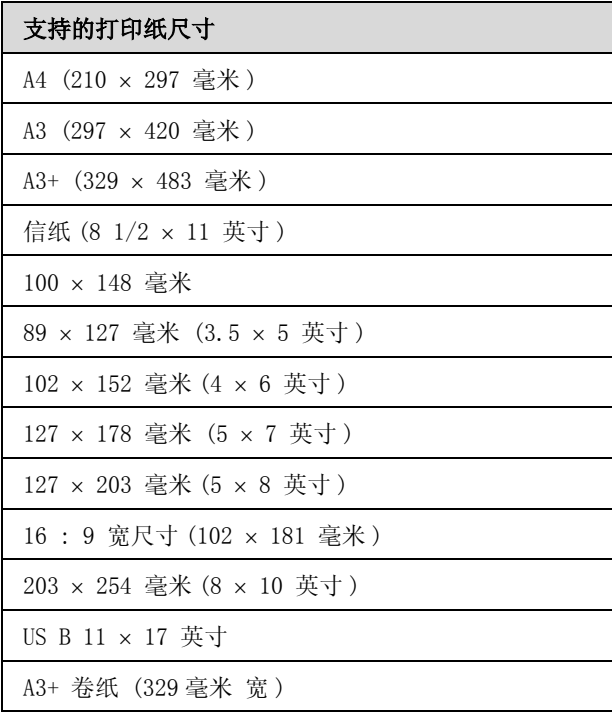

根据介质类型的不同,可能打印质量下降或不能 选择无边距打印。

U [第 94 页的 "支持的介质"](#page-93-0)

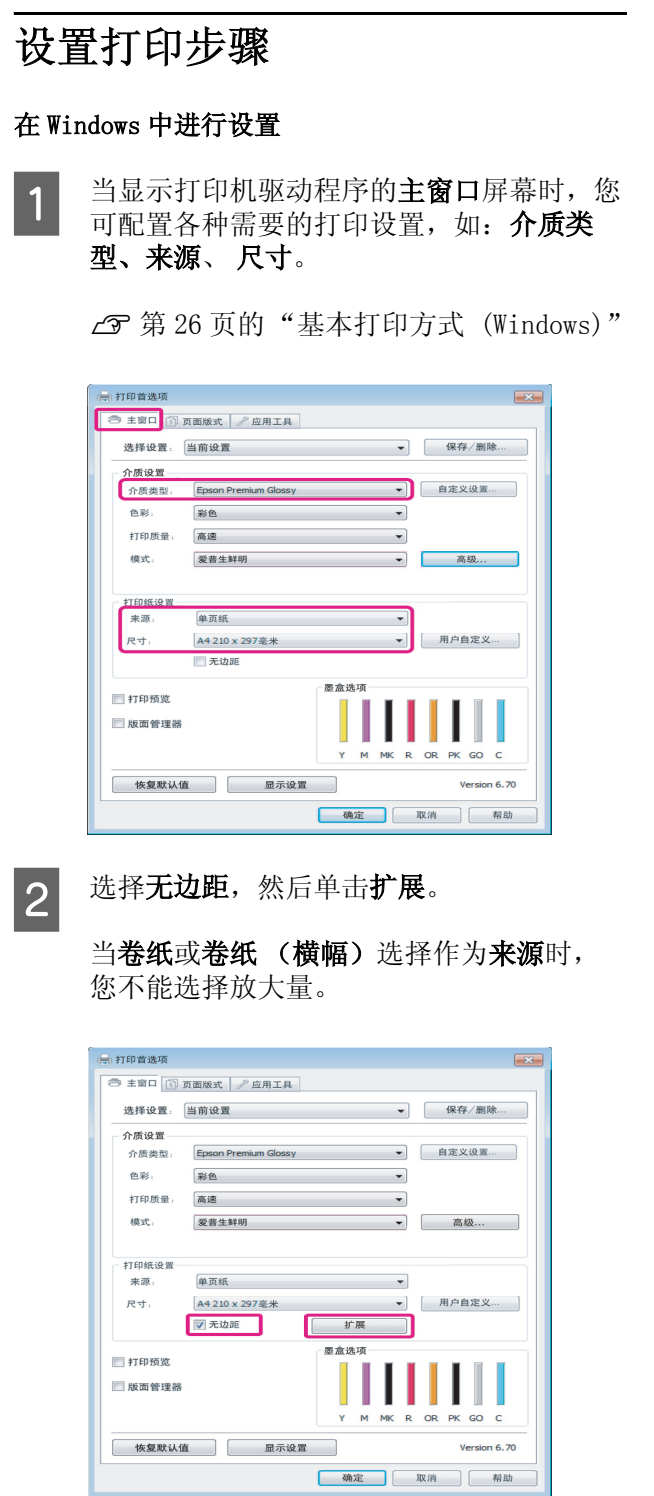

3 选择自动扩展或保持大小作为放大方法。如 果选择自动放大,按下面显示设置超出打印 纸边缘的图像放大量。

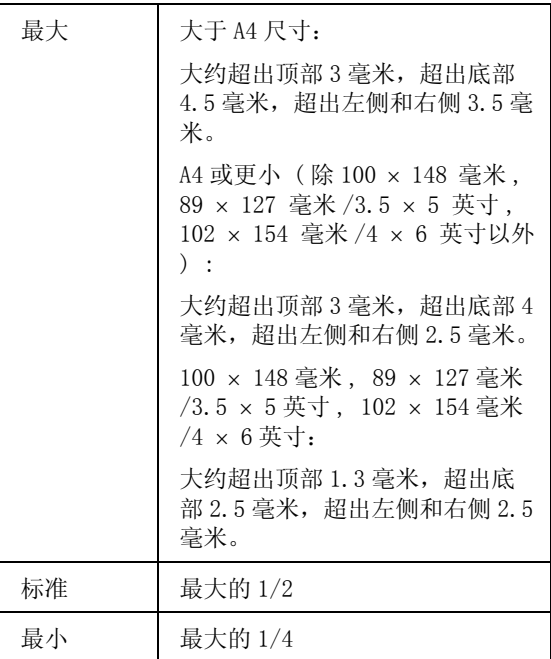

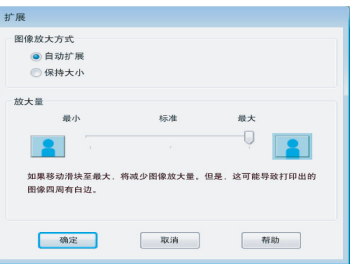

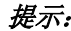

选择标准或最小减小图像的放大比例。其结 果是,根据打印纸和打印环境的不同,在打 印纸上可能会出现边距。

4 检查其他设置,然后开始打印。

#### 对于 Mac OS X 进行设置

T 打开打印屏幕并从**打印纸尺寸**选项中选择打 印纸尺寸,然后选择一种无边距打印方法。

U[第 28 页的"基本打印方式 \(Mac OS X\)"](#page-27-0)

无边距打印方法按下面的显示选择。

XXXX ( 单页纸 - 无边距 (自动扩展))

XXXX ( 进纸器 - 无边距 (保持大小))

XXXX ( 卷纸 - 无边距 )

XXXX ( 卷纸 - 无边距横幅 )

等

此处 XXXX 是实际打印纸尺寸, 如 A4。

当使用 Mac OS X 10.4, 或由于使用了 Mac OS X 10.6 或 10.5 的应用程序,如果在打 印屏幕上没有显示页面设置屏幕项目,显示 页面设置屏幕并进行设置。

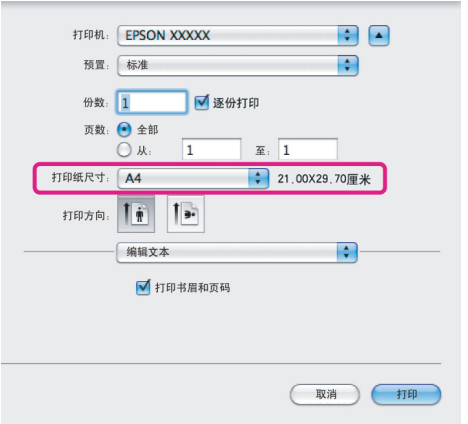

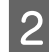

2 如果打印纸尺寸选择自动扩展,在扩展屏幕 上设置图像超出打印纸边缘量。

> 从列表中选择页面版式设置。下面显示要放 大图像超出打印纸边缘的量。

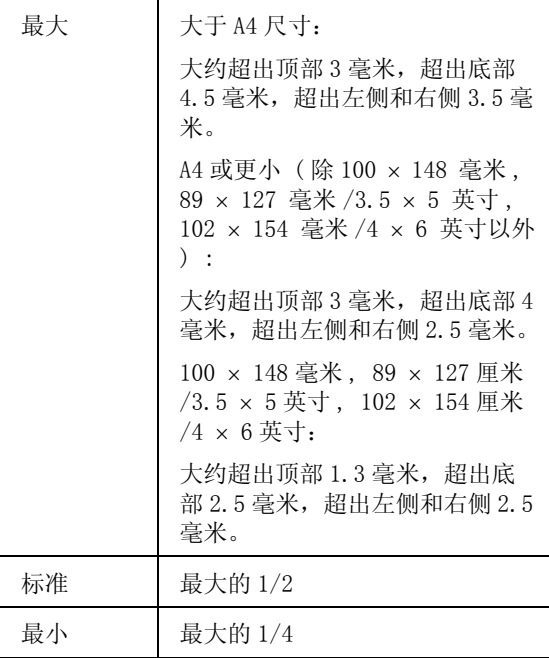

当选择卷纸作为打印纸尺寸时,您不能选择 放大量。

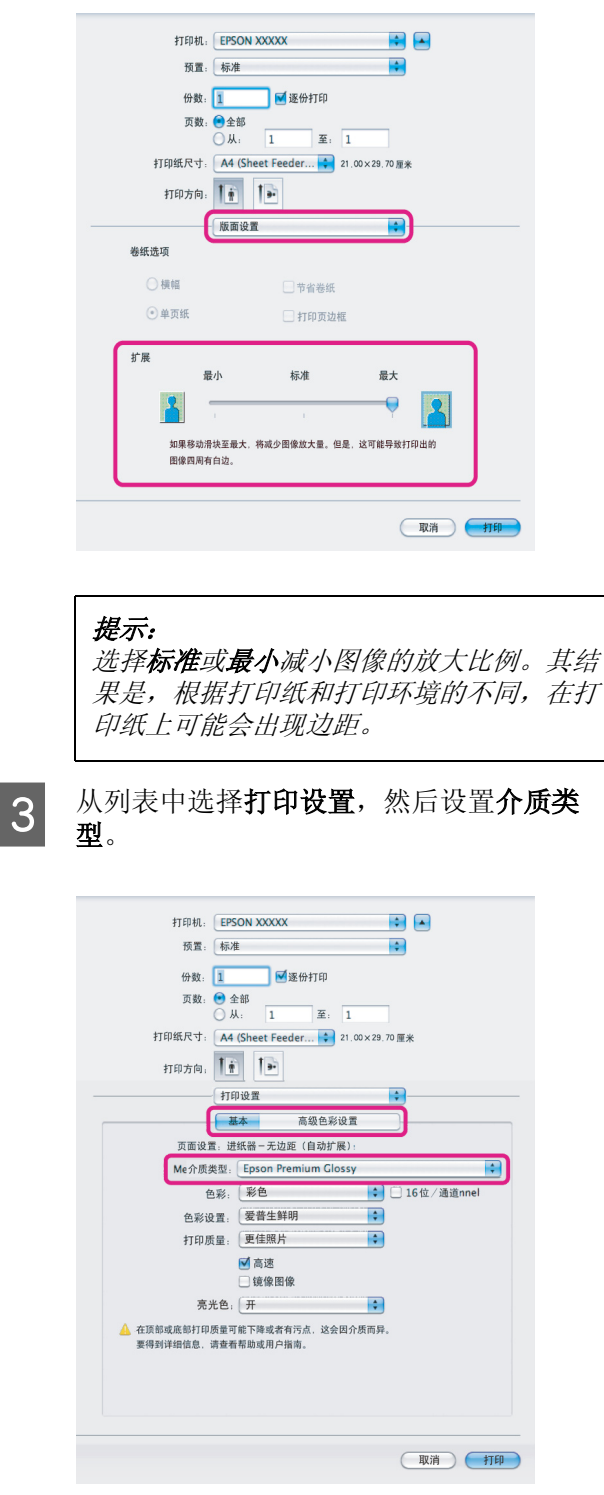

 $\Lambda$  检查其他设置,然后开始打印。

<span id="page-50-0"></span>放大 / 缩小打印

您可放大也可以缩小数据的尺寸。有三种设置方 法。

O 充满打印

自动地放大或缩小图像尺寸以适合打印纸尺 寸。

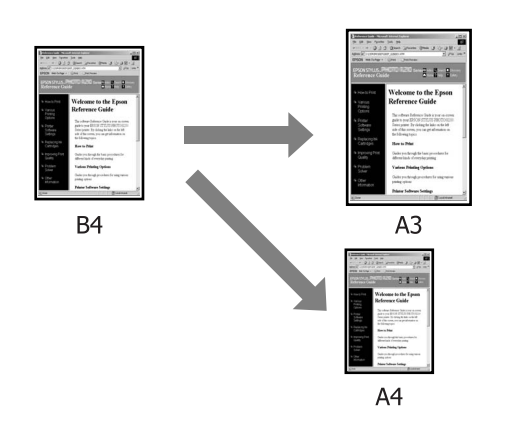

O 充满卷纸宽度 (仅 Windows)

自动地放大或缩小图像尺寸以适合卷纸宽度。

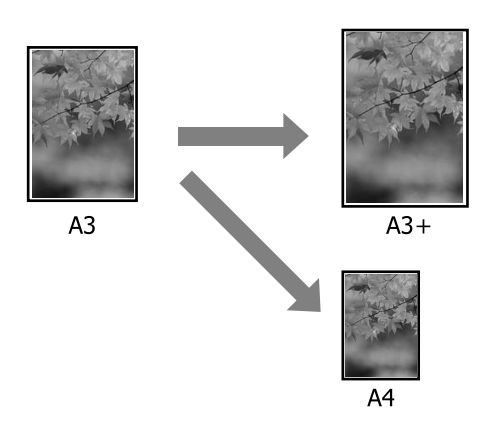

O 自定义

您可指定放大或缩小比例。对于非标准打印纸 尺寸使用此方法。

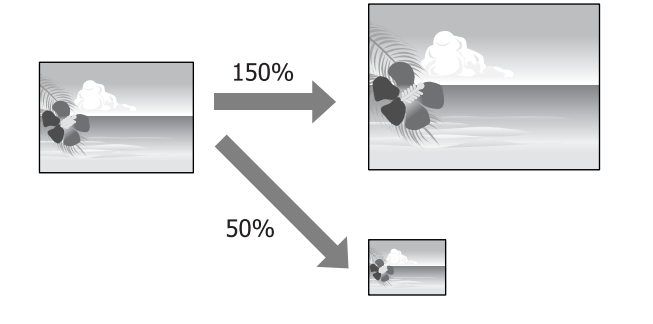

### 充满页面 / 按比例充满打印纸尺 寸

#### 在 Windows 中进行设置

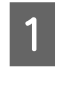

**【1】** 当显示打印机驱动程序的**页面版式**屏幕时,<br>【1】 在**页面尺寸或打印纸尺寸**中设置与数据相同 的打印纸尺寸

U[第 26 页的"基本打印方式 \(Windows\)"](#page-25-0)

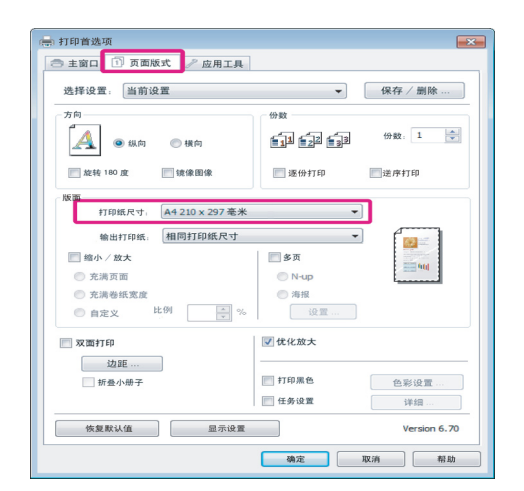

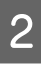

2 从输出打印纸尺寸列表中选择要装入到打印 机中的打印纸尺寸。

#### 充满打印选择作为缩小 / 放大。

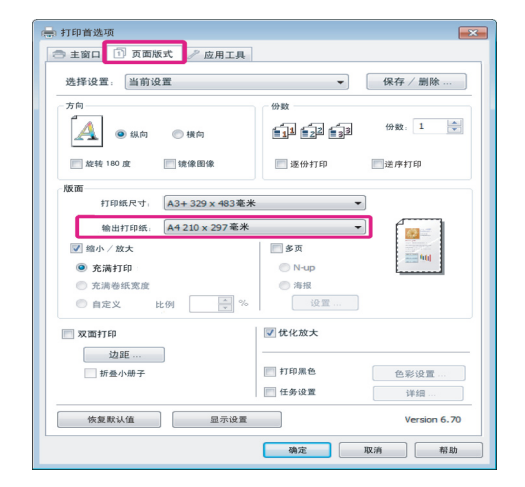

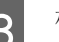

3 检查其他设置,然后开始打印。

#### 对于 Mac OS X 进行设置

T 打开打印屏幕,从列表中选择打印纸处理, 然后选择缩放以适合打印纸尺寸。

U[第 28 页的"基本打印方式 \(Mac OS X\)"](#page-27-0)

#### 对于 Mac OS X 10.5 或 10.6

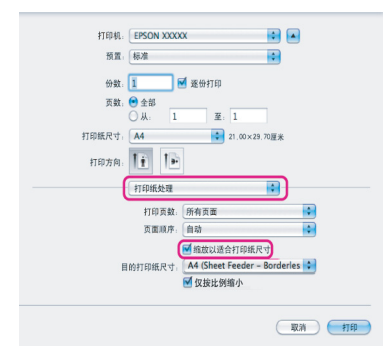

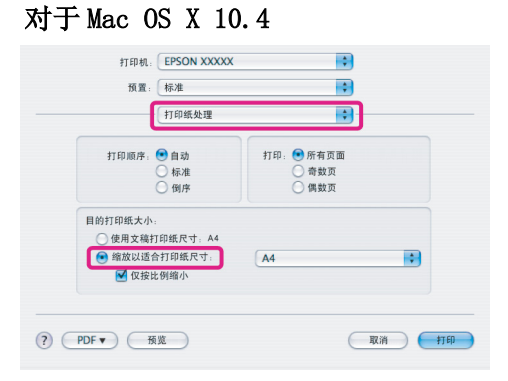

2 选择装入到打印机中的打印纸尺寸作为目标 打印纸尺寸。

#### 提示:

当执行放大打印时,清除仅按比例缩小复选 框。

3 检查其他设置,然后开始打印。

### 充满卷纸宽度 (仅 Windows)

4 显示打印机驱动程序主窗口标签并选择卷纸 作为来源。

 $C$  [第 26 页的"基本打印方式 \(Windows\)"](#page-25-0)

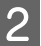

2 显示页面版式标签并选择打印纸尺寸使其与 在文稿尺寸中使用的页面尺寸匹配。

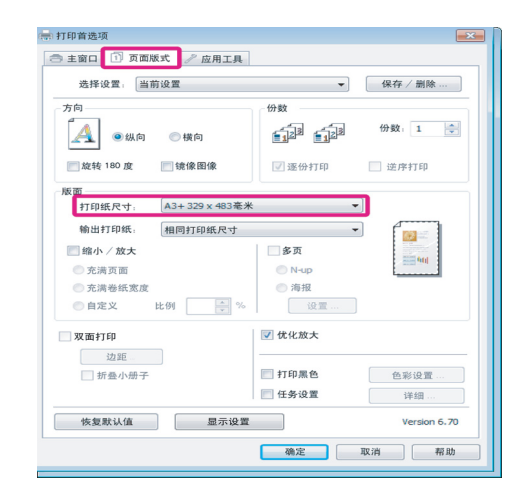

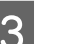

3 选择缩小 / 放大, 然后单击充满卷纸宽度。

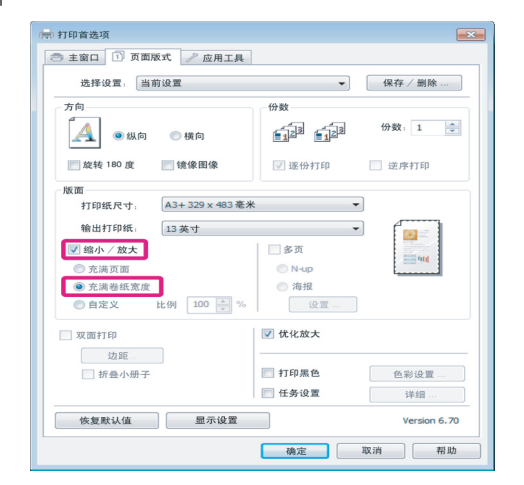

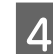

4 从卷纸宽度列表中选择要装入到打印机中的 卷纸宽度。

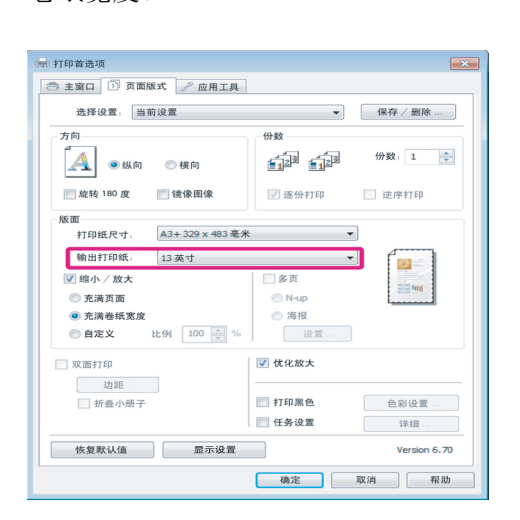

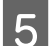

5 检查其他设置,然后开始打印。

### 自定义比例设置

#### 在 Windows 中进行设置

**【1】** 当显示打印机驱动程序的**页面版式**屏幕时,<br>【1】 在**页面尺寸或打印纸尺寸**中设置与数据相同 的打印纸尺寸。

 $\mathcal{L}$  第26 页的"基本打印方式 (Windows)"

- 2 选择输出打印纸选项使其与装入在打印机中 的打印纸匹配。
- 3 选择缩小 / 放大,单击自定义,然后设置比 例值。

直接输入值,或单击比例框旁边的箭头来设 置值。

可在 10 ~ 650 % 的范围内设置比例。

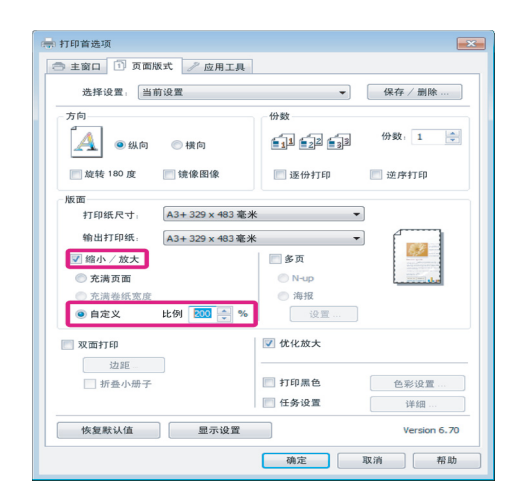

4 检查其他设置,然后开始打印。

#### 对于 Mac OS X 进行设置

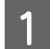

1 当显示打印屏幕时, 在打印纸尺寸列表中选 择打印机中装入的打印纸尺寸。

> 当使用 Mac OS X 10.4, 或由于使用了 Mac OS X 10.6 或 10.5 的应用程序,如果在打 印屏幕上没有显示页面设置屏幕项目,显示 页面设置屏幕并进行设置。

> $C$  [第 28 页的"基本打印方式 \(Mac OS X\)"](#page-27-0)

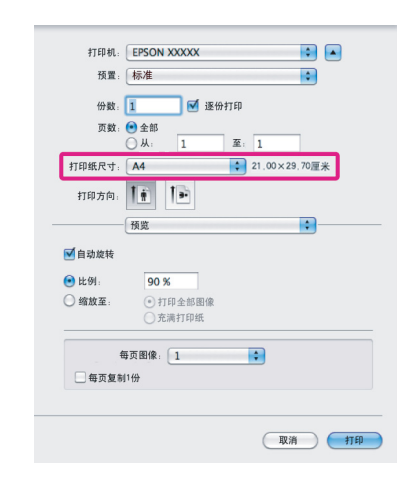

2 输入比例。

您可设置下面比例值。

Mac OS X 10.5 和 10.6:1  $\sim$  10,000% Mac OS X 10.4:1  $\sim$  400%

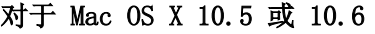

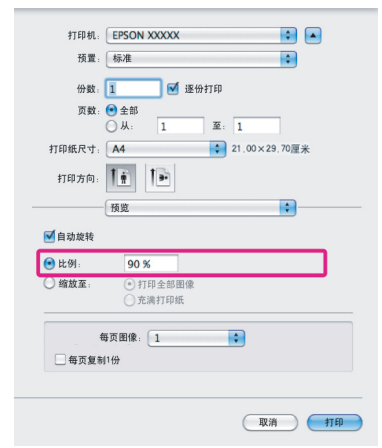

对于 Mac OS X 10.4

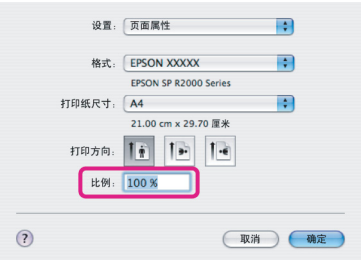

比例值已设定。

您现在可按常规打印。

## <span id="page-53-0"></span>多页打印

您可在一页纸放置多页文档打印。

如果在 A4 尺寸的打印纸上打印准备好的连续数 据,将按下面图示顺序打印。

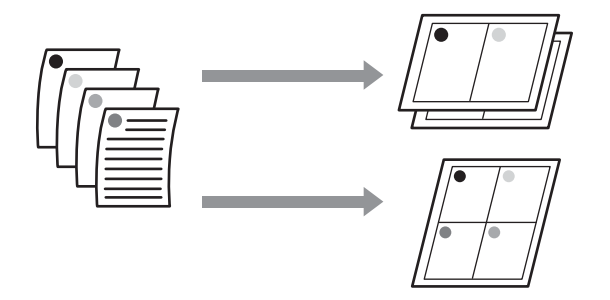

#### 提示:

- O 在 Windows 中,当执行无边距打印时,您不能 使用多页打印功能。
- O 在 Windows 中,您可使用缩小 / 放大功能(充 满)来打印不同打印纸尺寸的打印数据。

U 第 51 页的 "放大 / [缩小打印"](#page-50-0)

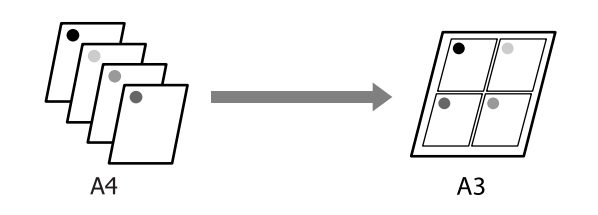

#### 在 Windows 中进行设置

置。

当显示打印机驱动程序的页面版式 屏幕时, 选择多页复选框,选择 N-Up, 然后单击设

U[第 26 页的"基本打印方式 \(Windows\)"](#page-25-0)

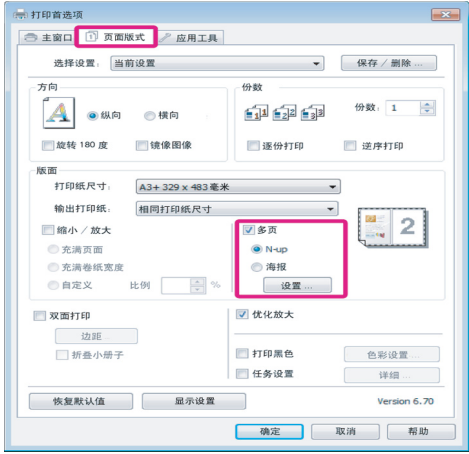

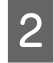

2 在打印版面屏幕中,指定每页的页数和页顺 序。

> 如果选择打印页边框复选框,打印每一页的 页面边框。

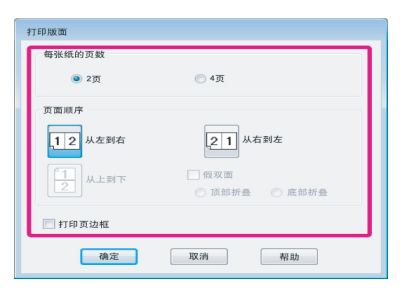

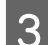

3 检查其他设置,然后开始打印。

#### 对于 Mac OS X 进行设置

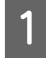

1 当显示打印屏幕时,从列表中选择**版面**,然 后指定每一页的页数等。

 $\angle$  (Nac OS X)"

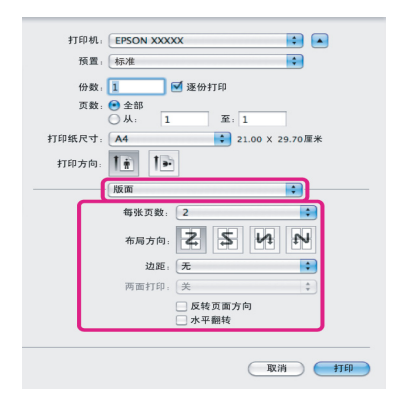

#### 提示:

使用边框功能,您可打印围绕页面的边框。

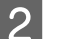

2 检查其他设置,然后开始打印。

## 手动双面打印 (仅 Windows)

您可容易地在打印纸的两面打印,通过在打印纸 的一面打印所有偶数页,然后将这些打印完的页 面翻转再将其手动地装入可在背面打印奇数页。

### 当执行双面打印时注意

当执行双面打印时,注意下面要点。

- O 使用支持双面打印的打印纸。
- O 根据打印纸类型和打印数据的不同,墨水可能 会渗到打印纸的背面。
- O 双面打印仅支持自动进纸器。
- O 执行连续双面打印任务可能在打印机的内部产 生墨水污染。如果打印完的打印纸被压辊上的 墨水污染,请清洁打印机。

#### 提示:

通过在一页纸上组合多页打印的方法您可节省更 多的打印纸。

U 第 54 页的 ["多页打印"](#page-53-0)

### 设置打印步骤

1 在自动进纸器中装入打印纸。

U[第 19 页的 "在自动进纸器中装入打印](#page-18-0) [纸"](#page-18-0)

2 当显示打印机驱动程序的**页面版式**时,选择 双面打印。

> 当选择卷纸作为来源设置时, 您不能选择双 面打印。在此情况下,首先从主窗口屏幕上 设置来源。

U[第 26 页的"基本打印方式 \(Windows\)"](#page-25-0)

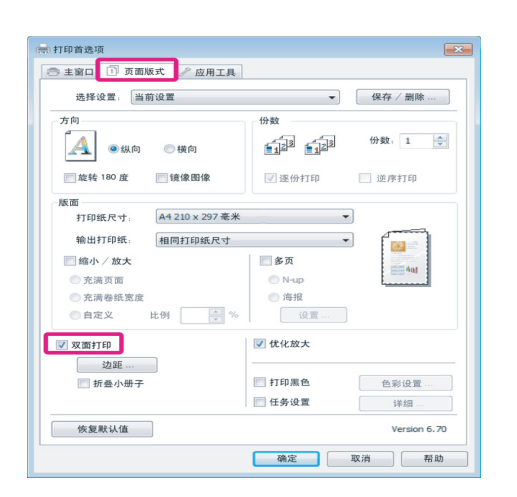

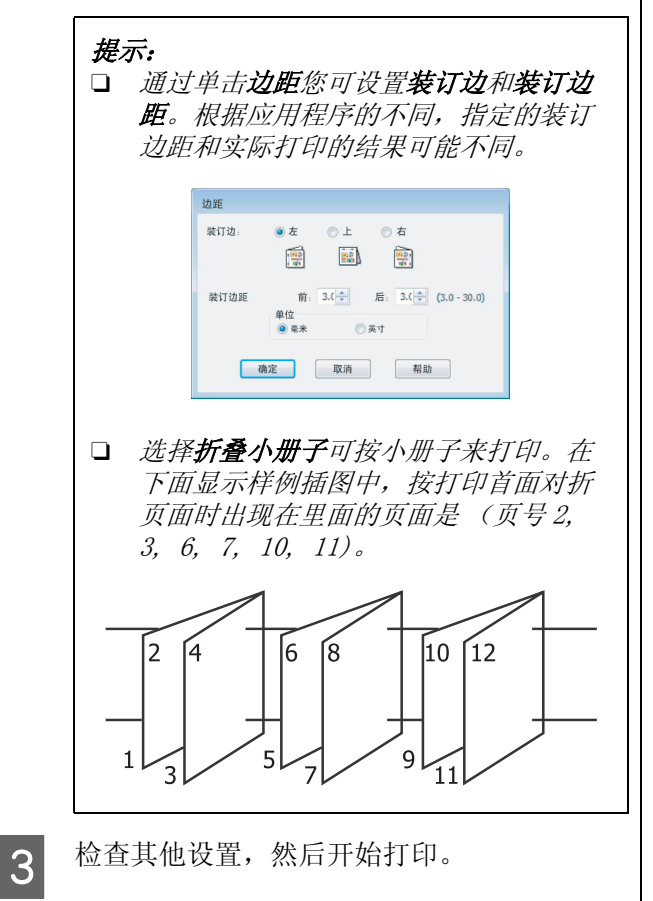

4 当已完成奇数页的打印时,屏幕指导出现, 按指导再次装入打印纸,然后单击继续。

## 海报打印 ( 放大以盖住多 页并打印 - 仅 Windows)

海报打印功能自动地放大并分割打印数据。您可 拼贴打印完的页面来创建一张大的海报或挂历。 海报打印可打印多达 16 张普通打印尺寸的拼贴 ( 即 4 × 4 张单页纸 )。有二种方法打印海报。

O 无边距海报打印

自动地放大并划分打印数据,且打印无边距。 通过将输出的打印纸拼贴在一起来做成一张海 报。要执行无边距打印,放大数据使其稍微地 超出打印纸尺寸。不打印超出打印纸的放大区 域。因此,拼贴图像时可能会对不齐。要正好 地拼贴页面,执行下面有边距海报打印。

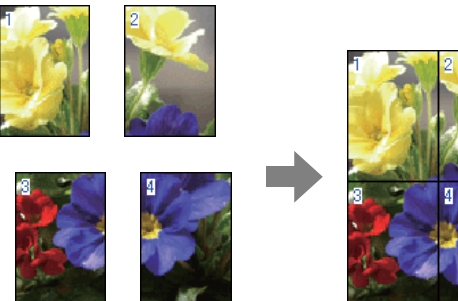

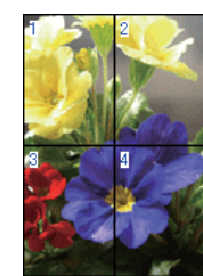

O 有边距海报打印

自动地放大并分割打印数据,且打印有边距。 您需要剪切边距,然后将几页输出的打印纸拼 贴在一起做成海报。因为您剪切边距,最后的 尺寸会稍小一点,但图像的拼贴会很合适。

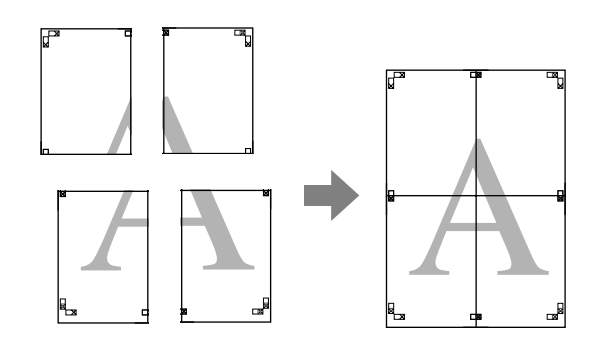

设置打印步骤

A 使用应用程序准备打印数据。

在打印时打印机驱动程序自动地放大图像数 据。

2 当显示打印机驱动程序的**页面版式**屏幕时,<br>2 选择多页复选框,选择海报,然后单击设 置。

 $\mathcal{L}$  [第 26 页的"基本打印方式 \(Windows\)"](#page-25-0)

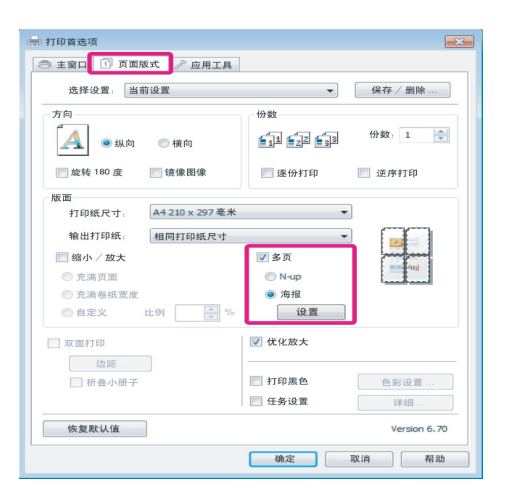

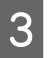

3 在海报设置屏幕上,选择您想制作海报的拼 贴页数。

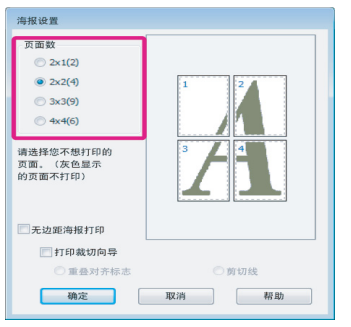

4 选择无边距海报打印或有边距海报打印,然 后选择您不想打印的任何页面。

#### 当选择无边距时: 选择无边距海报打印。

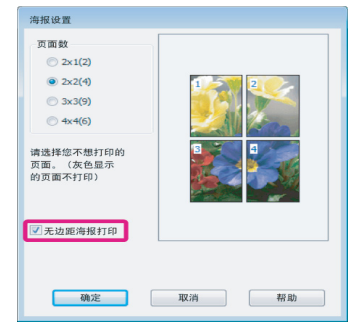

#### 提示:

如果无边距海报打印是灰的,选择的打印纸 或尺寸不支持无边距打印。 U第 <sup>48</sup> [页的"无边距打印支持的介质尺寸"](#page-47-0)

U 第 94 页的 ["支持的介质"](#page-93-0)

### 当选择有边距时:

清除无边距海报打印。

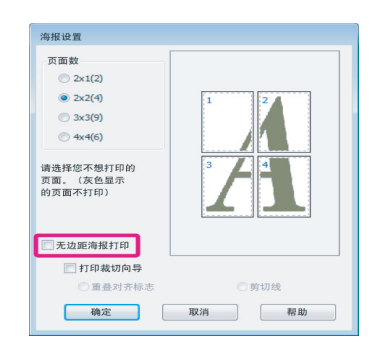

#### 提示:

拼贴后的尺寸:

当清除无边距海报打印时,选择有边距打 印,显示打印裁切向导项目。

成品尺寸与是否选择剪切线是相同的。但 是,如果选择重叠对齐标记,带有重叠拼贴 后的尺寸变小。

5 检查其他设置,然后开始打印。

### 将输出的打印纸拼贴在一起

无边距海报打印和有边距海报打印的拼贴步骤是 不同的。

#### 无边距海报打印

此部分描述如何将打印完的四个页面拼贴在一起。 检查并拼贴打印页,然后按下面指导顺序使用胶 带在页面的背面将他们粘贴在一起。

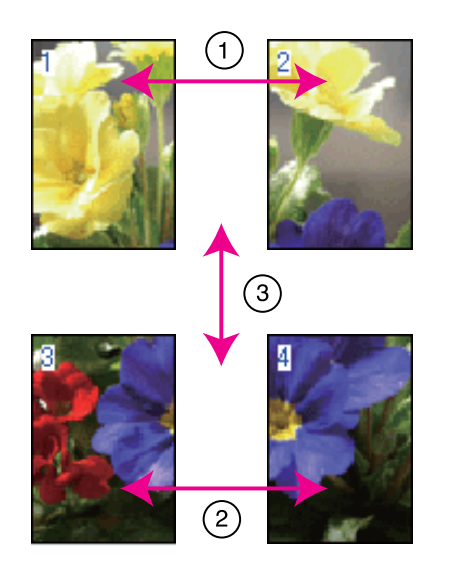

#### 有边距海报打印

当您选择重叠对齐标记时,在打印纸上打印下面 标记。参见下面的步骤使用对齐标记将打印完的 四张页面拼接在一起。

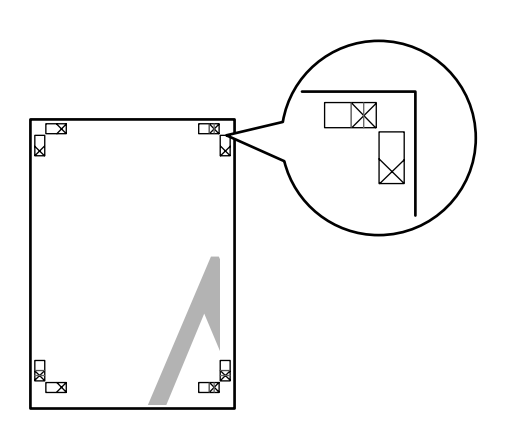

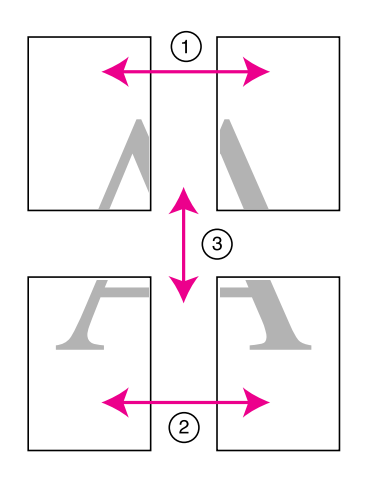

下面描述如何将打印完的四个页面拼贴在一起。

A 沿着对齐标记 ( 垂直蓝线 ) 剪切左上页。

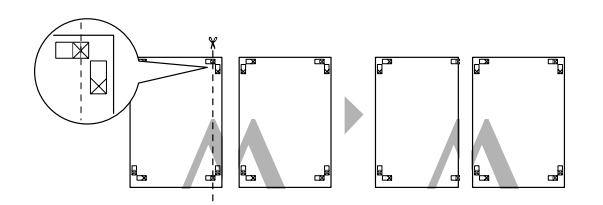

#### 提示: 对于黑白打印,对齐标记为黑色。

2 将左上页放在右上页的上边。在下面插图中<br>第二十二组 X 标记,在背面使用胶条临时地将 他们粘贴在一起。

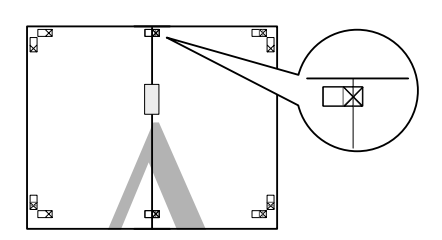

3 将二页重叠的部分,沿着对齐标记(垂直 红线)剪切。

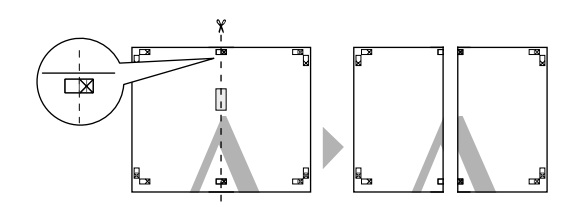

4 将左右页拼贴在一起。

使用胶条从背面将他们粘贴在一起。

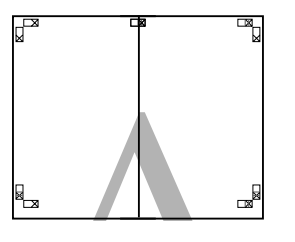

5 重复步骤1至4拼接下半部的页面。

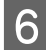

6 沿着对齐标记 (水平蓝线) 剪切上半部页面。

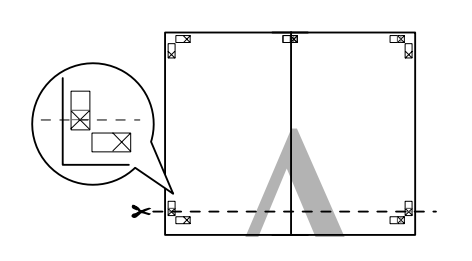

**7 将上部的页面放在下半部的页面上。在下面**<br>【7】 插图中显示一组 X 标记 \_ 在背面使用胶条收 插图中显示一组 X 标记, 在背面使用胶条临 时地将他们粘贴在一起。

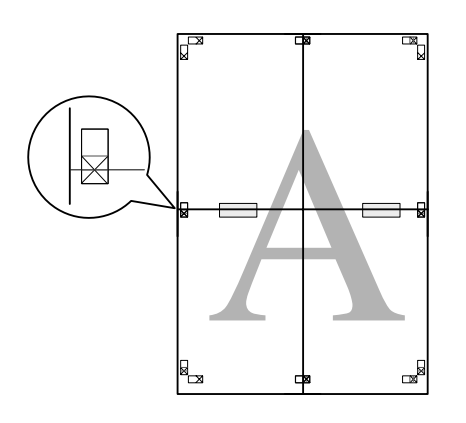

8 对上下页面重叠的部分,沿着对齐标记 (水平红线)剪切。

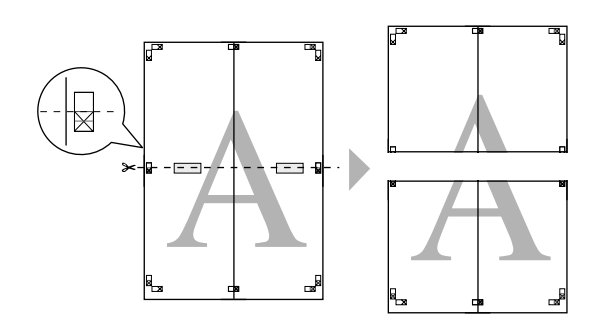

9 将上半页和下半页拼贴在一起。

使用胶条从背面将他们粘贴在一起。

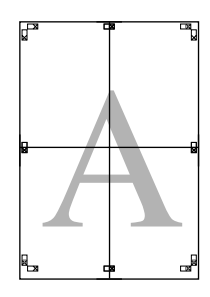

10 在将所有页面拼接在一起后, 沿着外引导线 剪切边距。

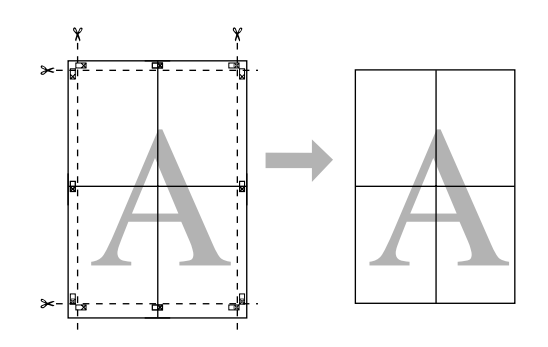

# <span id="page-59-0"></span>用户自定义打印纸尺寸 / 自定义打印纸尺寸

您可在打印机驱动程序中没有列出打印纸尺寸的 打印纸上打印。用户自定义打印纸尺寸已创建并 按下面的描述保存,还可应用页面设置选项选择。 如果您的应用程序支持创建的用户自定义尺寸, 按下面步骤在应用程序中选择与创建尺寸相同的 尺寸, 然后打印。

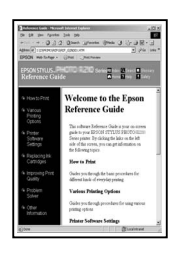

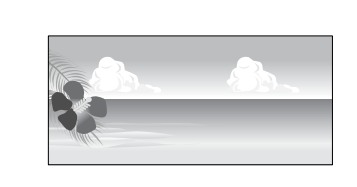

#### 注释:

 $\Box$  虽然打印机驱动程序允许您选择大于可以装 入到打印机中的打印纸尺寸,但不能正确打 印。

此打印机支持的打印纸尺寸参见下面链接的 部分。

U 第 94 页的 ["支持的介质"](#page-93-0)

O 根据应用软件的不同,可用的输出尺寸可能 受限制。

此打印机支持下面打印纸尺寸。

#### 自动进纸器

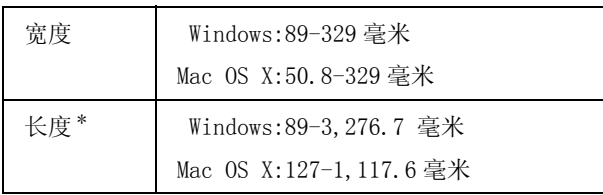

### 后部手动进纸器 (美术纸介质)

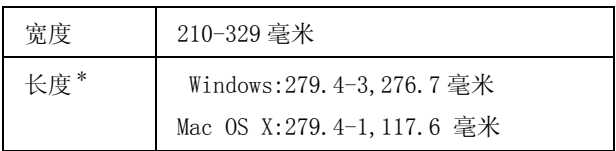

#### 后部手动进纸器 (装入厚纸)

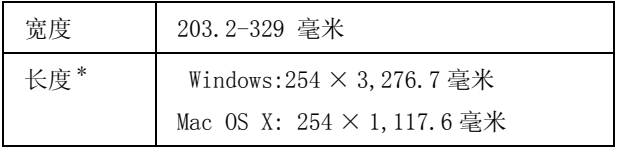

#### 卷纸

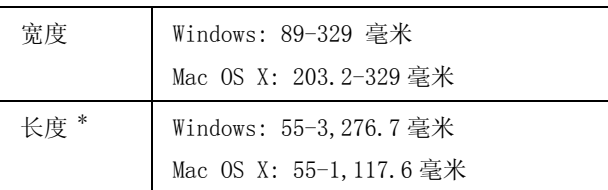

\* 如果应用程序支持横幅打印,打印纸长度可能更长。因 此,实际打印尺寸取决于应用程序、打印机中装入的打 印纸尺寸或计算机的环境。

#### 在 Windows 中进行设置

1 当显示打印机驱动程序的主窗口屏幕时,单 击用户自定义。

#### U[第 26 页的"基本打印方式 \(Windows\)"](#page-25-0)

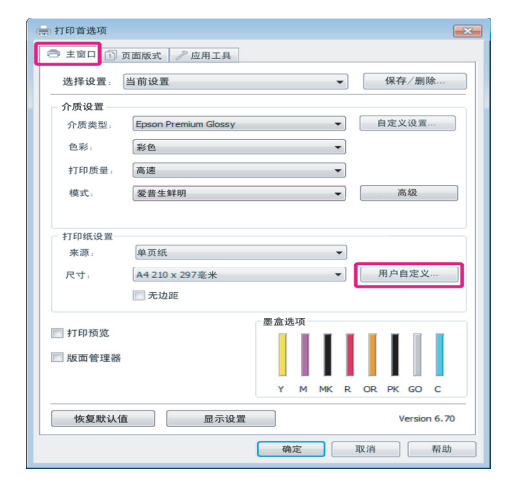

- 2 在用户自定义打印纸尺寸屏幕上,设置您想<br>有用的打印纸尺寸 然后单击**保存** 使用的打印纸尺寸,然后单击保存。
	- □ 您可输出最多 24 个单字节字符用于打印 纸尺寸名称。
	- □ 通过在基本打印纸尺寸菜单中选择合适 的选项可关闭预定义的长度和宽度来显 示希望的自定义尺寸。

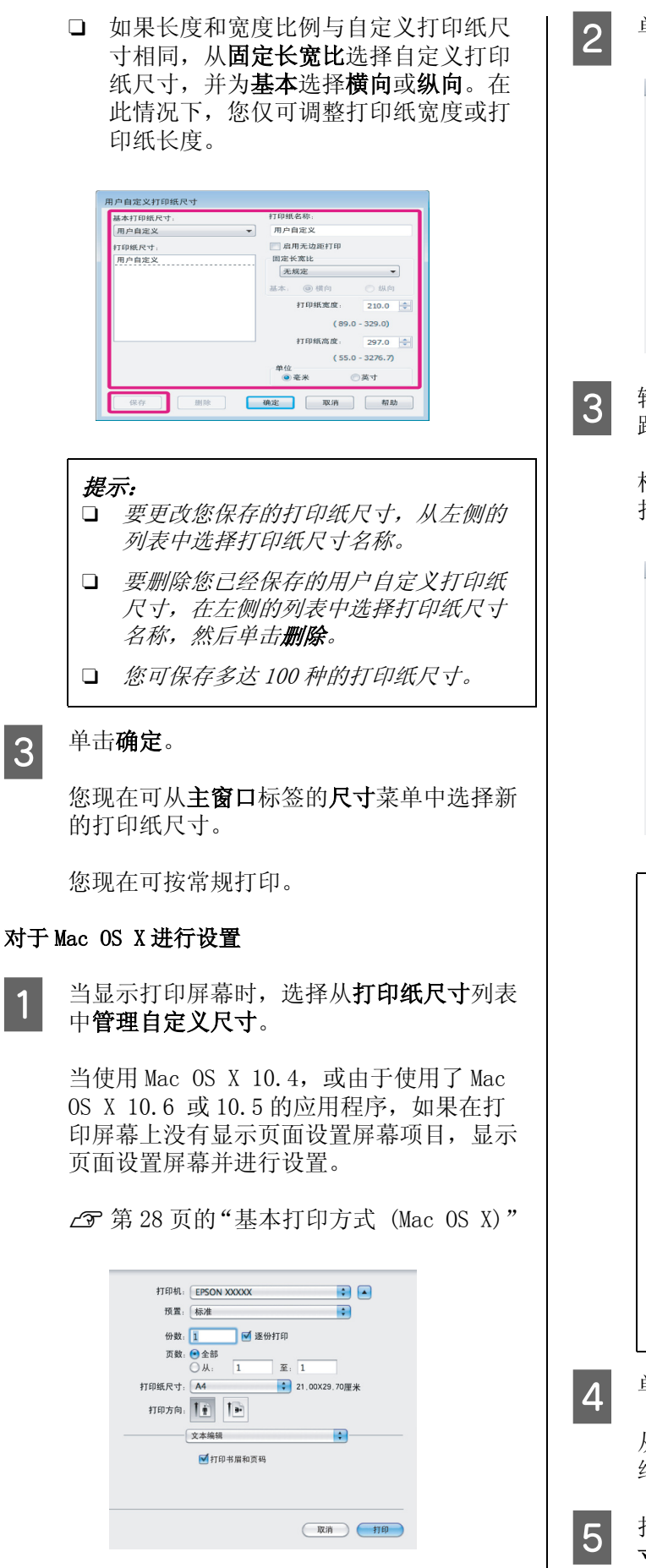

- 各种打印
	- 2 单击 +, 然后输入打印纸尺寸名称。

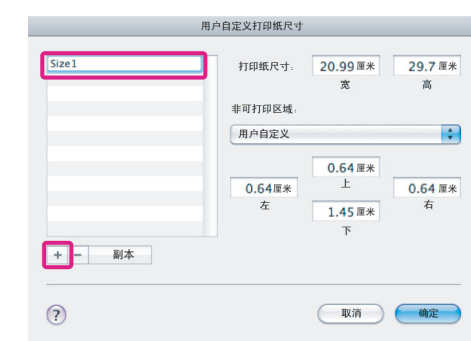

3 输入打印纸尺寸的宽度和长度,再输入边 距,然后单击确定。

> 根据打印方法的不同,您可设置页面尺寸和 打印机边距。

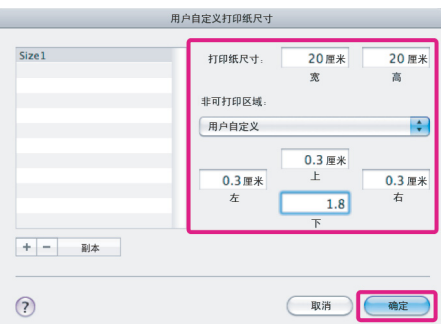

#### 提示:

- O 要更改您保存的内容, 从**自定义打印纸** 尺寸屏幕左边的列表中选择打印纸尺寸 名称。
- O 要复制您已经保存的用户自定义打印纸 尺寸,从自定义打印纸尺寸屏幕左边的 列表中选择打印纸尺寸名称,然后单击 复制。
- O 要删除您已经保存的用户自定义打印纸 尺寸, 从自定义打印纸尺寸屏幕左边的 列表中选择打印纸尺寸名称,然后单击 -。
- O 根据操作系统版本不同,自定义打印纸 尺寸设置不同。有关详细信息,请参见 您的操作系统文档资料。

### 4 单击确定。

从打印纸尺寸弹出菜单中选择您保存的打印 纸尺寸。

5 打开打印纸尺寸菜单并使用自定义打印纸尺 寸对话框选择保存的打印纸尺寸。

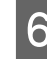

6 选择打印设置并在页面版式菜单中选择打印 纸来源。

> 打印纸来源的可用性取决于自定义页面尺 寸。

您现在可按常规打印。

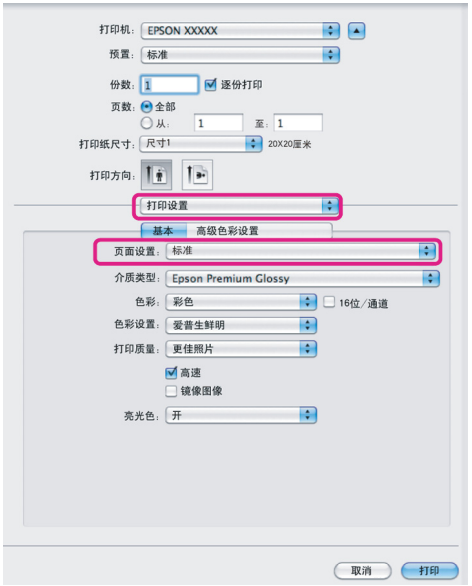

## 横幅打印 (在卷纸上)

如果您创建并在应用程序中设置了横幅打印数据, 您可打印横幅和全景照片。

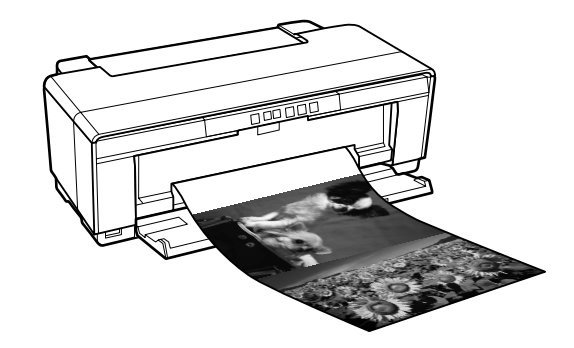

有二种方法打印横幅。

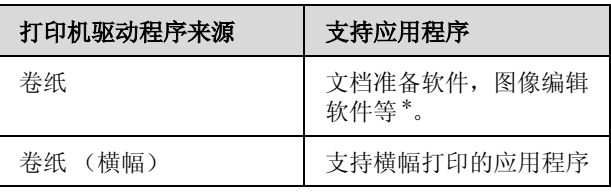

\* 在保持打印长宽比时,通过给定的应用程序创建支持尺 寸的打印数据。

此打印机支持下面打印尺寸。

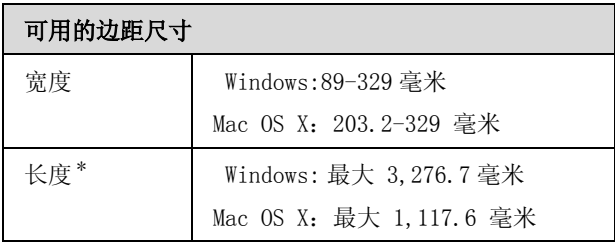

\* 如果使用支持横幅打印的应用程序,打印纸长度可能更 长。注意,根据应用程序,打印机中装入的打印纸尺寸 及计算机系统的不同,实际的可打印长度也不同。

#### 在 Windows 中进行设置

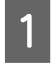

1 在打印机驱动程序的主窗口屏幕上,选择介 质类型。

 $C$  [第 26 页的"基本打印方式 \(Windows\)"](#page-25-0)

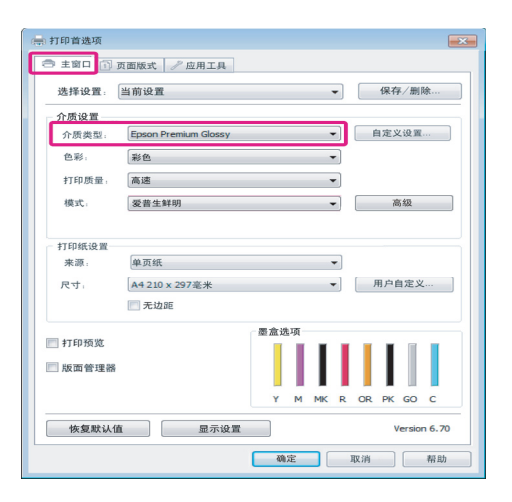

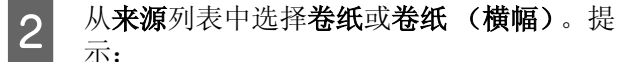

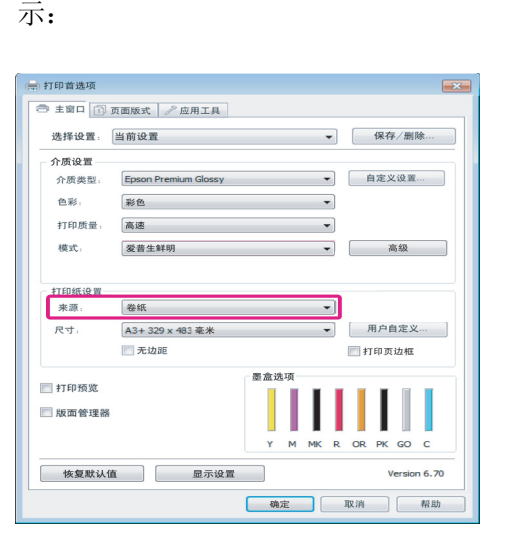

- 提示:
- O 当从支持横幅打印的应用程序打印时, 仅可使用卷纸 (横幅)。
- $\Box$ 选择**卷纸(横幅)**设置打印纸的顶部和 底部边距为 0 毫米。
- 3 根据在应用程序中创建文档的尺寸来选择尺 寸选项。

选择用户自定义打印纸尺寸可指定非标准打 印纸尺寸。

U[第 60 页的"用户自定义打印纸尺寸 / 自](#page-59-0) [定义打印纸尺寸"](#page-59-0)

提示: 如果您使用的应用程序支持横幅打印,如果 选择卷纸 (横幅)作为来源, 您不需要设置 用户自定义打印纸尺寸。 4 按希望的比例输出。  $C$  第51 页的"放大 / 缩小打印" 提示: 如果您使用的应用程序支持横幅打印,如果 选择卷纸 (横幅)作为来源, 您不需要调整 比例。5 确保已选择优化放大复选框。 **CONTRACTOR** ○主窗口 ① 页面版式 / 应用工具 选择设置: 当前设置 保存 / 删除 ...  $\sim$ 方向 49-86 A OMA  $-1<sup>2</sup>$   $-1<sup>2</sup>$ 份数: 1 그는데 ◎横向 ■旋转 180 度 2 逐份打印 ■镜像图像 □ 逆序打印 版面 一<br>打印纸尺寸: A3+329 x 483 毫米  $\sim$ 输出打印纸: 13 英寸  $\overline{\phantom{0}}$ ora -■缩小 / 放大 多页 - 40 ◎ 充满页面 ● 充满卷纸宽度 ◎ 自定义  $\begin{array}{|c|c|c|c|}\hline \text{H.99} & \text{100} & \text{M} \\ \hline \end{array}$  % ■ 优化放大 □ 双面打印  $77.85$ ■打印黑色 ■ 折叠小册子 色彩设置 ... ■ 任务设置 详细 .. 恢复默认值 Version 6, 70 - 确定 - - - 取消 - - - - 帮助 F 检查其他设置,然后开始打印。 对于 Mac OS X 进行设置 T 当显示打印屏幕时, 在**打印纸尺寸**中选择使 用应用程序创建数据的尺寸。 当使用 Mac  $OS \times 10.4$ , 或由于使用了 Mac OS X 10.6 或 10.5 的应用程序,如果在打 印屏幕上没有显示页面设置屏幕项目,显示 页面设置屏幕并进行设置。  $\mathcal{L}$  [第 28 页的"基本打印方式 \(Mac OS X\)"](#page-27-0) 从下面打印纸尺寸中选择。 XXXX ( 卷纸 ) XXXX ( 卷纸 - 无边距 ) XXXX ( 卷纸 - 无边距横幅 )

XXXX 是实际打印纸尺寸, 如 A4。

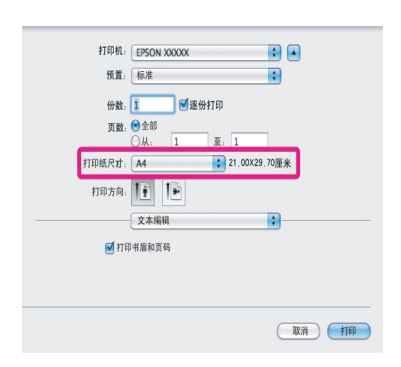

如果选择了 XXXX (卷纸), 从列表中选择 页面版式设置并选择单页纸或横幅作为卷纸 选项。

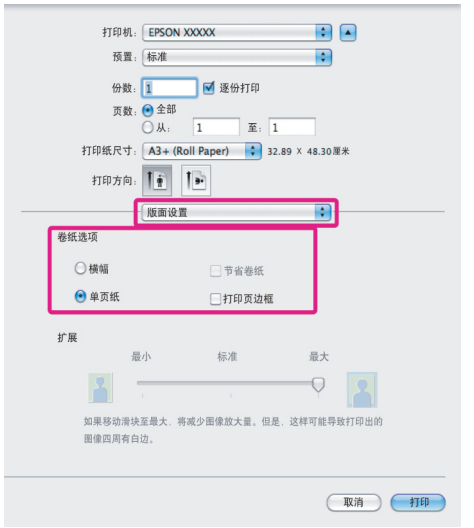

要选择非标准打印纸尺寸,选择管理自定义 尺寸作为打印纸尺寸。

U[第 60 页的"用户自定义打印纸尺寸 / 自](#page-59-0) [定义打印纸尺寸"](#page-59-0)

2 按希望的比例输出。

 $C$  第51 页的"放大 / 缩小打印"

3 检查其他设置,然后开始打印。

## 版面管理器 (仅 Windows)

版面管理器功能允许您自由地在打印纸上放置在 不同应用程序中创建的多个打印数据并打印。

根据您的要求通过放置多个打印数据来创建一张 海报或展示材料。同样,版面管理器允许您更有 效地使用打印纸。

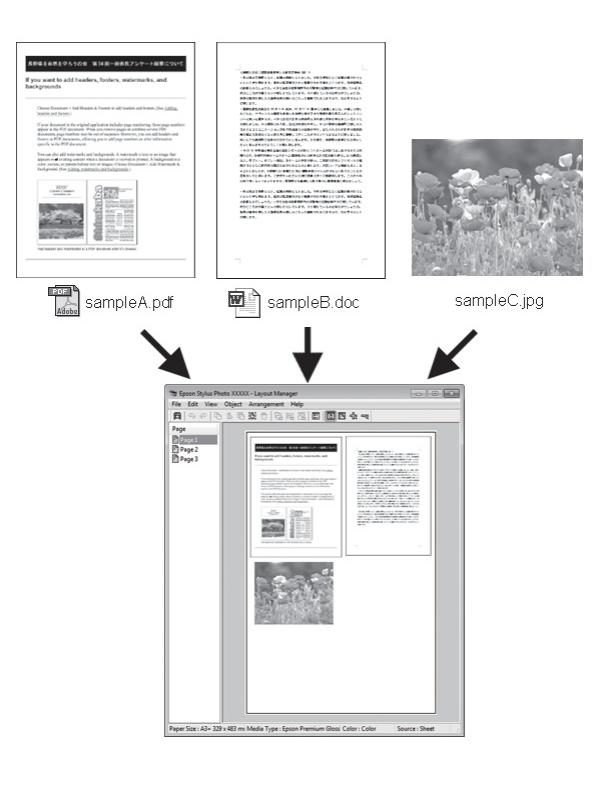

下面一个版面样例。

#### 放置多个数据项目

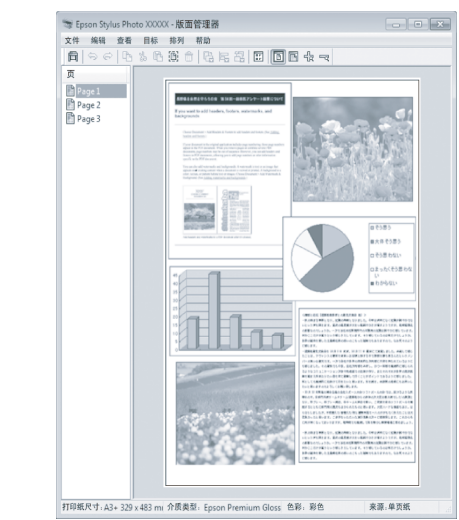

#### 放置相同数据

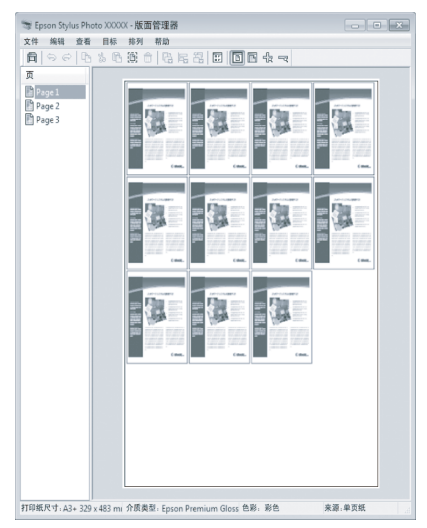

#### 随意放置数据

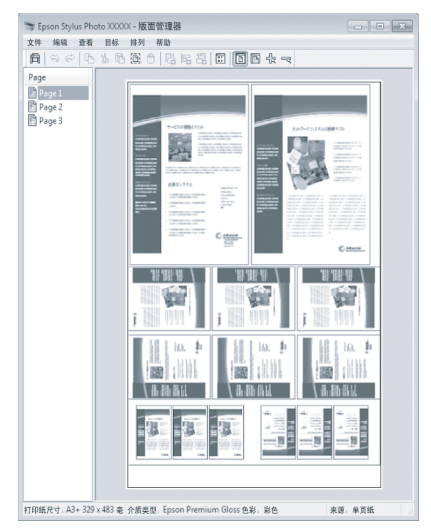

#### 在卷纸上放置数据

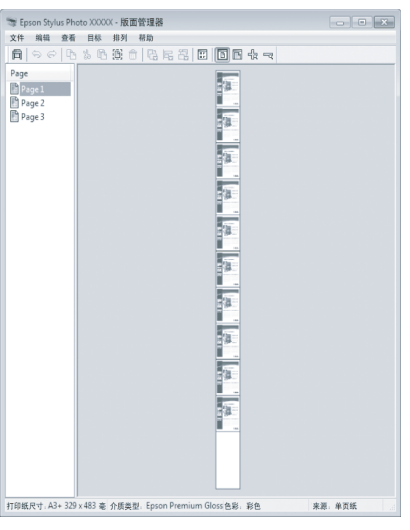

### 设置打印步骤

- 1 检查打印机已连接且准备就绪。
- 2 在应用程序中打开您想要打印的文件。
- 3 在打印机驱动程序的主窗口中选择版面管理 器并选择与应用程序中创建的文件尺寸匹配 的尺寸选项。

U[第 26 页的"基本打印方式 \(Windows\)"](#page-25-0)

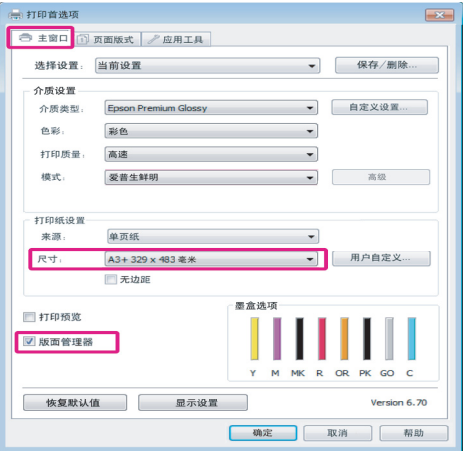

#### 提示:

选择的尺寸选项是版面管理器使用的尺寸。 实际的打印纸尺寸是在第 7 步的屏幕上设 置。

4 单击确定。当使用应用程序打印时,版面管 理器屏幕打开。

> 不打印打印数据,但是在版面管理器屏幕的 打印纸上放置的一页作为一个项目。

5 保留版面管理器屏幕打开,并重复步骤2至4 安排下一个数据块。

项目被添加到版面管理器屏幕。

6 在版面管理器屏幕上安排项目。

您可拖拽项目来移动和调整他们,使用工具 按钮和项目菜单在版面管理器屏幕来排列和 旋转项目。

您可在优先选择或排列设置屏幕上调整和替 换所有项目。

有关每项功能的详细信息,参见版面管理器 屏幕帮助。

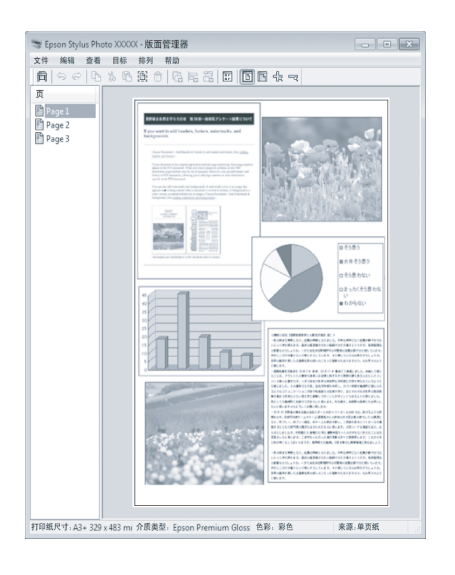

7 单击文件 - 属性, 在打印机驱动程序屏幕 上进行打印设置。

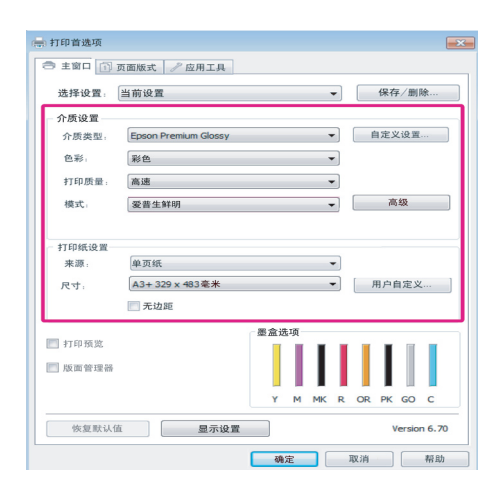

设置介质类型、 来源、 尺寸等。

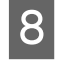

8 在版面管理器屏幕上单击文件菜单,然后单 击打印。

开始打印。

### 保存和打开版面管理器设置

您可将版面管理器屏幕的排列和设置内容保存至 文件。如果您需要在任务中间关闭的应用程序, 您可将保存为文件,并在以后打开以继续工作。

### 保存

- 在版面管理器屏幕上,单击文件菜单,然后 另存为。
- 2 并输入文件名称,选择位置,然后单击保 存。
- 3 关闭版面管理器屏幕。

### 打开保存的文件

1 右击 Windows 任务栏的应用工具图标 (分) 并从出现的菜单中选择版面管理器。

#### 显示版面管理器屏幕。

如果应用工具图标没有出现在 Windows 的任 务栏 c 第36页的"应用工具标签摘要" 中。

- 2 在版面管理器屏幕上,单击文件菜单,然后 打开。
- 3 选择位置并打开需要的文件。

直接从数码相机打印

您可直接从通过 USB 连接的数码相机和其他与 PictBridge 兼容的设备打印。

可用的来源仅为自动进纸器。

## 打印

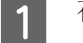

1 在自动进纸器中装入打印纸。

U[第 19 页的 "在自动进纸器中装入打印](#page-18-0) [纸"](#page-18-0)

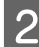

2 打开数码相机电源并使用 USB 电缆连接。

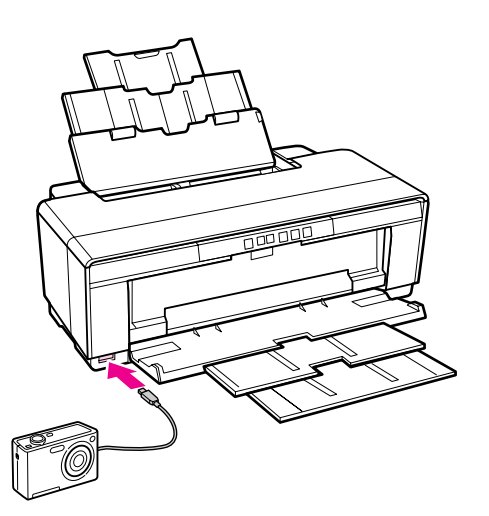

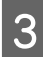

3 使用数码相机来选择您想打印的照片,份数 并调整其他必要的设置。

#### 提示:

- O 有关菜单和其他操作的信息,参见数码 相机文档资料。
- O 如果数码相机不支持打印纸尺寸或打印 纸类型选择,页面尺寸和打印纸类型的 缺省为 4 <sup>×</sup> 6 英寸照片纸。
- 4 从数码相机启动打印。

色彩管理

## 色彩管理

即使是使用相同的图像数据,相同的原始图像, 显示器上显示的图像看起来可能不同,打印的图 像看起来与您在显示器上看到的可能也不同。此 情况的产生是因为输入设备 (如扫描仪和数码相 机)与电子数据捕获的色彩与输出设备 (如显示 屏幕和打印机)根据彩色数据再生的颜色具有不 同的特性。色彩管理系统就是调整输入和输出设 备的之间色彩变化特性的差别。也就是处理图像 的应用程序,每一个操作系统配备有一个色彩管 理系统, 如: ICM 对于 Windows 和 ColorSync 对 于 Mac OS X。

在一个色彩管理系统中,一个称为 "特性"的色 彩定义文件被用于执行二个设备之间的颜色匹配。 ( 此文件也称为 ICC 特性。) 一个输入设备的特性 被称为输入特性 ( 或源特性 ),一个输出设备如打 印机,被称为打印机特性 ( 或输出特性 )。在此打 印机的驱动程序中每一种介质配有一个特性。

输入设备的色彩变化范围和输出设备的色彩再见 范围不同。结果是,即使是使用特性执行颜色匹 配,色彩范围也不匹配。除指定特性以外,色彩 管理系统还要按 "着色意图"指定颜色匹配失败 的区域规定转换条件。根据您正使用的色彩管理 系统的不同着色意图的名称和类型不同。

在输入设备和打印机之间的色彩管理不能让打印 输出的结果和显示器的颜色匹配。要使两者间的 颜色匹配, 您最好需要执行输入设备与显示器之 间的色彩管理。

## 色彩管理打印设置

使用此打印机的驱动程序您可按下面二种方法执 行色彩管理打印。

根据您正使用的应用程序,操作系统环境,打印 输出的目地等选择最好的方法。

#### 使用应用程序设置色彩管理

此方法是从应用程序支持的色彩管理打印。所有 的色彩管理处理由应用程序的色彩管理系统执行。 当您想在不同操作系统环境中使用一个通用的应 用程序来获得相同的色彩管理打印结果时,此方 法很有用。

U [第 69 页的 "使用应用程序设置色彩管理"](#page-68-0)

#### 使用打印机驱动程序设置色彩管理

打印机驱动程序使用操作系统的色彩管理系统并 执行所有的色彩管理处理。使用下面二种方法您 可在打印机驱动程序中进行色彩管理设置。

O Host ICM (Windows)/ColorSync (Mac OS X)

从支持色彩管理的应用程序打印时设置。在相 同操作系统下对不同的应用程序产生相似的打 印机结果是有效的。

 $C$  [第 70 页的 "Host ICM 色彩管理打印](#page-69-0)  $(Windows)$ "

 $C$  [第 71 页的 "ColorSync 的色彩管理打印](#page-70-0)  $(Mac \tOS X)$ "

O 驱动程序 ICM ( 仅 Windows)

这样可允许您从不支持色彩管理的应用程序中 来执行色彩管理打印。

U[第 72 页的"驱动程序 ICM 的色彩管理打印](#page-71-0)  [\(仅 Windows\)"](#page-71-0)

### 设置特性

设置输入特性,打印机特性,和在色彩管理打印 的三种类型之间的着色意图 (匹配方法)不同, 因为他们使用的是不同的色彩管理装置。这是因 为在装置之间使用不同的色彩管理。进行打印机 驱动程序设置或按下表描述对应用程序进行设置。

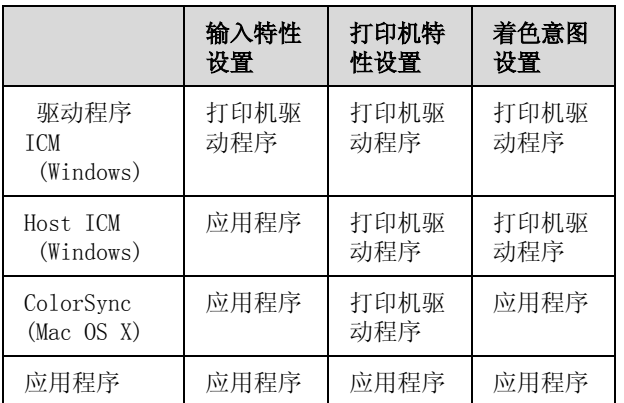

每一种打印纸类型的打印机特性,需要在安装打 印机驱动程序时执行色彩管理。您可从打印机驱 动程序设置屏幕上选择配置。

有关详细信息。参见下面链接的部分。

U[第 72 页的 "驱动程序 ICM 的色彩管理打印](#page-71-0)  [\(仅 Windows\)"](#page-71-0)

U[第 70 页的 "Host ICM 色彩管理打印](#page-69-0) [\(Windows\)"](#page-69-0)

U[第71页的"ColorSync的色彩管理打印\(Mac OS](#page-70-0)   $X$ "

U[第 69 页的 "使用应用程序设置色彩管理"](#page-68-0)

## <span id="page-68-0"></span>使用应用程序设置色彩管 理

使用具有色彩管理功能的应用程序打印。在应用 程序中进行色彩管理设置,并禁用打印机的色彩 管理功能。

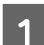

1 在应用程序中进行色彩管理设置。

如: Adobe Photoshop CS4

打开打印屏幕。

选择色彩管理 , 然后选择文档。选择 Photoshop Manages Colors 作为颜色处理 设置,选择打印机特性和渲染方法,然后单 击打印。

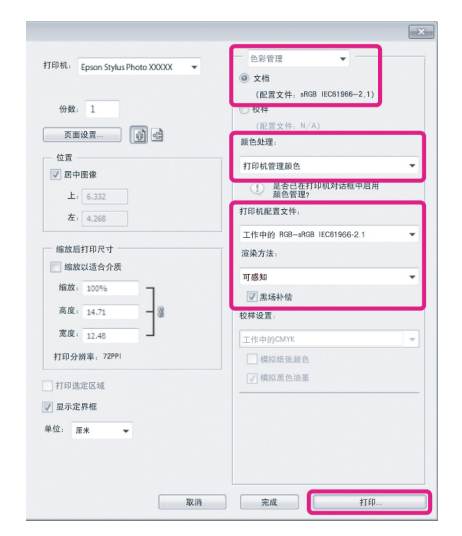

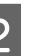

2 显示打印机驱动程序设置屏幕 (Windows) 或<br>打印屏幕 (Mac OS X) 打印屏幕 (Mac OS X)。

进行打印机驱动程序设置。

对于 Windows U[第 26 页的"基本打印方式 \(Windows\)"](#page-25-0)

对于 Mac OS X U[第 28 页的"基本打印方式 \(Mac OS X\)"](#page-27-0)

3 设置色彩管理为关。

对于 Windows 在主窗口标签上选择 关 ( 无色彩调整 ) 作 为 模式。

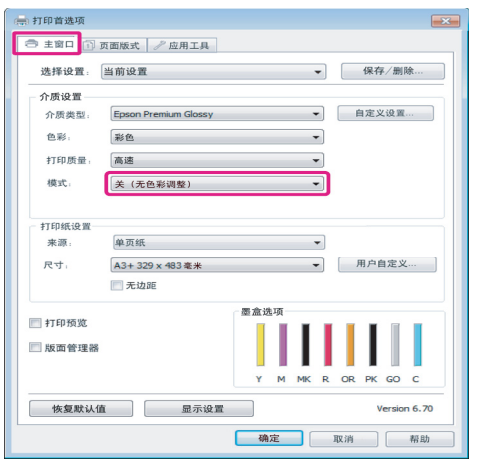

#### 提示:

在 Windows 7/Windows Vista 和 Windows XP (Service Pack 2 或更新和 .NET 3.0),自动 选择关 (无色彩调整)。

#### 对于 Mac OS X

从列表中选择打印设置,然后选择关(无色 彩调整 ) 作为色彩设置 。

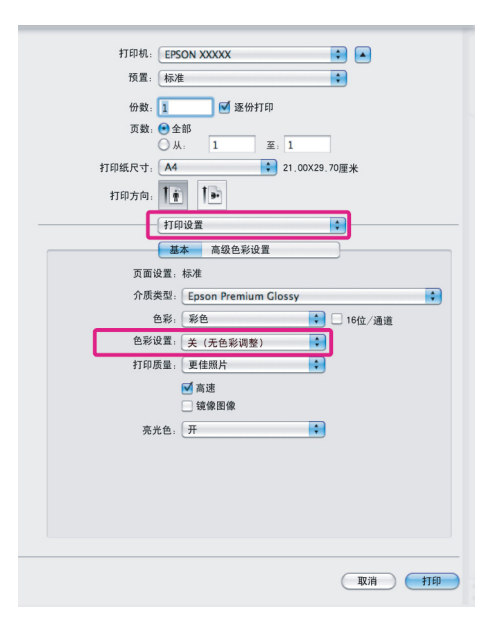

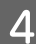

4 检查其他设置,然后开始打印。

## 使用打印机驱动程序设置 色彩管理

### <span id="page-69-0"></span>Host ICM 色彩管理打印 (Windows)

使用的图像数据可以嵌入输入特性。同样,应用 程序必须支持 ICM。

1 使用应用程序进行色彩管理设置。

根据应用程序的类型, 按下表进行设置。

Adobe Photoshop CS3 或更新 Adobe Photoshop Elements 6.0 或更新 Adobe Photoshop Lightroom 1 或更新

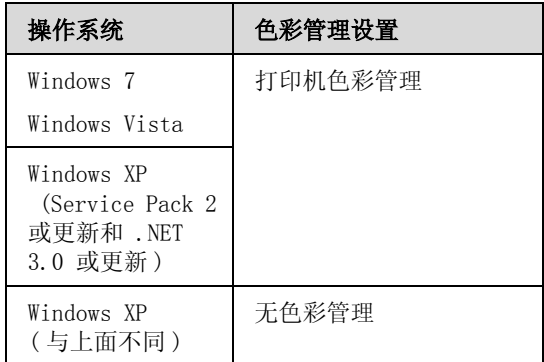

在其他应用程序中,设置无色彩管理。

如: Adobe Photoshop CS4

打开打印屏幕。

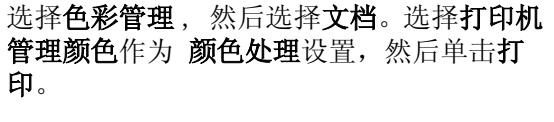

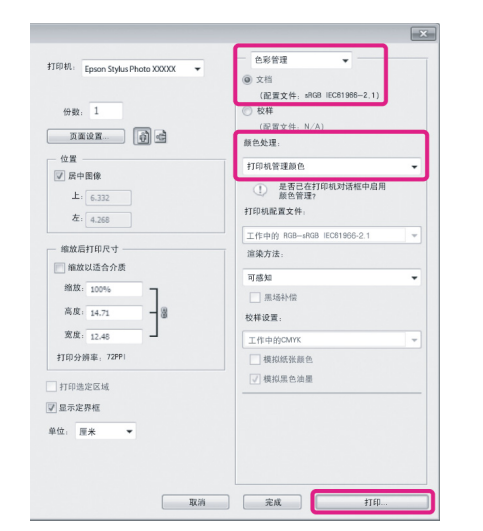

当使用应用程序无需色彩管理功能时,从第 2 步开始。

2 在打印机驱动程序的主窗口标签上选择 ICM 作为模式并单击高级。

U[第 26 页的"基本打印方式 \(Windows\)"](#page-25-0)

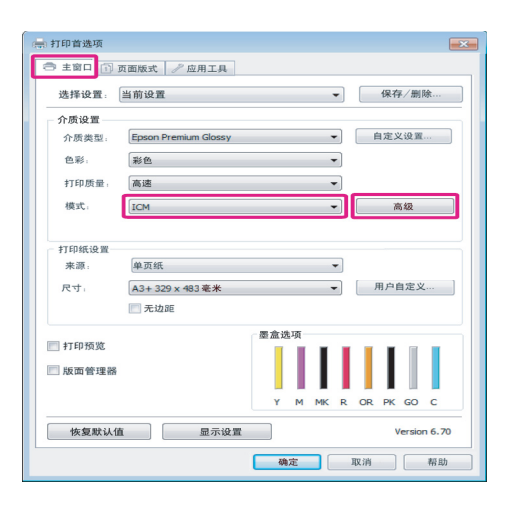

### 3 选择 Host ICM。

当从主窗口屏幕的介质类型中选择爱普生专 用介质量,打印机特性对应的介质类型自动 地选择且在打印机特性描述框中显示。

要更改特性,在底部选择显示所有特性。

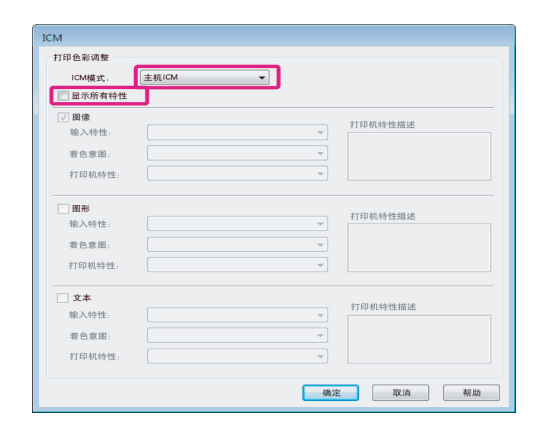

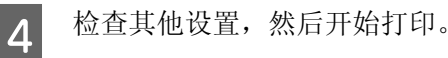

### <span id="page-70-0"></span>ColorSync 的色彩管理打印 (Mac OS X)

使用的图像数据可以嵌入输入特性。同样,应用 程序必须支持 ColorSync 。

#### 对于 Mac OS X 10.5 或 10.6

根据应用程序, ColorSync 可能不支持色彩管理打 印。

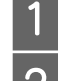

A 在应用程序中禁用色彩管理功能。

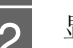

2 显示打印屏幕。

 $\angle$  [第 28 页的"基本打印方式 \(Mac OS X\)"](#page-27-0)

3 从列表中选择色彩管理,并单击 ColorSync。

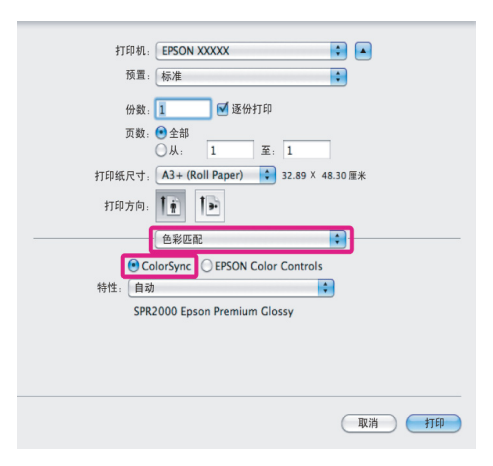

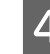

4 在Mac OS X 10.5中, 您需要从列表中选择打 印设置,然后从色彩设置中选择关(无色 彩调整 ) 。

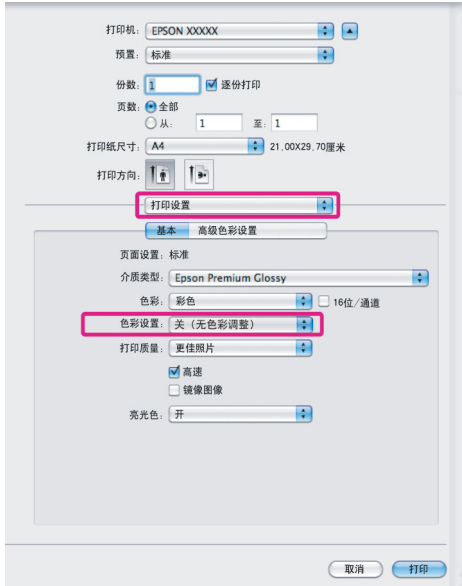

#### 对于 Mac OS X 10.4

1 在应用程序中禁用色彩管理功能。

根据应用程序的类型, 按下表进行设置。

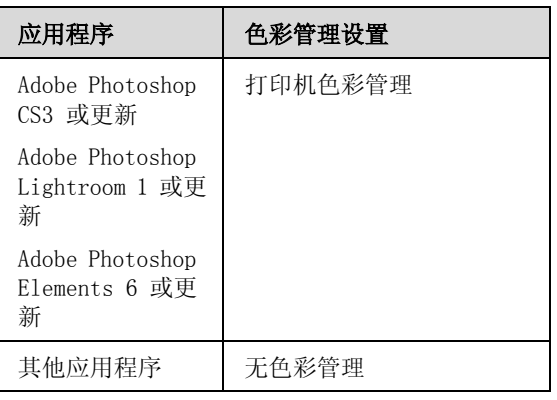

#### 提示:

有关每一个应用程序支持的操作系统,请浏 览应用程序发行者的网站。

如: Adobe Photoshop CS4

打开打印屏幕。

选择色彩管理,然后选择文档。选择打印机 管理颜色作为颜色处理设置,然后单击打 印。

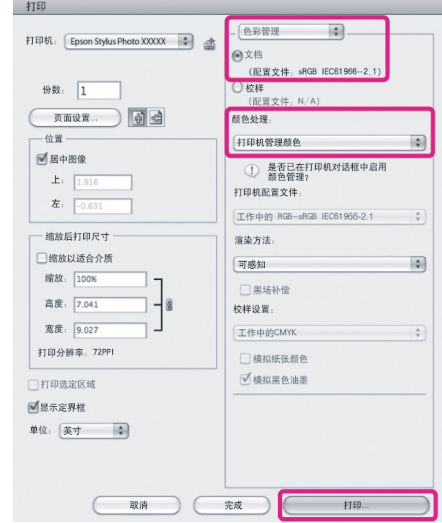

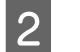

2 显示打印屏幕,从列表中选择打印设置,然 后选择 ColorSync 作为色彩设置。

U[第 28 页的"基本打印方式 \(Mac OS X\)"](#page-27-0)

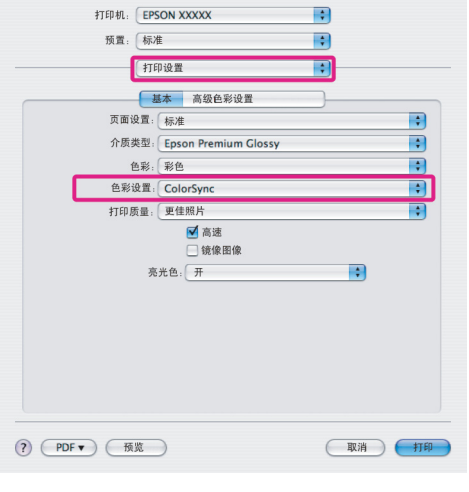

3 检查其他设置,然后开始打印。

### <span id="page-71-0"></span>驱动程序 ICM 的色彩管理打印 (仅 Windows)

打印机驱动程序使用自已的打印机特性来执行色 彩管理。您可使用下面二种校正方法。

O 驱动程序 ICM ( 基本 )

指定一种特性类型及处理整个图像数据的着色 意图。
色彩管理

O 驱动程序 ICM ( 高级 )

打印机驱动程序按图像, 图形和文本区域来划 分图像数据。指定三种特性类型及处理每种区 域的着色意图。

#### 使用具有色彩管理功能的应用程序特性。

在进行打印机驱动程序设置前使用应用程序进行 颜色处理设置。

根据应用程序的类型,按下表进行设置。

Adobe Photoshop CS3 或更新 Adobe Photoshop Elements 6.0 或更新 Adobe Photoshop Lightroom 1 或更新

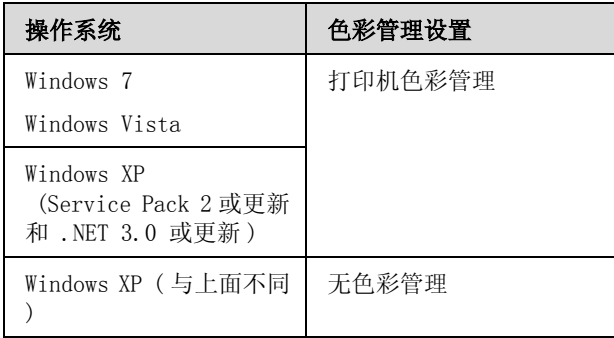

在其他应用程序中,设置无色彩管理。

提示: 有关每一个应用程序支持的操作系统,请浏览应 用程序发行者的网站。

如: Adobe Photoshop CS4

打开打印屏幕。

选择色彩管理 , 然后选择文档。选择打印机管理 颜色作为颜色处理设置,然后单击打印。

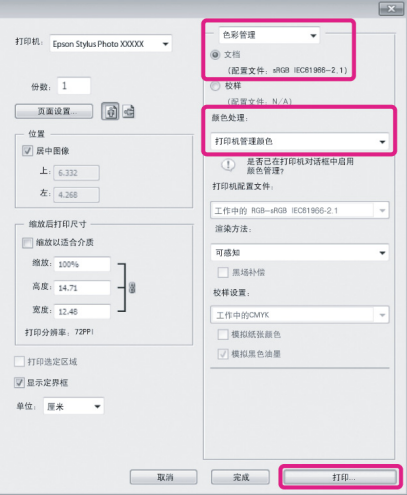

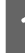

1 在打印机驱动程序的主窗口标签上选择 ICM 作为模式并单击高级。

U[第 26 页的"基本打印方式 \(Windows\)"](#page-25-0)

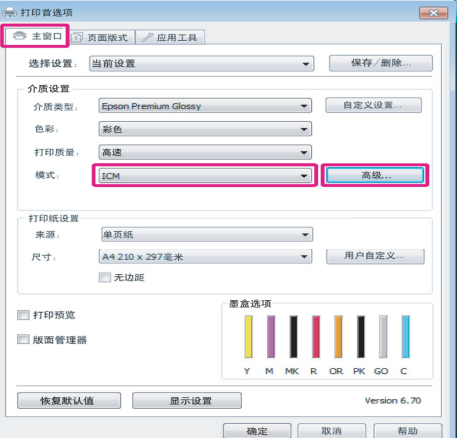

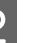

2 在ICM屏幕的ICM 模式中,选择驱动程序ICM ( 基本 ) 或驱动程序 ICM ( 高级 ) 。

> 如果选择驱动程序 ICM (高级), 您可分别 指定图像、图形和文本数据的特性和着色意 图。

### 色彩管理

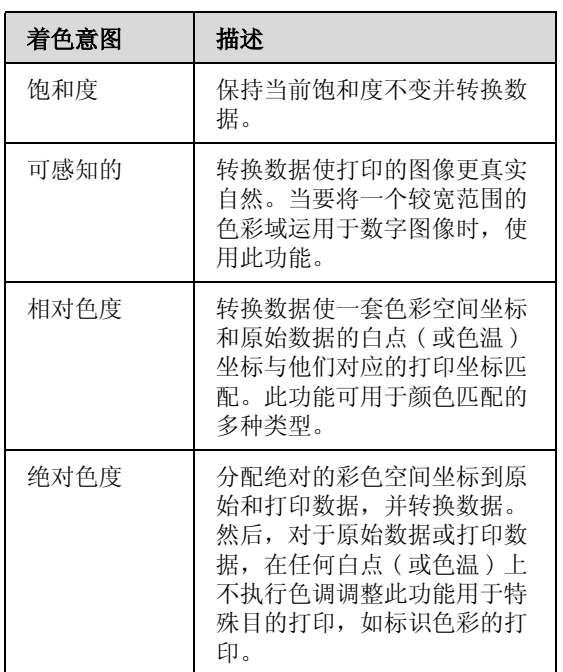

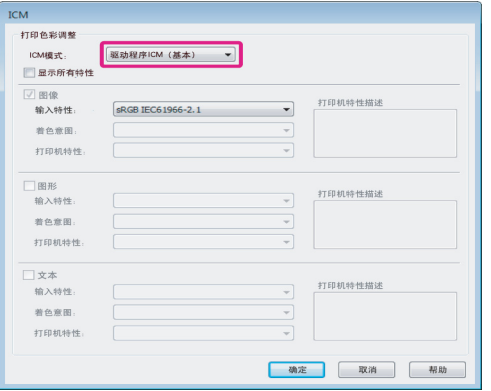

3 检查其他设置,然后开始打印。

维护

维护

# 校准打印头

如果白线条出现在打印输出上或如果您发现打印 质量下降,可能需要校准打印头。为了让打印头 在保持好的状态以保证更佳的打印质量,可执行 下面打印机维护功能。

根据打印输出和情况的不同执行合适的维护。

#### 检查并清洁堵塞的喷嘴

如果打印头喷嘴堵塞,打印输出可能有条纹或颜 色不正确。应该注意此现象,检查堵塞的喷嘴, 如果发现喷嘴堵塞,执行打印头清洗。

U[第 75 页的 "检查堵塞的喷嘴"](#page-74-0)

U[第 76 页的 "打印头清洗"](#page-75-0)

#### 自动喷嘴检查并清洗

按下面喷嘴检查来执行打印头清洗。如果检测到 喷嘴堵塞,打印头执行喷嘴检查并自动地执行打 印头清洗。

U[第 76 页的 "自动喷嘴检查并清洗"](#page-75-1)

#### 提示:

当执行打印头清洗时注意下面要点。

- O 请仅在打印质量下降时 ( 例如打印输出模糊、 色彩不正确或丢失等 ) 才清洗打印头。
- O 清洗打印头使用所有墨盒中的墨水。即使是 在黑白打印中仅使用黑色墨水时,也要消耗 彩色墨水。
- O 在执行喷嘴检查和打印头清洗 4 次后喷嘴仍然 堵塞,关闭打印机,等侍至少 6 个小时,再 次执行喷嘴检查和打印头清洗。让打印机中 的墨盒安静的呆上一段时间以便让引起堵塞 的墨水溶解。

如果喷嘴仍然堵塞,请与爱普生认证服务机构联 系。

#### 墨水浓度优化

为了符合色彩再现,消除墨盒之间的浓度不一致。

U[第 77 页的 "墨水浓度优化"](#page-76-0)

调整打印头位置 (打印头校准)

如果打印输出出现颗粒或模糊,执行打印头校准。 打印头校准功能校正打印失准。

U [第 78 页的 "校正打印失准 \( 打印头校准 \)"](#page-77-0)

### <span id="page-74-1"></span><span id="page-74-0"></span>检查堵塞的喷嘴

如果打印头喷嘴已堵塞,打印喷嘴检查图案进行 检查。如果检查图案出现模糊或有间隙,喷嘴堵 塞。执行打印头清洗可清洗任何堵塞的喷嘴。

使用下面的任一方法来执行喷嘴检查。

- O 从计算机
- O 从操作面板

### 从计算机

此部分使用 Windows 打印机驱动程序为例来描述。

对于 Mac OS X 使用 Epson Printer Utility 4 。

 $\mathscr{L}$  第39页的"使用 Epson Printer Utility 4"

1 在自动进纸器中装入 A4 打印纸。

U[第 19 页的 "在自动进纸器中装入打印](#page-18-0) [纸"](#page-18-0)

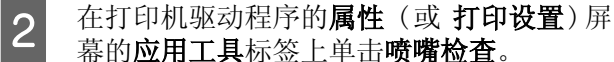

请按屏幕提示进行操作。

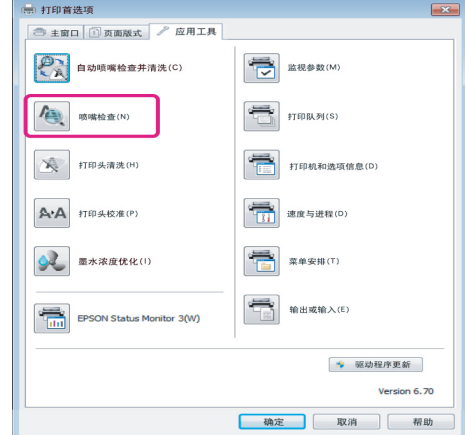

### 从操作面板

A 在自动进纸器中装入 A4 打印纸。

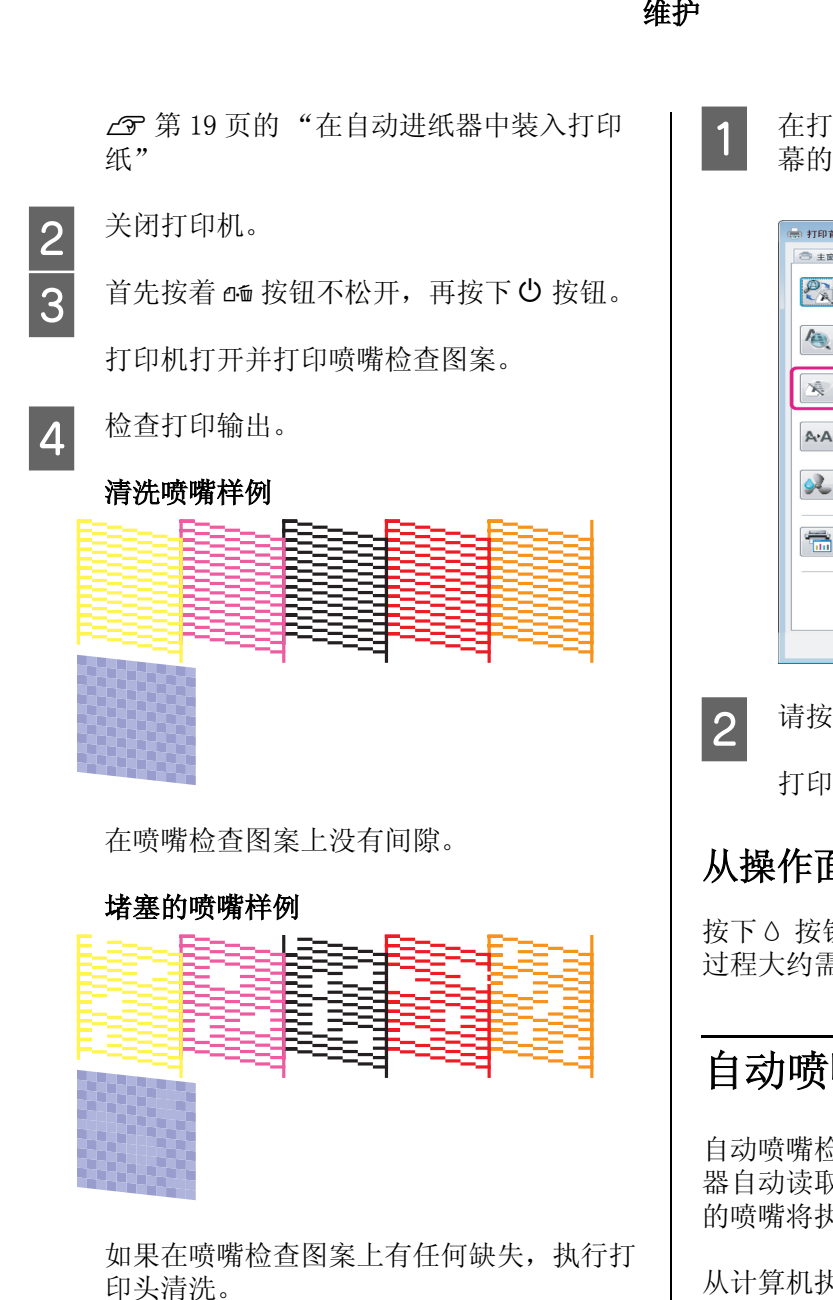

# <span id="page-75-2"></span><span id="page-75-0"></span>打印头清洗

使用下面的任一方法来执行打印头清洗。

- O 从计算机
- O 从操作面板

## 从计算机

此部分使用 Windows 打印机驱动程序为例来描述。

对于 Mac OS X 使用 Epson Printer Utility 4 。

 $\mathscr{L}$  第39 页的"使用 Epson Printer Utility 4"

在打印机驱动程序的属性 (或 打印设置)屏 幕的应用工具标签上单击打印头清洗。

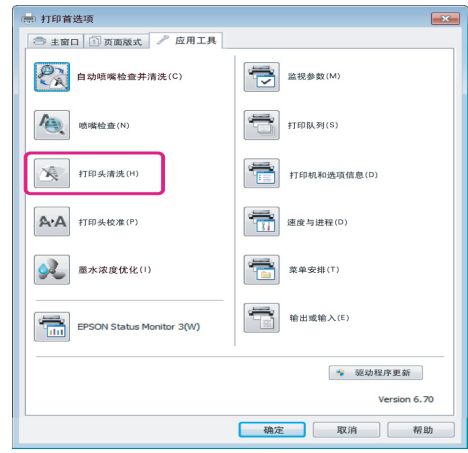

2 请按屏幕提示进行操作。

打印头清洗大约需要 3 分钟。

## 从操作面板

按下 6 按钮 3 秒钟或更长可开始打印头清洗。此 过程大约需要 3 分钟。

# <span id="page-75-1"></span>自动喷嘴检查并清洗

自动喷嘴检查并清洗可打印喷嘴检查图案且传感 器自动读取以检查堵塞的喷嘴。如果检测到堵塞 的喷嘴将执行打印头清洗。

从计算机执行此操作。

此部分使用 Windows 打印机驱动程序为例来描述。

对于 Mac OS X 使用 EPSON Printer Utility 4 。

 $\mathscr{L}$  第39页的"使用 Epson Printer Utility 4"

A 在自动进纸器中装入 A4 打印纸。

U[第 19 页的 "在自动进纸器中装入打印](#page-18-0) [纸"](#page-18-0)

<span id="page-76-5"></span><span id="page-76-4"></span><span id="page-76-3"></span><span id="page-76-2"></span><span id="page-76-1"></span><span id="page-76-0"></span>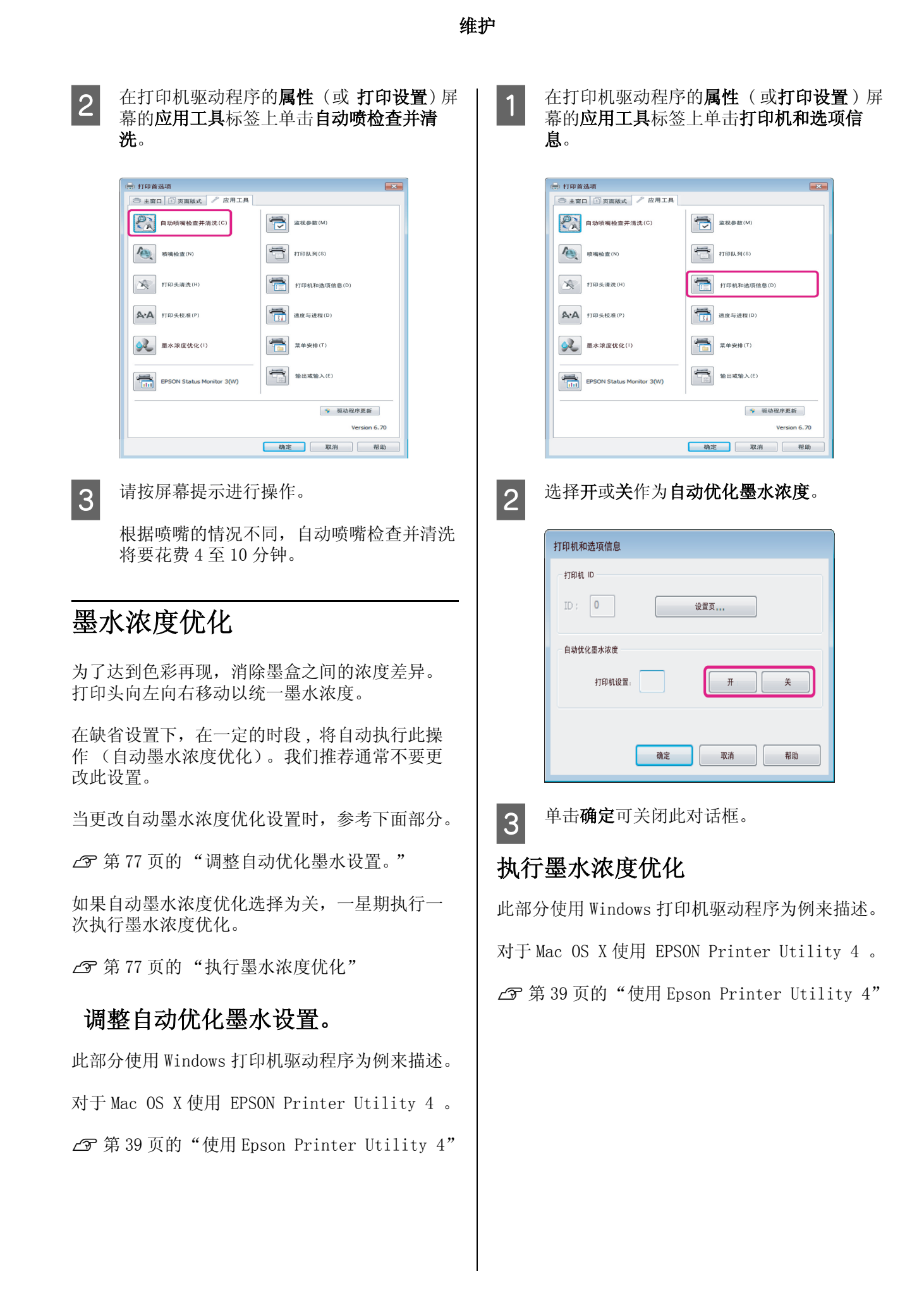

维护

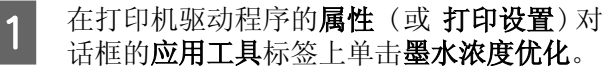

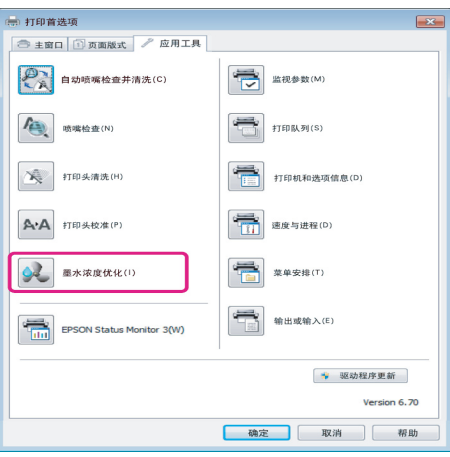

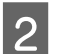

2 请按屏幕提示进行操作。

墨水浓度优化大约需要 30 秒。

当优化进行中(当心 指示灯闪烁)时不要 打开打印机盖。

# <span id="page-77-1"></span><span id="page-77-0"></span>校正打印失准 ( 打印头校准 )

因在打印头和打印纸之间有很小的距离,由于温 度和湿度,打印头移动的惯性力或双向移动打印 头时可能会导致失准。结果是打印输出上可能出 现颗粒或模糊。当此情况发生时,执行打印头校 准来校正打印失准。

从计算机执行此操作。

此部分使用 Windows 打印机驱动程序为例来描述。

对于 Mac OS X 使用 EPSON Printer Utility 4 。

 $\mathscr{L}$  第39页的"使用 Epson Printer Utility 4"

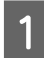

T 在自动进纸器中装入A4尺寸的爱普生照片质 量喷墨纸。

> U[第 19 页的 "在自动进纸器中装入打印](#page-18-0) [纸"](#page-18-0)

2 在打印机驱动程序的属性 (或 打印设置)屏 幕的应用工具标签上单击打印头校准。

请按屏幕提示进行操作。

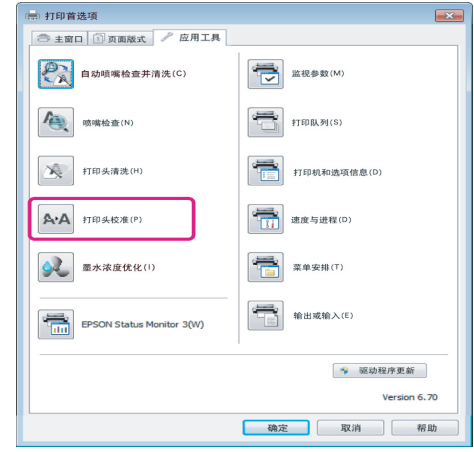

<span id="page-78-0"></span>更换墨盒

## 墨盒耗材编号

下面墨盒可用于此打印机。

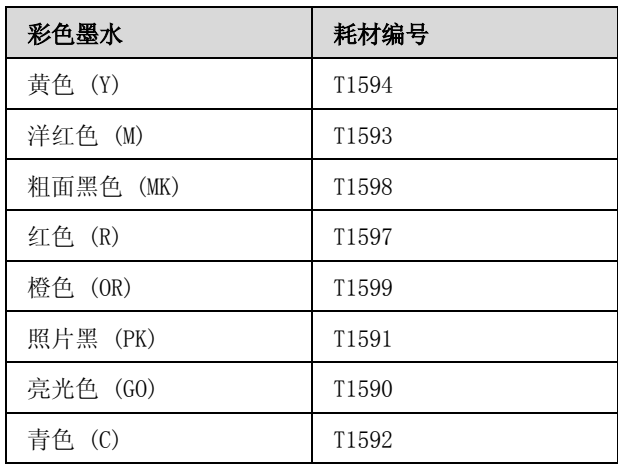

# 如何更换

如果安装的墨盒已到使用寿命,将不执行打印。 如果显示墨量低警告,我们推荐尽快更换墨盒。

当打印时,如果墨盒已到使用寿命,在更换墨盒 后您可继续打印。但是,在打印一项任务期间更 换墨盒时,根据干燥条件的不同打印输出的颜色 可能看起来不同。

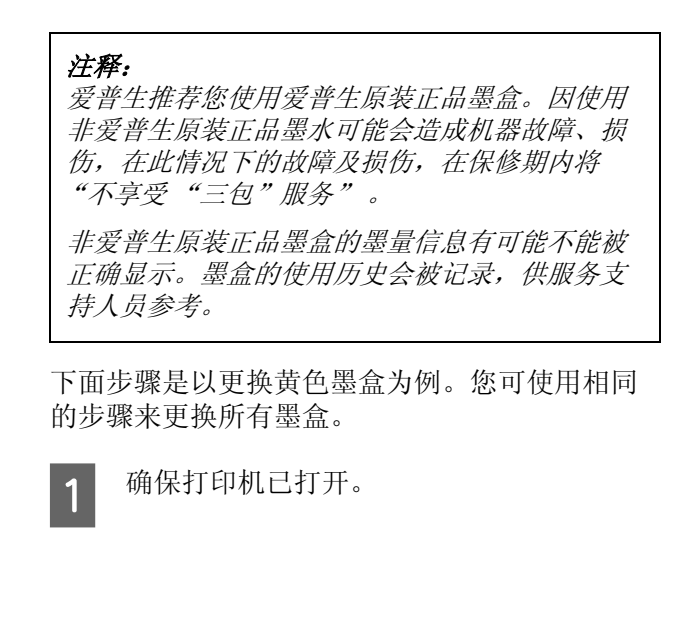

2 打开打印机盖。

维护

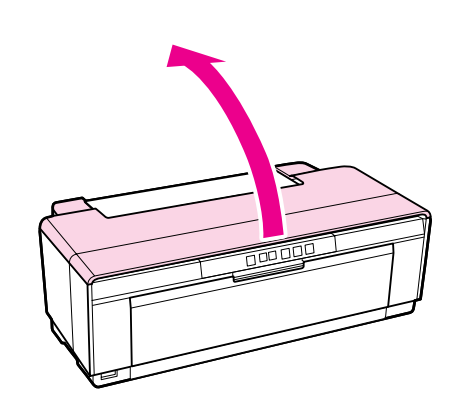

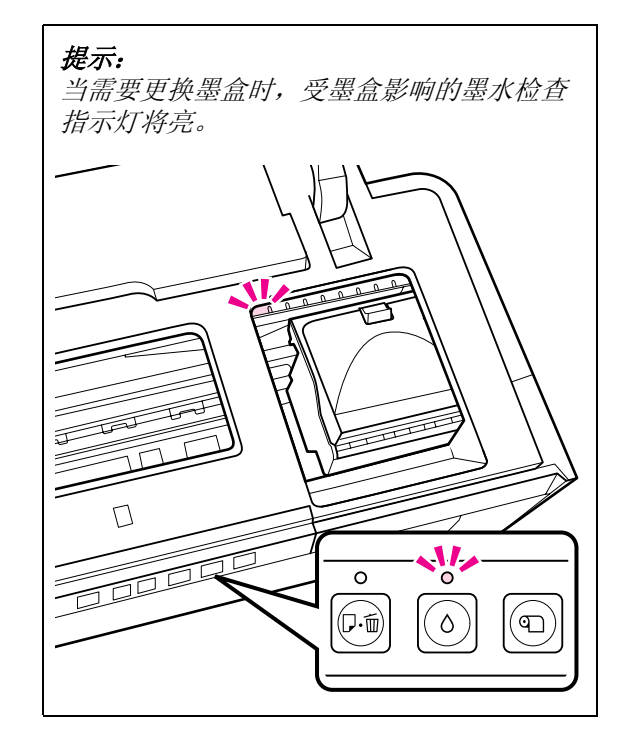

3 按下 6 按钮。

打印头将移至墨盒更换位置。

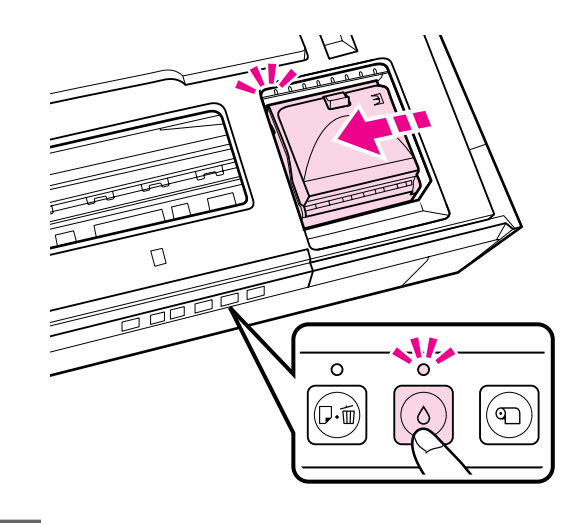

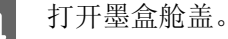

79

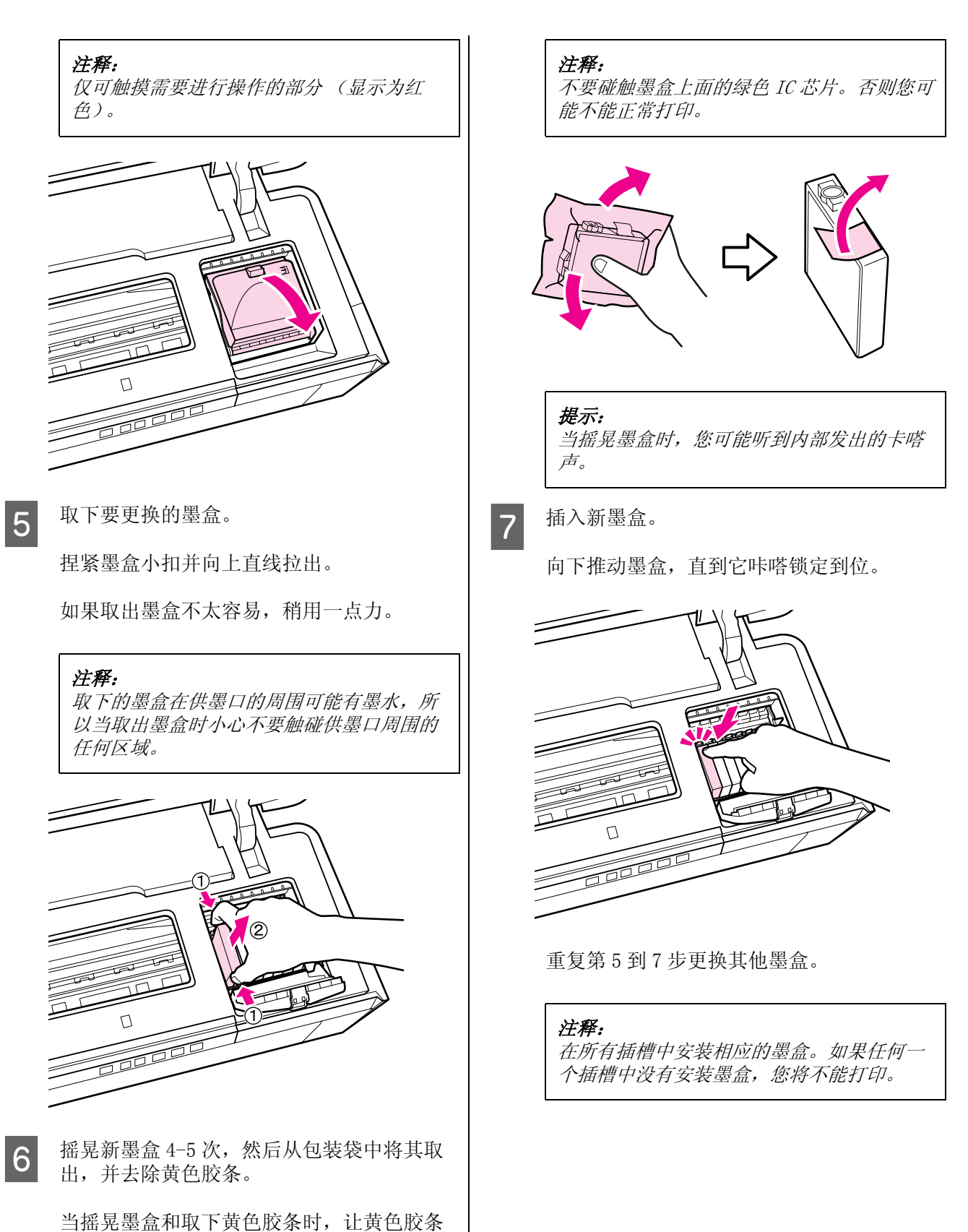

维护

的面朝上拿着墨盒。

维护

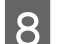

8 关闭墨盒舱盖。

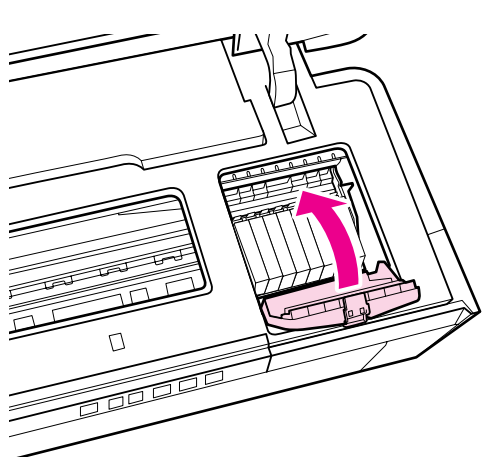

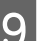

9 关闭打印机盖。

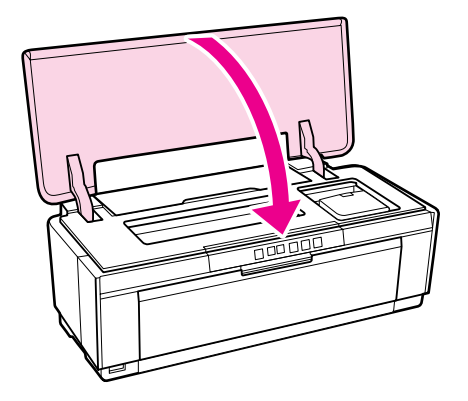

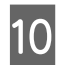

10 按下 6 按钮。

将开始充墨。充墨大约需要 3 分钟。 当 O 指示灯停止闪烁时,充墨完成。

# 清洁打印机

定期清洁打印机 (大约一月一次)以保持较好的 环境。

## 清洁打印机外部

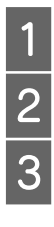

1 从打印机中取出任何打印纸。

2 关闭打印机并拔下电源插头。<br>3 使用一块软布小心地去除尘 使用一块软布小心地去除尘土及其他异物。 可使用含有少量中性清洁液的水浸湿的布并 将其彻底扭干来清洁顽固污物。再使用干的 布将打印机完全擦干。

#### 注释:

不要使用有挥发性的清洁剂,如:含苯的清 洁剂、稀释剂或酒精。如果不遵守此注释说 明,会导致打印机变色或变形。

## <span id="page-80-0"></span>清洁打印机内部

使用下面一种类型的打印纸来回通过 (进入和退 出)打印机来清洁内部的压辊。

#### 普通纸

如果打印输出上有划痕或涂污,可能在压辊上有 污物。让普通纸 (进入和退出)打印机来清除压 辊上的污物。

#### 清洁纸

当普通纸清洁后没有得到希望的效果,使用爱普 生提供的爱普生专用介质的清洁纸,可让它来回 通过 (进入和退出)打印机来清洁压辊。

有关详细信息,请参见打印纸随附文档资料。

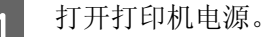

2 在自动进纸器中插入 A3+ 普通纸或一张清洁 纸。

普通纸

如果打印纸小于 A3 或 A3+,仅可清洁与打 印纸尺寸对应的区域。

#### 清洁纸:

取下清洁纸上的保护膜并将其放置在自动进 纸器中。有胶的面位于保护膜的下面。不要 触摸有胶的面或将其粘到其他物体上。

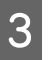

3 按下 0 按钮可让打印机来回送入打印纸 (进纸和退纸)。

普通纸

继续送入和退出打印纸直到没有检查到墨水 污迹。

清洁纸:

送入和退出此清洁纸 3 次来清洁打印机。

# 故障排除程序

# <span id="page-81-0"></span>指示灯

指示灯闪烁或亮可显示打印机的状态。如果发生错误按下面表格中的指导操作。

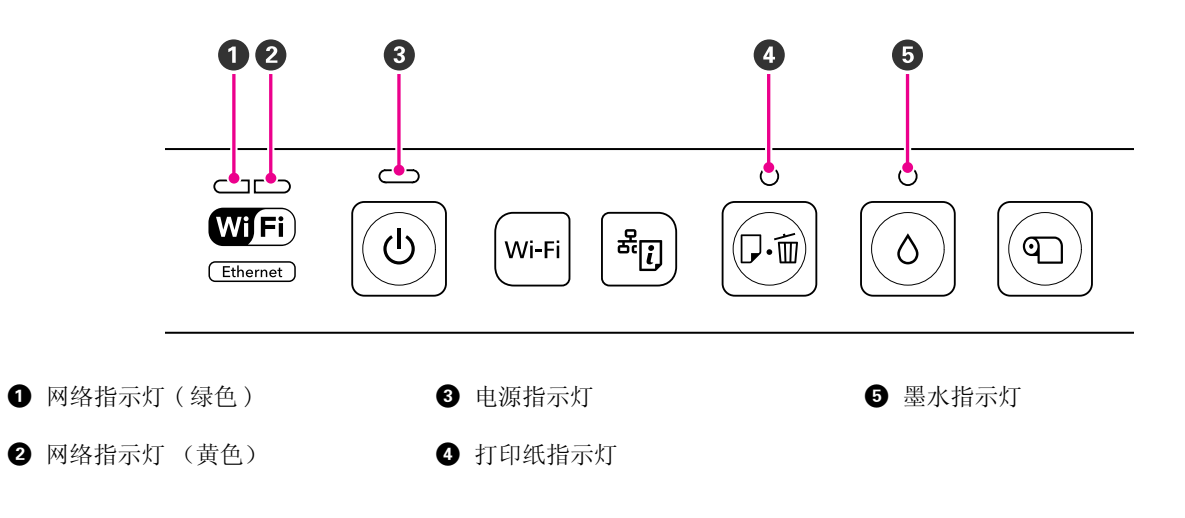

# 正常操作

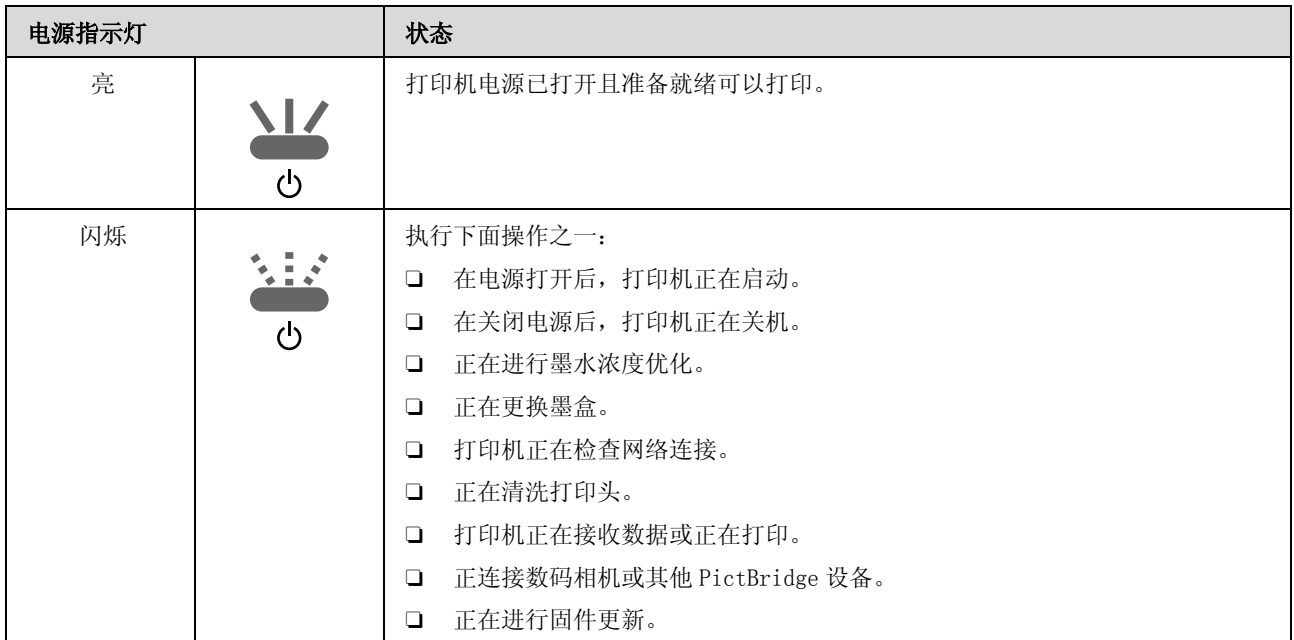

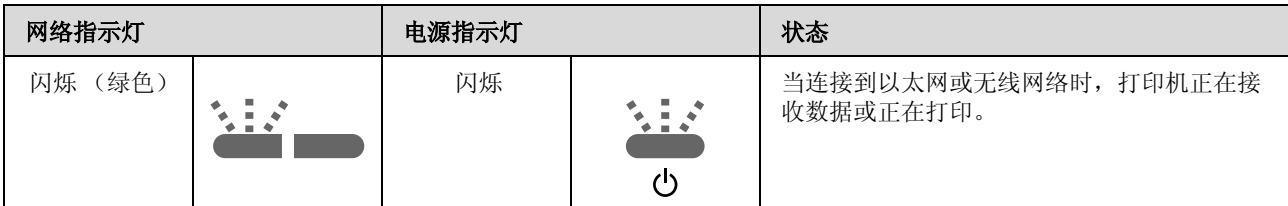

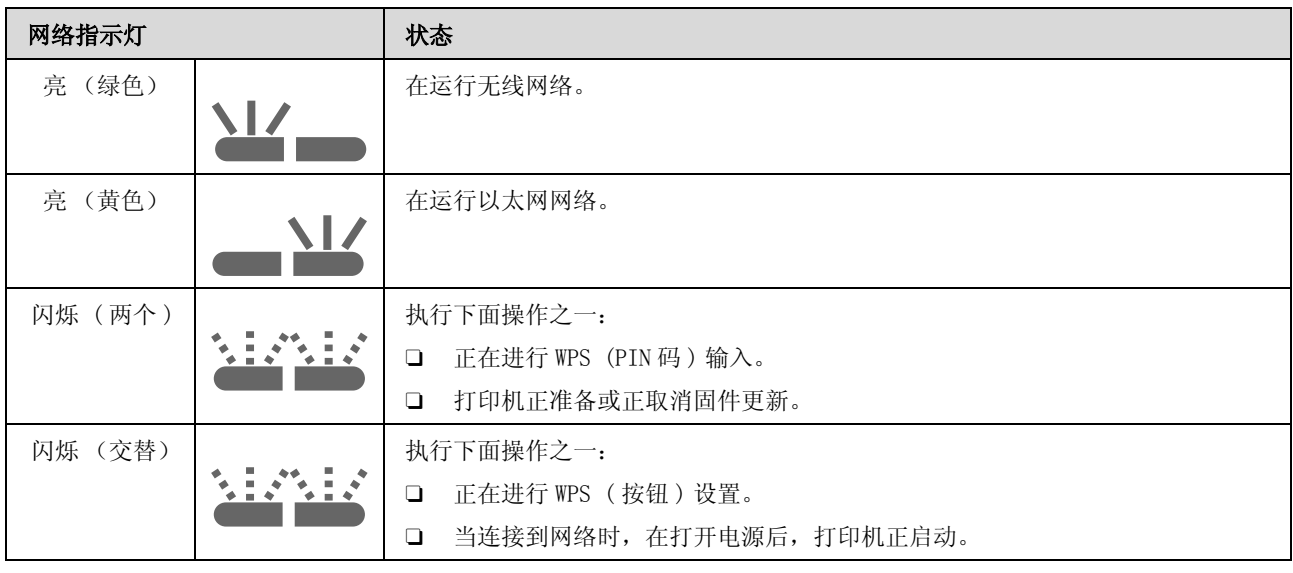

# 错误

# 与墨水有关的错误

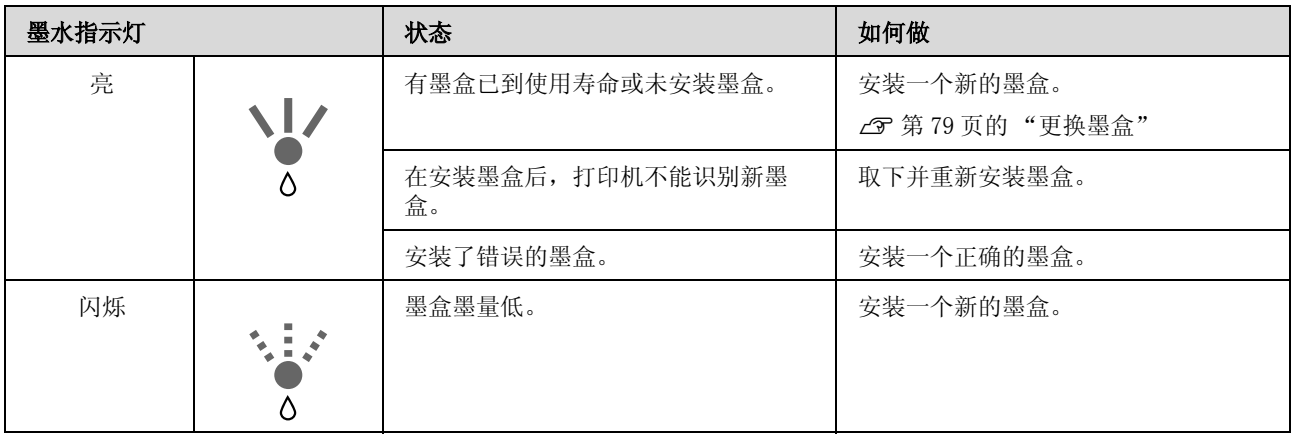

# 与打印纸有关的错误

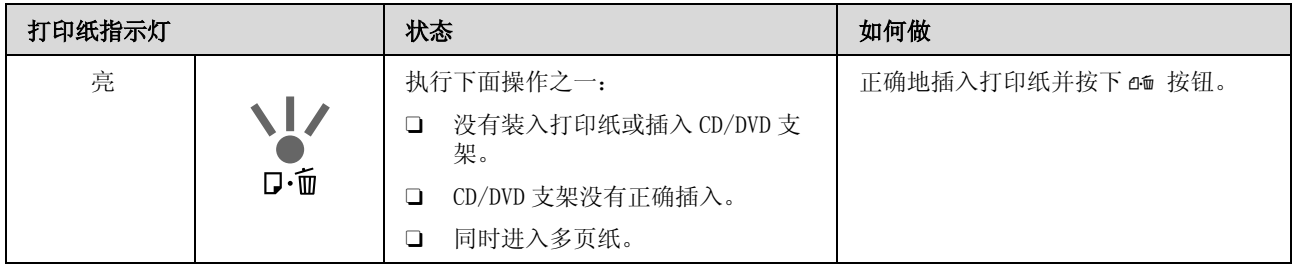

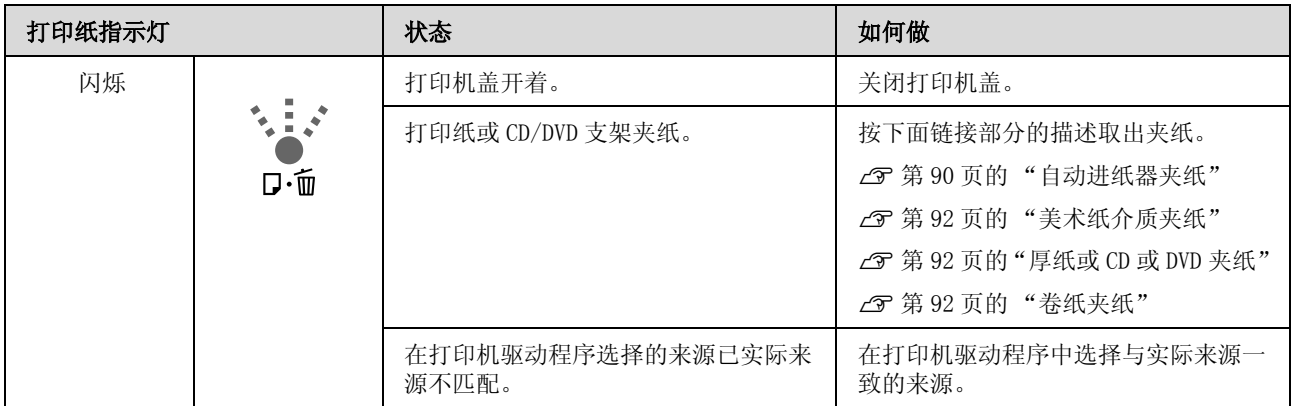

## 与网络有关的错误

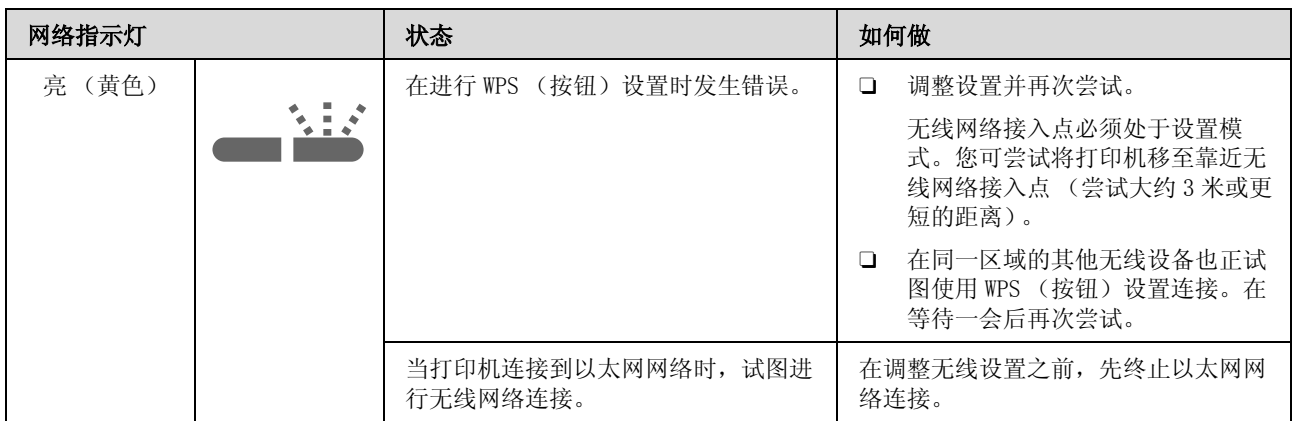

# 其他错误

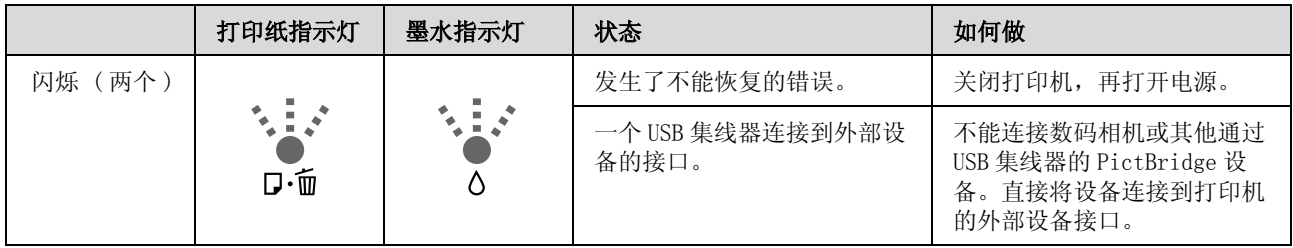

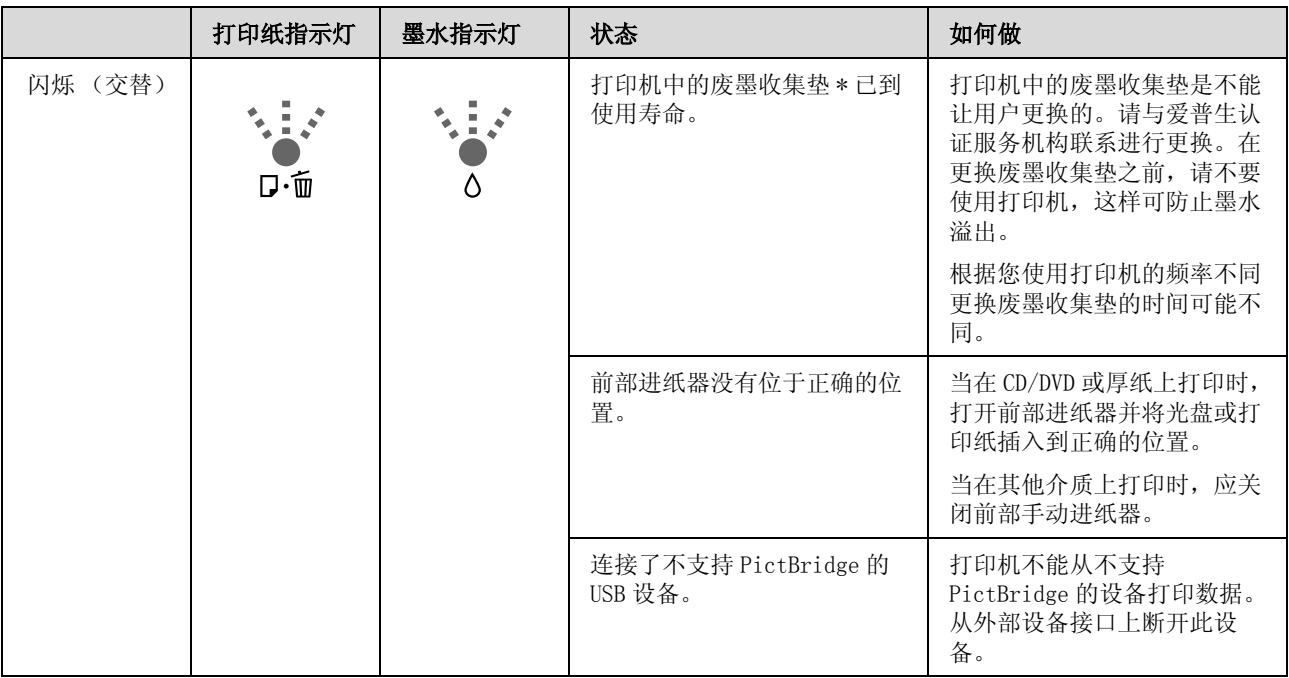

#### \* 注释:

1. 废墨收集垫是用于收集机器在清洗打印头时或在打印过程中排出的废墨。当废墨收集垫吸收量已经接 近或达到其使用寿命时,会出现相关提示,请确保按提示要求进行操作。且对于机器中的废墨收集垫, 顾客无法自行更换此部件,请与爱普生认证服务机构联系更换。

2,爱普生承诺在使用爱普生原装正品墨盒的情况下,在本机保修期 ( 含 "三包"有效期 ) 内免费对本机 机器中的废墨收集垫予以更换。如果使用非爱普生原装正品墨盒,可能会导致用户进行更多的打印头清 洗操作,从而大大缩短废墨收集垫的使用寿命,甚至会导致漏墨故障。在此情况下,对于废墨收集垫, 在保修期 ( 含 "三包"有效期 ) 内也将不享受 "三包"服务。

3. 送修时的注意事项:

(1)不要将墨盒从本机中取出。

(2)移动机器时,请先切断电源开关,确保电源插销拔离了插座,并将所有配线都已经拔掉后再送修。

(3)为防止墨水从本机机体中流出,请在移动和保存本机时不要倾斜、竖立或颠倒方向。

<span id="page-85-1"></span>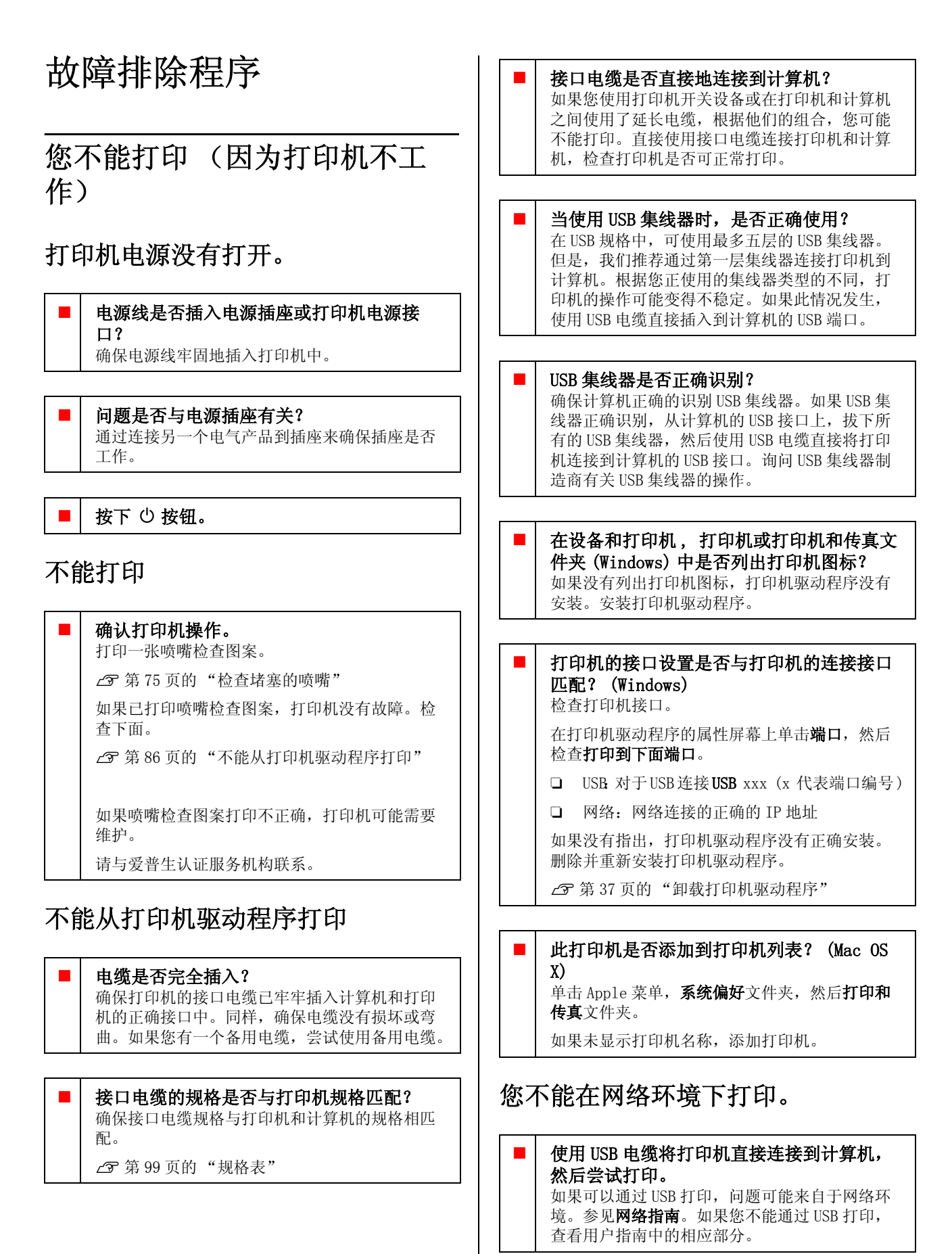

<span id="page-85-0"></span>86

### 打印机发生错误。

o 检查操作面板上的指示灯。 U[第 82 页的 "指示灯"](#page-81-0)

### 打印机停止打印。

o 打印队列状态是否暂停? (Windows) 如果因为某些故障,您停止打印或打印机停止打 印,打印队列进入暂停状态。在此状态下不能打 印。 在设备和打印机 , 打印机 , 或打印机和传真文件

夹中双击打印机图标, 如果打印机暂停 , 在打印 机菜单中不要选择暂停打印 。

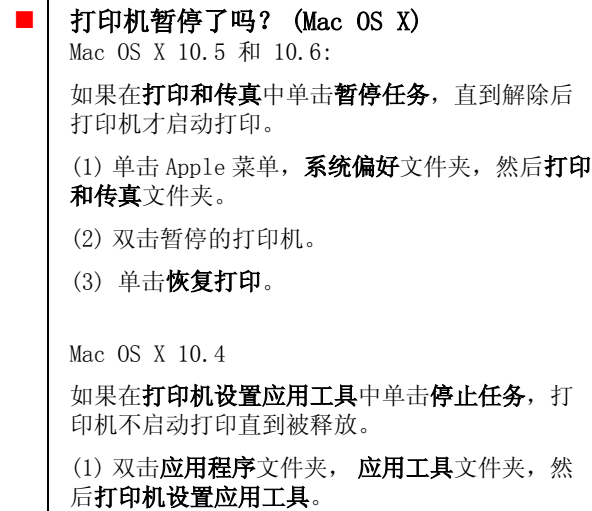

- (2) 双击暂停的打印机。
- (3) 选择暂停的任务并单击开始任务。

如果在 Dock 中显示打印机设置应用工具,您可按 下面步骤。

- (1) 单击 Dock 中的打印机设置应用工具。
- (2) 双击暂停的打印机。
- (3) 选择暂停的任务并单击开始任务。

### 在这里没有列出问题。

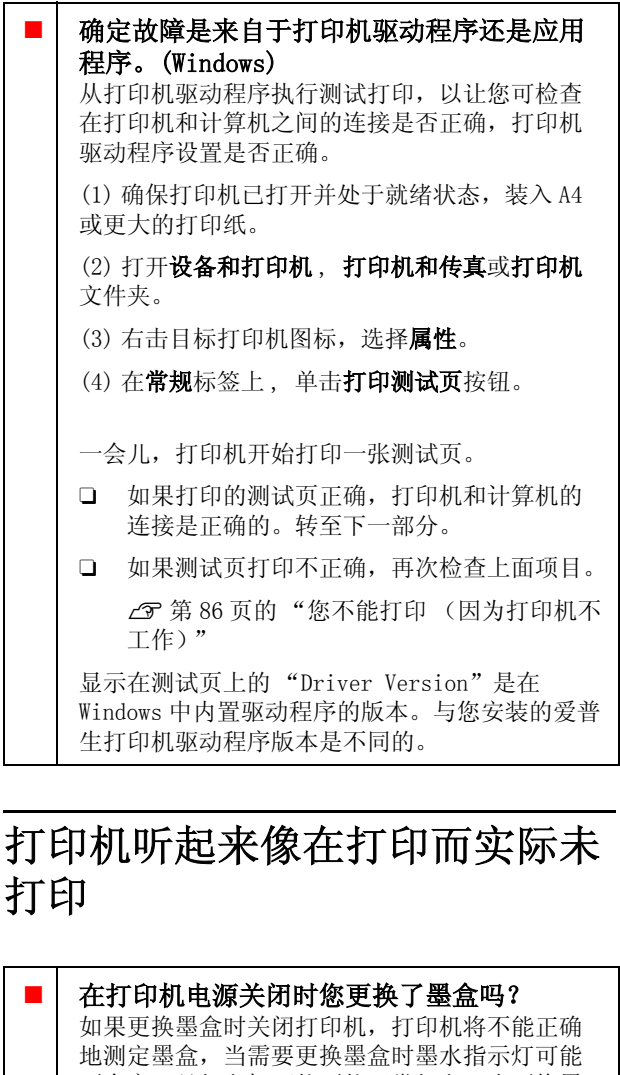

不会亮,且打印机可能不能正常打印。当更换墨 盒时,确保按此手册的步骤描述更换。

U[第 79 页的 "更换墨盒"](#page-78-0)

#### 是否长时间未使用打印机?

如果打印机长时间不使用。喷嘴变干且喷嘴堵。 如果打印机放置有一段时期未使用,在继续打印 前,检查打印头是否堵塞。如果打印头堵塞,执 行打印头清洗。

U[第 75 页的 "检查堵塞的喷嘴"](#page-74-1)

# 打印质量 / 打印输出

### 打印质量差,不均匀,太亮或太暗。

#### 打印头喷嘴是否堵塞?

如果喷嘴堵塞,喷嘴不喷墨且打印质量下降。尝 试打印一张喷嘴检查图案。

U[第 75 页的 "检查堵塞的喷嘴"](#page-74-1)

如果喷嘴堵塞, 执行打印头清洗。

U[第 76 页的 "打印头清洗"](#page-75-2)

#### 执行了打印头校准吗?

使用双向打印,打印头从左至右和从右至左打印。 如果打印头未对准,规则线可能打印不齐。如果 双向打印的垂直规则线不齐,执行打印头校准。

U[第 78 页的 "校正打印失准 \( 打印头校准 \)"](#page-77-1)

#### 您使用的是爱普生原装正品墨盒吗?

此打印机开发使用爱普生原装正品墨水。如果您 使用非爱普生原装正品墨盒,因为不能正确检测 墨量,打印输出可能涂污或打印图像的颜色可能 发生变化。确保使用爱普生原装正品墨盒。

#### 您使用了旧的墨盒吗?

当使用的是旧墨盒时,打印质量将下降。更换一 个新的墨盒。确保阅读墨盒包装上关于日期的信 息,并按之使用墨盒。并在墨盒安装后六个月内 使用完毕。

#### 介质类型设置是否正确?

如果当前装入在打印机中的打印机与在打印机驱 动程序主窗口菜单 (Windows) 或打印屏幕 (Mac OS X) 中选择的介质类型不匹配时将会影响打印质 量。确保介质类型设置与装入打印机中的打印纸 匹配。

### 选择了关按钮作为自动墨水浓度优化了吗?

当选择关按钮作为自动墨水浓度优化时,可能加 大墨盒内墨水的浓度差异。执行墨水浓度优化。

U[第 77 页的 "执行墨水浓度优化"](#page-76-3)

通常我们推荐选择开作为自动墨水浓度优化。

U[第 77 页的 "调整自动优化墨水设置。"](#page-76-4)

#### 是当前的打印速度优先于打印质量吗? 如果在打印机驱动程序的打印质量, 质量选项中 将优先权给了速度,打印质量会稍有下降。为获 得更好的打印质量,选择指定打印质量优先的设 置。

#### 执行了色彩管理吗?

执行色彩管理

U[第 68 页的 "色彩管理"](#page-67-0)

#### o 您已经对打印输出与显示器上的图像进行比 较了吗?

因为显示器和打印机生成色彩的方式不同,所以 打印色彩不会总是与屏幕色彩完全一致。

#### 还有足够的墨水吗?

当墨盒墨量低时,打印质量可能降低。我们推荐 使用一个新的墨盒更换。在更换墨盒后,如果打 印的颜色有差别,执行几次打印头清洗。

提示:在 EPSON Status Monitor 窗口中可查看墨 量。

 $Windows: \mathcal{F} \ncong 36$  页的 "应用工具标签摘要"

Mac OS X:  $\mathcal{F}$  第 39 页的 "Epson Printer [Utility 4 功能"](#page-38-1)

#### o 您使用 PhotoEnhance 打印吗 (自动打印质 量调整)?

打印时图像增强技术 (PhotoEnhance) 将对缺乏 合适对比度或饱和度的数据进行优化增强。其结 果是,使用图像增强技术 (PhotoEnhance)打印 的彩色图像与屏幕上显示的图像可能不同。

U[第 42 页的"自动色彩修正和打印照片 \( 图像增](#page-41-0) [强技术 \)"](#page-41-0)

#### 要在普通纸上打印一张照片和其他彩色图像 吗?

彩色打印使用的打印纸类型对打印输出的质量有 较大的影响。根据您的意图选择一种打印纸 (包 括专用介质和普通纸)。

#### ■ | 您在打印纸的错误面上打印吗?

专用介质有一个背面 (非打印区域)。正面朝上 (可打印面)放置打印纸。

### 打印出的颜色与另一台打印机打印的 颜色不能完全相同。

#### 因为每种打印机的特性决定打印机类型,所 以颜色可能不同。

为每一种打印机型号研发的墨水、打印机驱动程 序和打印机特性是不同的,所以不同打印机打印 出的颜色不能完全相同。

通过使用打印机驱动程序的相同色彩调整方式或 相同 gamma 设置可让您达到近似的色彩。

U[第 68 页的 "色彩管理"](#page-67-0)

### 打印机不能在打印纸上进行合适的定 位。

您是否指定了打印区域? 在应用程序和打印机的设置中,检查打印区域。

打印纸尺寸设置是否正确? 如果在打印机驱动程序中设置的打印纸尺寸与实 际装入的打印纸尺寸不匹配,打印输出可能不是 您想要的,部分内容可能被剪切。在此情况下, 检查打印设置。

### 垂直规则线不齐。

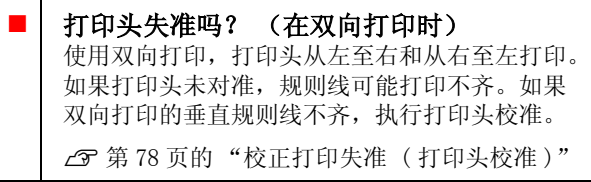

### 打印输出的表面磨损或污损。

打印纸是否太厚或太薄? 检查打印纸规格是否与此打印机兼容。有关介质 类型和在其他制造商生产的打印纸上打印或使用 RIP 软件的合适设置,请参见打印纸附带文档资 料,或与打印纸销售商或 RIP 的制造商联系。

### 打印纸是否折皱或折叠?

不要使用旧的或有折叠的打印纸。总是使用新纸。

#### 打印纸是否不平或太软了?

由于温度和湿度的变化单页纸变得不平或太软, 导致打印机在开始不能正确识别打印纸尺寸。在 装入打印机前,使打印纸平整或使用新的打印纸。

#### 打印头磨擦打印面吗?

如果使用厚纸,打印头可能会磨擦打印面。在此 情况下,按下面描述调整打印机驱动程序设置。

Windows:

打开应用工具标签,单击速度和进程 , 并选择减 小刮擦。

Mac OS X:

在扩展设置标签上选择厚纸。

#### 您正从 PictBridge 兼容的设备上打印吗? 当您从数码相机或其他 PictBridge 设备上打印

时,如果打印面被刮擦或涂污,在"减小刮擦" 模式下打印。

(1) 关闭打印机。

 $(2)$  连接到 PictBridge 兼容的设备, 先按着  $\Diamond$  按 钮不放,再按下 P 按钮。

(3) 当打印机的 () 指示灯开始闪烁时, "减少刮 擦"模式现在起效。

在关闭打印机之前一直保持有效。

### 打印机内部脏了吗?

在压辊上可能有脏物。让打印纸来回通过 (进入 和退出)打印机来清洁压辊。

U[第 81 页的 "清洁打印机内部"](#page-80-0)

## 打印纸折皱。

您使用打印机时是否在通常的室内温度下? 爱普生专用介质应该在通常的室内温度下使用 (温度:15 ~ 25 ℃ , 湿度 :40 ~ 60 %)。有关打 印纸信息,如其他制造商生产的需要特殊处理的 薄纸,参见打印纸提供的文档资料。

# 太多墨水喷出。

#### 介质类型设置是否正确? 确保打印机驱动程序的介质类型与您正使用的打 印纸匹配。打印机根据介质类型来控制喷出的墨 量。如果此设置与装入的打印纸不匹配,可能会 喷出太多的墨水。

#### 在将墨盒安装到打印机之前您摇晃墨盒了 吗?

此打印机使用颜料墨水,在将其安装到打印机之 前需要将墨盒中的墨水混合均匀。

U[第 79 页的 "更换墨盒"](#page-78-0)

## 无边距打印时出现边距。

#### 在应用程序中是否对打印数据进行了正确设 置?

确保在应用程序中的打印纸设置正确且与在打印 机驱动程序的设置一样。

U[第 47 页的 "无边距打印"](#page-46-0)

#### 打印纸设置正确吗?

确保打印机的打印纸设置与您正使用的打印纸匹 配。

### 您是否已更改了放大量?

调整无边距打印的放大量。如果您设置放大量为 小,边距可能出现。

U[第 47 页的 "无边距打印"](#page-46-0)

#### 打印纸保存是否正确?

如果存储不正确,打印纸可能变长或缩短,以致 于在无边距设置时出现边距。有关打印纸的存放 方法请查看随打印纸附带的文档资料。

#### 您使用的打印纸支持无边距打印吗?

如果打印纸不支持不边距打印,打印时打印纸可 能出现会扩大或缩小,导致即使设置无边距,还 是出现边距。我们推荐使用设计支持无边距打印 的打印纸。

U[第 94 页的 "支持的介质"](#page-93-0)

# 不能进纸或退纸

### 装入的打印纸是否位于正确吗?

参见下面在正确位置装入打印纸。

U[第 19 页的 "装入单页纸"](#page-18-1)

U[第 23 页的 "装入并剪切卷纸"](#page-22-0)

 $C \mathcal{F}$  [第 25 页的 "装入并取出 CD 和 DVD 光盘"](#page-24-0)

如果打印纸装入正确,检查您正使用打印纸的条 件。

#### 装入的打印纸方向正确吗?

垂直地装入单页纸。如果打印纸的装纸方向不正 确,打印机将不识别打印纸或进纸不正确并导致 错误。

U[第 19 页的 "装入单页纸"](#page-18-1)

#### 打印纸是否折皱或折叠?

不要使用旧的或有折叠的打印纸。总是使用新纸。

#### 打印纸是否潮湿?

不要使用潮湿的打印纸。同样,爱普生专用介质 应置于包装袋中直到您想使用它才打开。如果长 时间将其放置在外面打印纸可能卷曲且吸湿,导 致不能正确进纸。

#### 打印纸是否不平或太软了?

由于温度和湿度的变化单页纸变得不平或太软, 导致打印机在开始不能正确识别打印纸尺寸。在 装入打印机前,使打印纸平整或使用新的打印纸。

#### 打印纸是否太厚或太薄?

检查打印纸规格是否与此打印机兼容。有关介质 类型和在其他制造商生产的打印纸上打印或使用 光栅图像处理 (RIP)软件的合适设置,请参见打 印纸附带文档资料,或与打印纸销售商或 RIP 的 制造商联系。

您使用打印机时是否在通常的室内温度下? 爱普生专用介质应该在通常的室内温度下使用 (温度:15 ~ 25 ℃ , 湿度 :40 ~ 60 %)。

打印机内部的压辊可能脏了。 如果打印纸附带有清洁纸,让清洁纸来回通过 (进入和退出)打印机来清洁压辊。 U[第 81 页的 "清洁打印机内部"](#page-80-0)

#### 打印纸夹在打印机中?

打开打印机盖,检查打印机中是否有夹纸或是否 有异物。如果夹纸,参见下面并清除夹纸。

# <span id="page-89-0"></span>自动进纸器夹纸

要解决此问题,按下面步骤。

注释:

不要用力。强制用力取出夹纸可能会损坏打印 机。

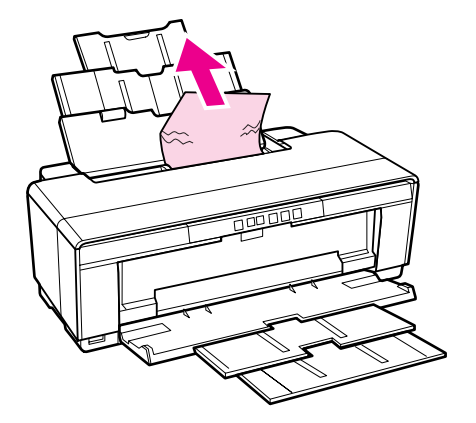

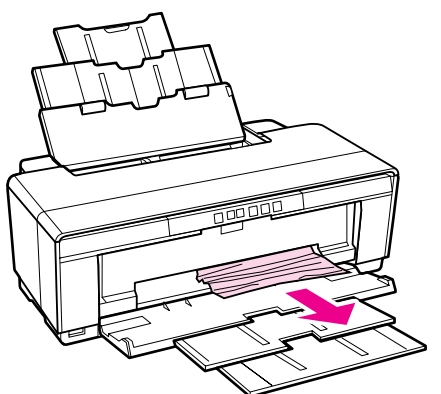

1 慢慢地将夹纸从打印机中拉出。 | 2 打开打印机盖并慢慢地从打印机中拉出夹 纸。

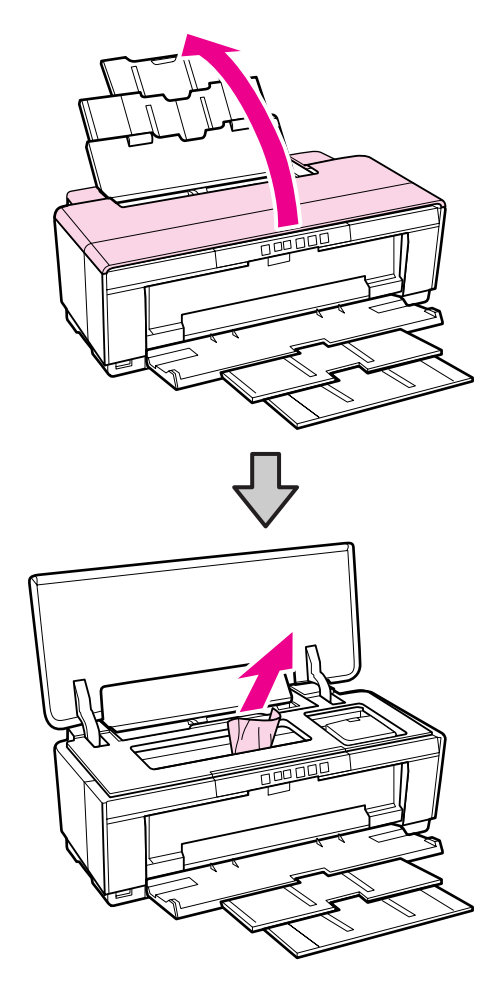

- 
- 3 在取出夹纸后,关闭打印机盖并按下 6 按<br>3 钮可取消错误。

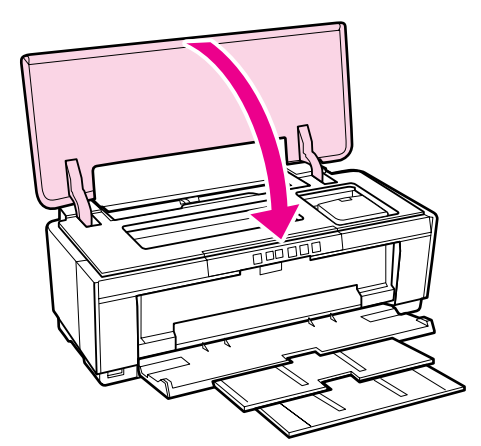

4 如果不能取出夹纸,请与爱普生认证服务机 构联系。

# <span id="page-91-0"></span>美术纸介质夹纸

要取出夹纸,请按下述步骤操作:

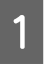

按下 可 按钮 3秒钟或更长可从打印机的后部 退纸。

B 从打印机后部拉出打印纸。

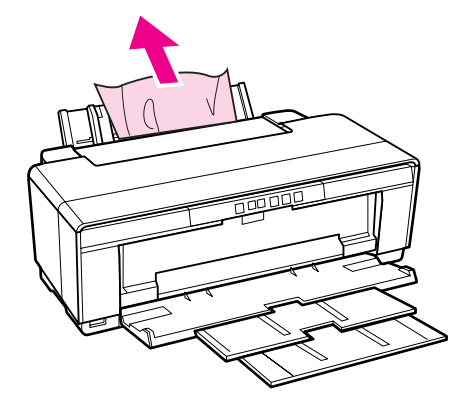

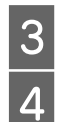

3 在取出打印纸后, 按下 9 按钮可取消错误。

4 如果您不能取出夹纸,关闭打印机,并慢慢 地从打印机的后部拉出打印纸。

> 如果不能从后部拉出打印纸,但可以从前部 拉出,从前部拉出打印纸。

```
注释:
```
强制用力取出夹纸可能会损坏打印机。

5 如果不能取出夹纸,请与爱普生认证服务机 构联系。

# <span id="page-91-1"></span>厚纸或 CD 或 DVD 夹纸

要解决此问题,按下面步骤。

插图中以光盘为例,但打印纸也可使用与此相同 的步骤。

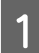

A 从前部拉出打印纸或光盘。

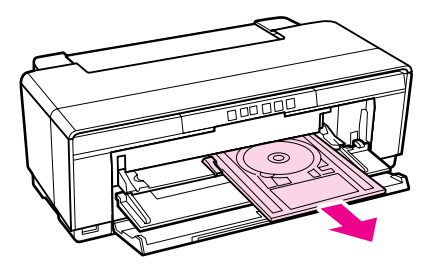

- 2 在取出夹住的项目后, 按下 06 按钮可取消 错误。
- 3 如果不能取出项目,请与爱普生认证服务机 构联系。

## <span id="page-91-2"></span>卷纸夹纸

要取出夹纸,请按下述步骤操作:

- 退纸。
- 按下 句按钮 3秒钟或更长可从打印机的后部

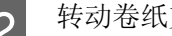

2 转动卷纸支架上的旋钮可收回多余的卷纸。

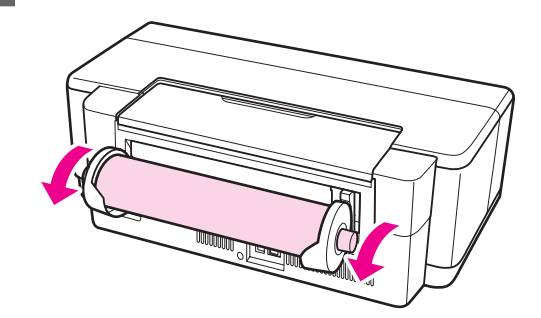

- 3 按下 P 按键可取消错误。
- 4 如果您不能取出夹纸,关闭打印机,并慢慢 地从打印机的后部拉出打印纸。

如果不能从后部拉出打印纸,但可以从前部 拉出,在卷纸支架处剪切打印纸,然后从前 部拉出打印纸。

#### 注释:

强制用力取出夹纸可能会损坏打印机。

5 如果不能取出夹纸,请与爱普生认证服务机 构联系。

## 其他

### 即使在黑白模式下或打印黑白数据 时,彩色墨水很快用完。

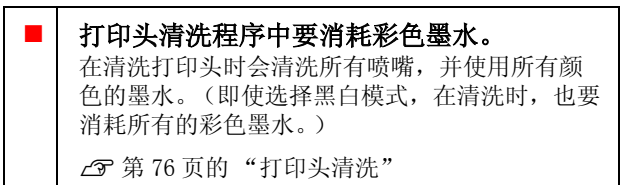

### 当通过网络使用 EPSON Status Monitor 3 时可能不能正确显示打印 机状态。

Epson Network Utility 可能没有安装。

(Windows) 从打印机提供的软件光盘的软件列表中选择Epson Network Utility 并安装。

### 打印机震动并生产噪音

o 等待直到当前的操作结束。 当打印机震动并产生噪音时,如果 O 指示灯闪 烁,自动墨水浓度优化正在进行。要等待到进程 停止,可能需要 15 秒至 3 分钟,根据情况不同而 不同。

U[第 77 页的 "墨水浓度优化"](#page-76-5)

附录

# <span id="page-93-0"></span>支持的介质

此打印机可以使用下面介质。

为获得高质量的打印输出,我们推荐使用爱普生专用介质。

#### 提示:

有关介质类型和在其他制造商生产的打印纸上打印或使用 RIP 软件的合适设置,请参见打印纸的处理指导, 或与打印纸销售商或 RIP 的制造商联系。

## 项目描述

名称:描述介质名称。

尺寸:描述单页纸介质的尺寸和卷纸的宽度。

容量:描述在自动进纸器中可以装入多少张单页纸。仅对于单页纸。

来源:描述打印纸的装纸来源。

无边距:描述是否可用无边距打印。

ICC 特性:描述介质的 ICC 特性。文件特性名称可在打印机驱动程序和应用程序中作为特性名称。

介质类型 : 描述在打印机驱动程序中选择介质类型。

# 爱普生专用介质

#### 注释:

在不同的国家 / 地区,可购买到的爱普生介质 / 打印纸种类会有所不同。因为制造商随时都有可能改变任 何一种品牌或型号的介质 / 打印纸的质量,所以爱普生不能保证任何一种非爱普生品牌或型号的介质 / 打 印纸的质量。 大批量购买介质 / 打印纸或大批量打印之前,请确保先做介质 / 打印纸的样品打印检测。

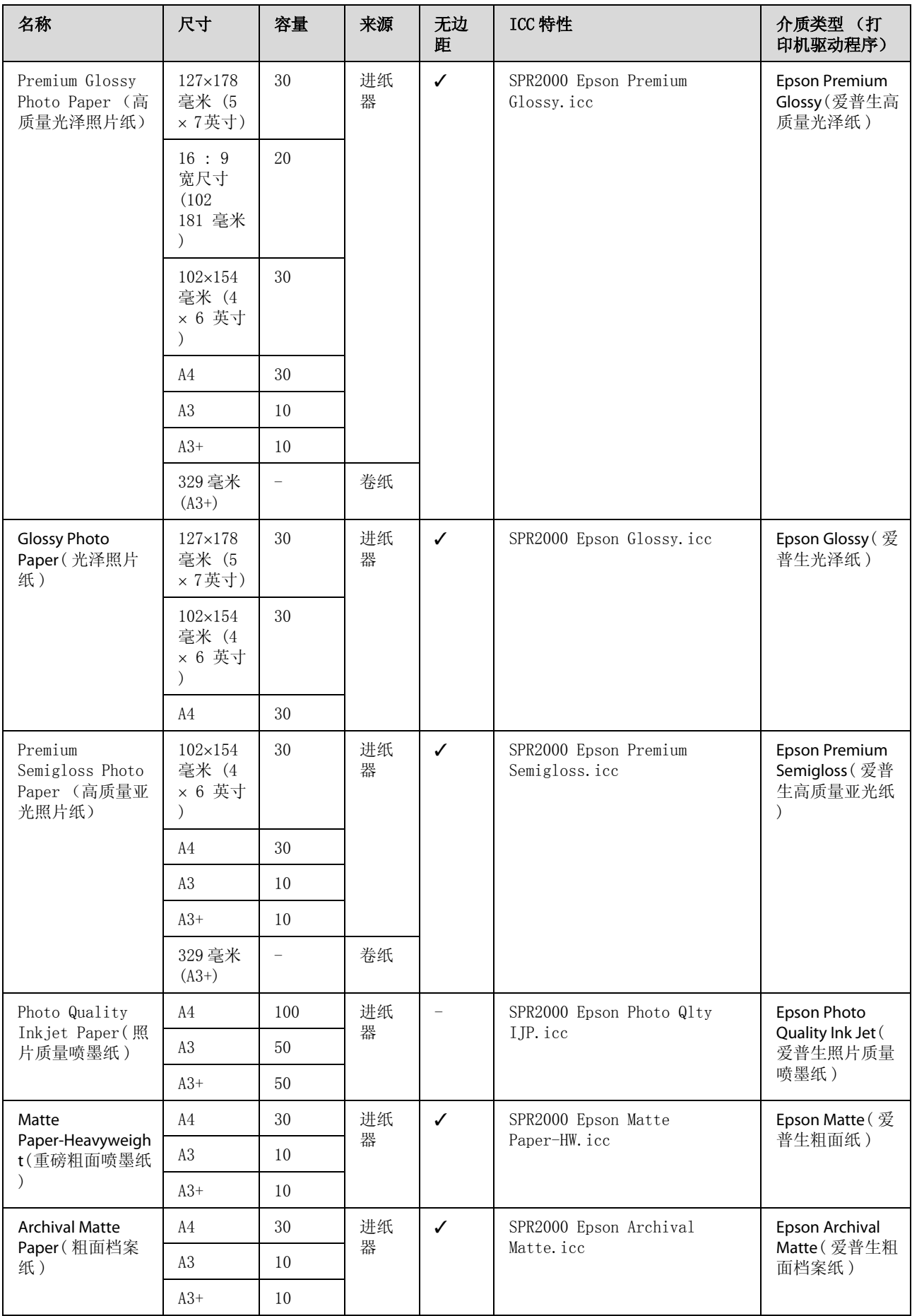

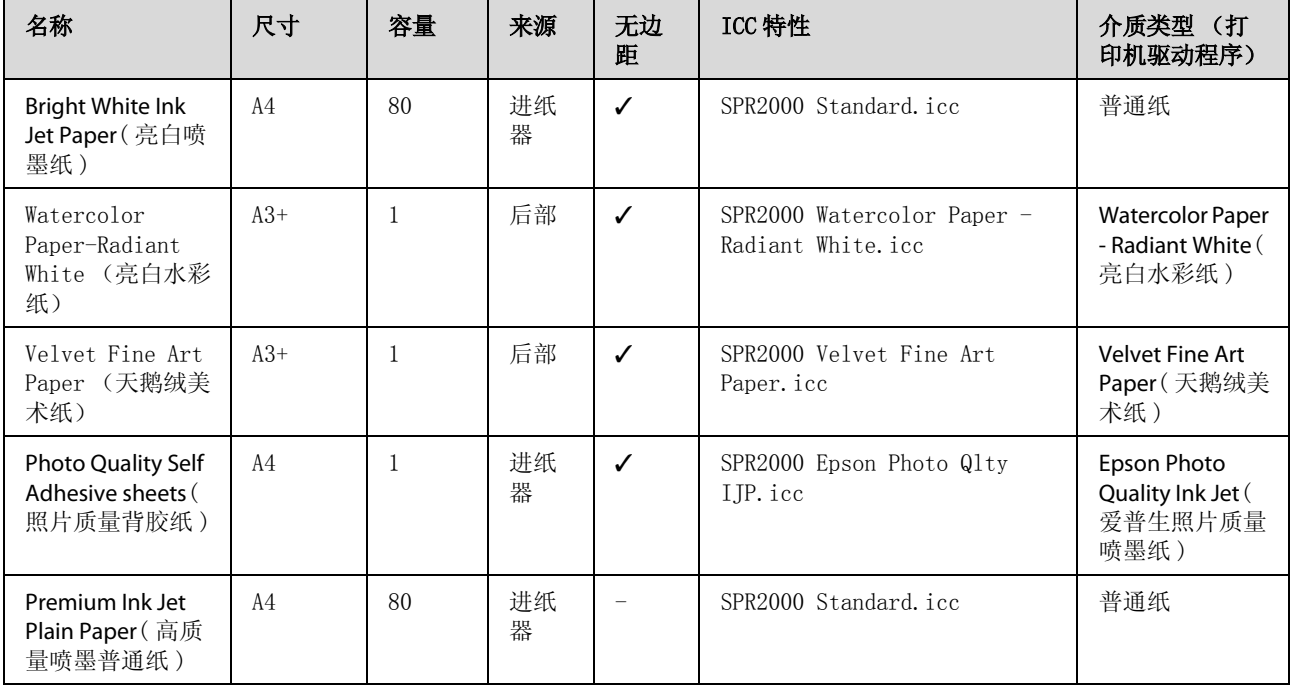

# 可用的商用纸

注释:

- O 不要使用有皱褶、磨损、撕破或变脏的打印纸。
- O 虽然在打印机中可以装入和送入符合下面规格的普通纸,但爱普生不保证打印质量。
- O 另外,符合下面规格的普通纸,介质可以装入到打印机,但要注意,爱普生不保证打印质量或打印纸正 确进纸。

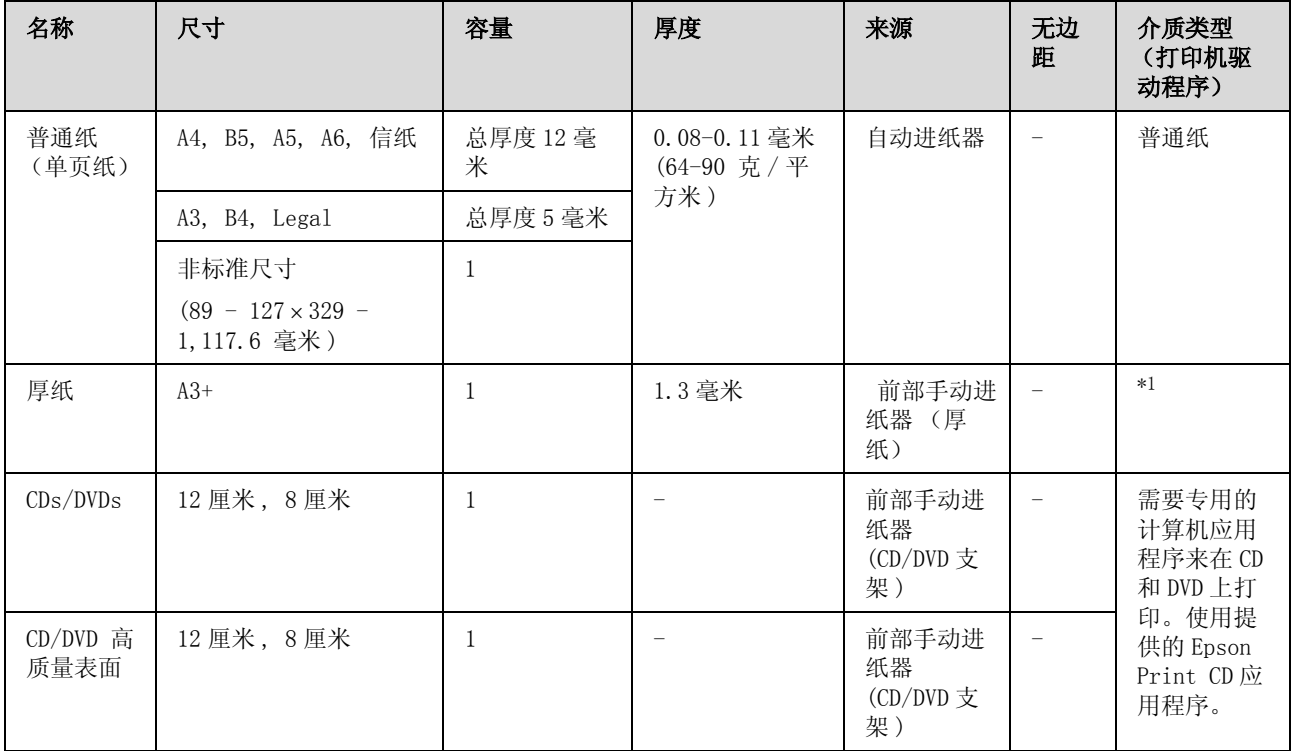

\*1 参见随打印纸提供的文档资料并进行合适的调整。

# 运输打印机

当移动和运输打印机时,按下面步骤执行。为防 止打印机受到撞击和摇晃,请使用原始包装箱及 保护材料将其重新包装。

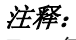

O 仅抬着可抬的区域。否则打印机可能损坏。

□ 安装有墨盒移动和运输打印机。不要取出墨 盒,否则,喷嘴可能堵塞,且不能打印或墨水 泄漏。

## 运输打印机的准备

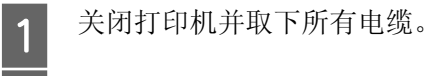

2 取下任何打印纸。<br>3 打开打印机盖。

C 打开打印机盖。

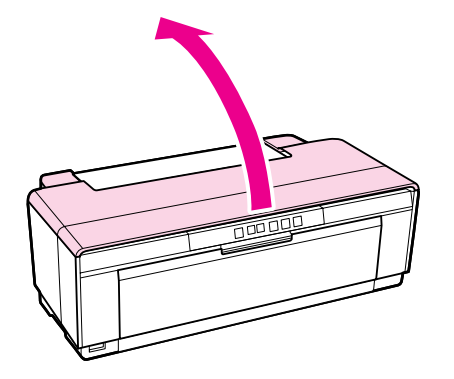

4 使用普通的胶带在初始位置固定打印头。

当使用胶带时,小心不要触摸打印机内部的 部件。如果将其粘贴在打印机上的时间过 长,某些胶条可能难以去除。在运输后请立 即取下胶条。

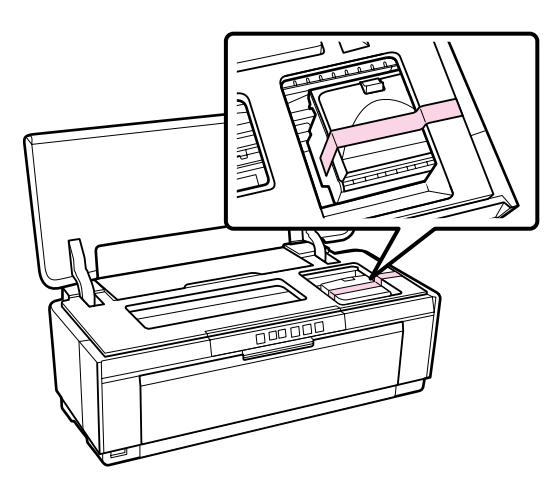

5 关闭打印机盖。 让打印机平稳,使用泡沫塑料或其他保护材 料进行包装并将其放置到包装箱中。

# 在运输后

在运输后首次使用打印机之前,请检查打印头喷 嘴是否堵塞。

U [第 75 页的 "检查堵塞的喷嘴"](#page-74-1)

<span id="page-98-0"></span>规格表

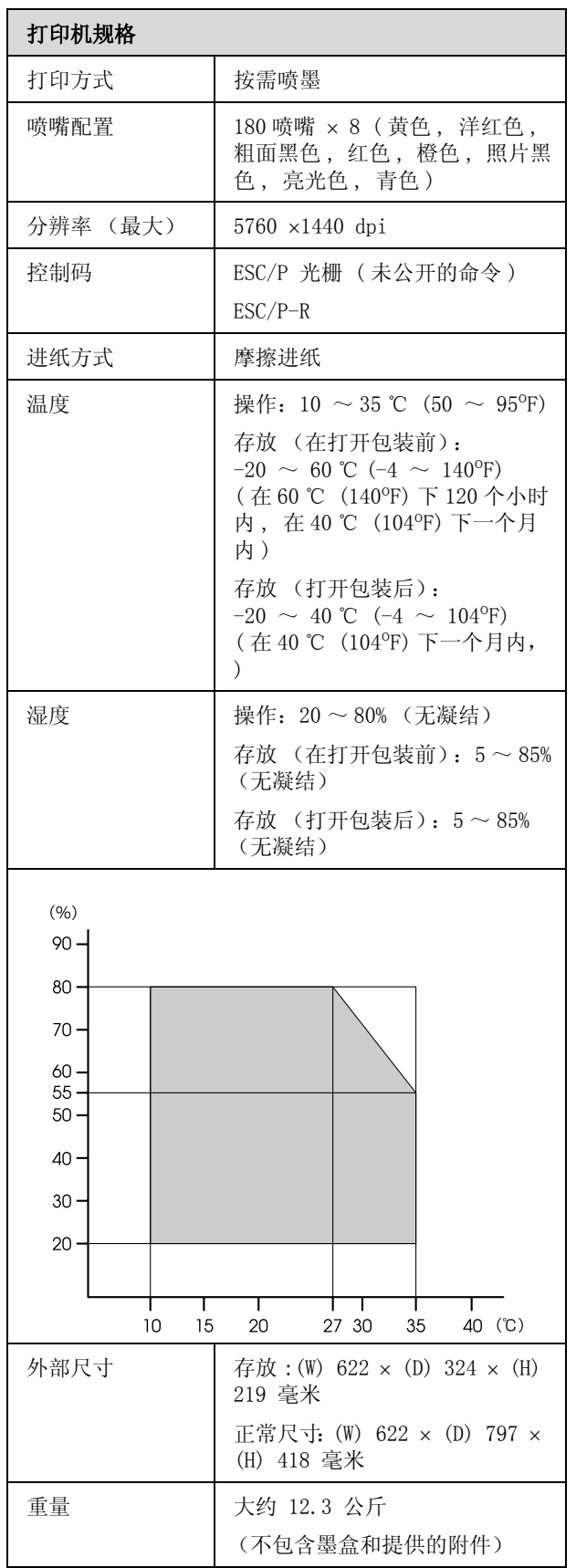

附录

# 打印机规格

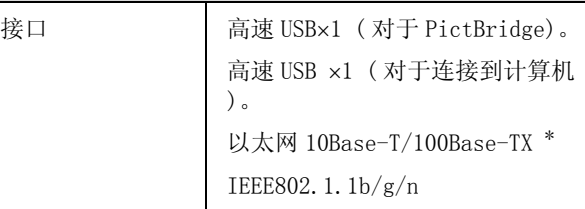

\* 使用屏蔽双绞线电缆 (5 类或更高)。

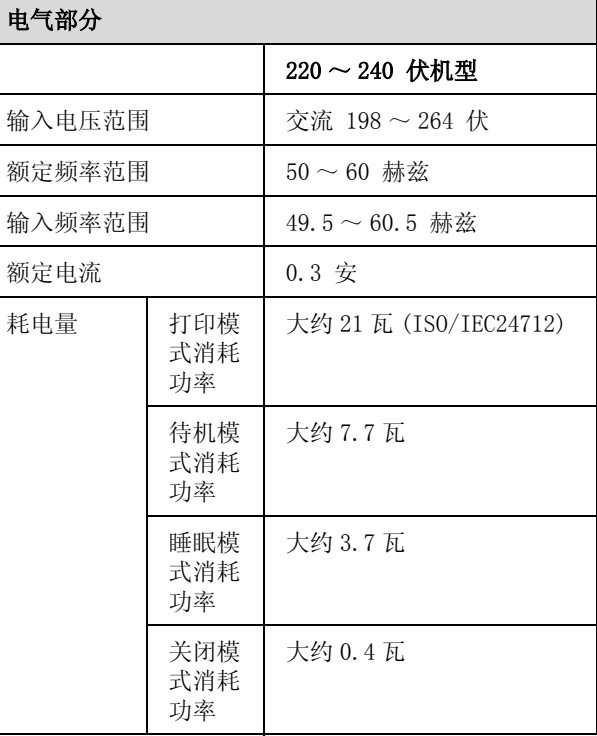

#### 注释:

请在不使用时,关闭产品电源,断开电源插头, 产品消耗功率是零。

#### 支持的图像文件格式 (当连接到 PictBridge 兼容的 设备时)

与 Exif 2.3 版本兼容的 JPEG 文件

网络 无线网络 标准: IEEE 802.11b/g/n<sup>\*1</sup> 安全 : WPA-PSK (TKIP/AES) WPA2 兼容,WEP (64/128bit) 频带 : 2.4 GHz 通讯模式: | Infrastructure, ad  $h^{\alpha*2}$ 有线局域 网 标准: 以太网 100BASE-TX/10 BASE-T

\*1 根据您购买产品的国家 / 地区,与 IEEE 802.11b/g/n 和 IEEE 802.11b/g 兼容。

\*2 不支持 IEEE802.11n 。

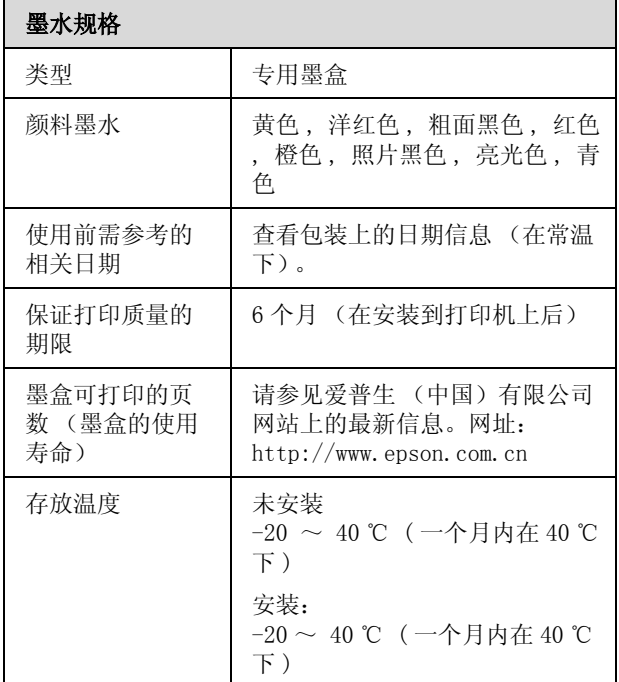

#### 注释:

附录

- O 如果长时间放置在 -15 ℃下墨盒将凝结。如 果墨水凝结,请将其放置在室温 (25 ℃, 无 凝结 ) 下至少 3 个小时后再使用。
- O 不要给墨盒重新充墨。
- O 首次安装的墨盒,其部分墨水将用于初始化 安装。为了保证高质量的打印输出,机器中 的打印头需被完全充墨。此墨盒中的一部分 墨水将会被消耗于此一次性步骤,故此墨盒 的可打印页数将低于爱普生 ( 中国 ) 有限公 司网页上标称的打印页数。以后更换的爱普 生原装正品墨盒在正常使用时 ( 需按照爱普 生指定条件),可以达到标称的打印页数。其 他详细信息,请登陆爱普生 (中国)有限公 司网站:http://www.epson.com.cn。
- O 因打印的图像、打印设置、打印纸类型、机 器使用的频繁程度和温度的不同 , 墨盒在用 户实际使用时的打印输出页数会有所不同。 为了保证高质量的打印输出 , 当计算机或机 器出现 "请更换墨盒"或 "墨盒已到使用寿 命"提示时 , 墨盒中可能还会有一部分剩余 墨量。 当机器第一次安装墨盒进行使用时, 机器将执行初始化充墨程序,一部分墨水将 被用于机器内部的供墨通道部件和打印头部 件的填充。
- O 为确保获取高质量的打印输出和保护打印头, 当打印机指示更换墨盒时,在墨盒中留有作 为安全用的一定量墨量,墨盒可打印页数中 指示的可用墨量没有包含此墨量。
- O 要保持打印质量,我们建议定期打印几页。
- O 请确保将本产品的墨盒按照本说明书的描述 装入墨盒舱中 , 如果墨盒舱中出现空位 , 将 不能正常打印。

#### 支持的操作系统

Windows XP/Windows XP x64

Windows Vista

Windows 7

Mac OS X 10.4.11-10.6

#### 提示:

有关支持操作系统的最新信息,请访问下面网 站.

http://www.epson.com.cn

# 标准和认证 中国强制认证 CCC 安全和电磁兼容 注释: 其他信息,可查看产品本身、产品包装和其他形 式的资料,包括爱普生 (中国)有限公司网站: http://www.epson.com.cn

#### 客户支持

客户支持

# 寻求帮助

对于中国大陆地区的用户 如果您在使用本产品的过程中遇到问题,可通过以下的顺序来寻求帮助:

1、首先可查阅产品的相关使用说明,包括产品的说明书 (手册)等,以解决问题;

2、登陆爱普生 (中国)有限公司网站 (简体中文) http://www.epson.com.cn,查询相关信息以解决问 题;

3、拨打爱普生 (中国)有限公司的客户服务热线 400-810-9977,爱普生专业工程师将指导用户解决问 题;

# 提供信息

如果给用户支持人员提供下列信息, 您将能更快地得到他们的帮助。

O 出厂编号 (出厂编号通常在产品后面的标签上)

O 产品型号

- O 产品软件版本 ( 单击产品软件中的关于、版本信息或类似按钮)
- O 您计算机的品牌和型号
- O 您计算机的操作系统名称和版本号

您通常与产品一起使用的应用程序的名称和版本

#### 客户支持

保修信息

#### 1、在保修期 (含三包有效期) 内,以下情况将不享受"三包"服务。< 与爱普生公司另有 约定除外 >:

(1)产品的故障、损坏是由于用户在非爱普生公司指定的的工作环境下 (如电源、温度、湿度、海 拨或大气压等)使用的;

(2)产品的故障、损坏是由于用户使用非爱普生原装或指定选件、附件发生故障 (如电池泄露或爆 炸等)导致的;

(3)因用户使用过程中产品被病毒感染等情况导致的产品故障、损坏;

(4)产品的故障、损坏是由于用户使用非爱普生原装正品耗材 (色带、墨水、打印纸、碳粉、光盘 等)而造成的;

(5)因用户保管不当 (如鼠害、虫害、液体渗入、异物进入等其他类似原因)而造成的故障和损 坏,或造成产品零部件的丢失;

(6)由于人为因素造成的故障、损坏;或未按照产品使用说明 (产品本身、产品包装箱、产品手册 / 说明书和其他形式的资料)上所写的使用方法和注意事项操作而造成的故障、损坏;

(7)由于电脑软件及硬件连接所造成的故障;

(8)因用户在搬、运中造成的故障损坏;

(9)未经爱普生公司的书面授权对爱普生产品进行的拆卸、维修、改装等而造成的故障、损坏;

(10)由于不可抗力而造成的故障、损坏;

#### 2、保修政策及声明

(1)保修地理范围仅限于中国大陆地区,不包括香港、澳门以及台湾地区;

(2) 因用户不能出示有效保修凭证 (保修卡或保修手册原件 "含保修标签"、发票):或产品保修 卡或保修手册和发票中的购买日期、销售单位名称 (盖章有效)等项目出现填写不完整、涂改、伪 造,则产品保修期以爱普生记录的信息为准;

(3)用户在申请退货或换货服务时,需要提供有效发票、爱普生产品三包凭证 (保修卡或保修手册 原件 "含保修标签")、产品原包装箱和产品购买时的随机附件;

(4)消耗品 (色带、墨盒、打印纸、碳粉等)不在保修范围内;

(5)随机附件 (产品手册、光盘等)的丢失、毁损等,爱普生公司不保证提供;

(6)用户需妥善保管产品的保修卡或保修手册原件 "含保修标签",爱普生公司不补发任何保修凭 证;

(7)用户须自行对存储于爱普生产品内的数据的安全性负责,并采取必要的措施对其进行保护及备 份。爱普生不对任何用户的文档、程序等数据丢失或可移动存储介质发生故障等情形承担直接的或间 接的责任;

(8)对于产品故障导致用户发生的间接损失以及未来收益等不承担任何责任。